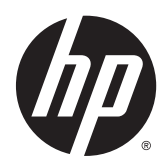

**Antigates de Lietošanas rokasgrāmata** 

© Copyright 2015 HP Development Company, L.P.

Bluetooth ir preču zīme, kas pieder tās īpašniekam un ko saskaņā ar licenci izmanto uzņēmums Hewlett-Packard Company. Intel, Celeron un Pentium ir Intel Corporation preču zīmes ASV un citās valstīs. Java ir uzņēmuma Sun Microsystems, Inc. preču zīme ASV. Microsoft un Windows ir Microsoft uzņēmumu grupas preču zīmes.

Šeit ietvertā informācija var tikt mainīta bez iepriekšēja brīdinājuma. Vienīgās HP produktu un pakalpojumu garantijas ir izklāstītas tiešo garantiju paziņojumos, kas iekļauti izstrādājumu un pakalpojumu komplektos. Nekas no šeit minētā nav uztverams kā papildu garantija. HP neatbild par tehniskām vai tipogrāfijas kļūdām vai šajā dokumentā esošiem izlaidumiem.

Informāciju par DTS patentiem skatiet vietnē [http://patents.dts.com.](http://patents.dts.com) Ražots saskaņā ar uzņēmuma DTS Licensing Limited licenci. DTS, simbols, kā arī DTS un simbols kopā ir DTS, Inc. reģistrētas preču zīmes, un DTS Sound+ ir DTS, Inc. preču zīme. © DTS, Inc. Visas tiesības

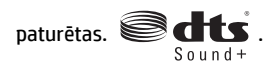

Pirmais izdevums: 2015. gada augustā

Dokumenta daļas numurs: 829948-E11

#### **Paziņojums par produktu**

Šajā lietošanas rokasgrāmatā ir raksturoti līdzekļi, kas ir kopīgi lielākajā daļā modeļu. Daži līdzekļi jūsu datorā, iespējams, nav pieejami.

Ne visos Windows izdevumos ir pieejami visi līdzekļi. Lai pilnībā izmantotu Windows funkcionalitāti, šim datoram var būt nepieciešama jaunināta un/vai atsevišķi iegādāta aparatūra, draiveri un/vai programmatūra. Papildinformāciju skatiet vietnē [http://www.microsoft.com.](http://www.microsoft.com)

Lai piekļūtu jaunākajai lietošanas rokasgrāmatai, apmeklējiet vietni <http://www.hp.com/support>un atlasiet savu valsti. Atlasiet **Draiveri un lejupielādes** un izpildiet ekrānā redzamās instrukcijas.

#### **Programmatūras nosacījumi**

Instalējot, kopējot, lejupielādējot vai citādi lietojot jebkuru šajā datorā sākotnēji instalētu programmatūras produktu, jūs piekrītat HP lietotāja licences līguma (End User License Agreement — EULA) nosacījumiem. Ja nepiekrītat šiem licences nosacījumiem, vienīgais pieejamais risinājums ir 14 dienu laikā atgriezt visu nelietoto produktu (aparatūru un programmatūru), lai atbilstoši pārdevēja atlīdzības izmaksas politikai atgūtu visus izdotos naudas līdzekļus.

Lai saņemtu papildinformāciju vai pieprasītu visu par datoru izdoto naudas līdzekļu atmaksu, lūdzu, sazinieties ar savu pārdevēju.

## **Drošības brīdinājums**

**BRĪDINĀJUMS!** Lai samazinātu apdegumu gūšanas vai datora pārkaršanas iespēju, neturiet datoru tieši klēpī un neaizsprostojiet datora ventilācijas atveres. Izmantojiet datoru tikai uz cietas, līdzenas virsmas. Nodrošiniet, lai citas cietas virsmas, piemēram, blakus novietots papildu printeris, vai mīkstas virsmas, piemēram, spilveni, paklāji vai apģērbs, nebloķētu gaisa plūsmu. Darbības laikā arī neļaujiet maiņstrāvas adapterim nonākt saskarē ar ādu vai mīkstām virsmām, piemēram, spilveniem, paklājiem vai apģērbu. Dators un maiņstrāvas adapteris atbilst lietotājam pieejamās virsmas temperatūras ierobežojumiem, ko nosaka Starptautiskais informācijas tehnoloģiju iekārtu drošības standarts (IEC 60950-1).

## **Procesora konfigurācijas iestatījums (tikai dažiem produktiem)**

**SVARĪGI!** Daži datoru modeļi ir konfigurēti ar Intel® Pentium® N35xx/N37xx sērijas vai Celeron® N28xx/ N29xx/N30xx/N31xx sērijas procesoru un Windows® operētājsistēmu. **Ja jūsu dators atbilst iepriekš norādītajai konfigurācijai, nemainiet procesora konfigurācijas iestatījumu failā msconfig.exe no 4 vai 2 procesoriem uz 1 procesoru.** Pretējā gadījumā datoru nevarēs restartēt. Jums būs jāveic rūpnīcas iestatījumu atiestatīšana, lai atjaunotu sākotnējos iestatījumus.

# **Saturs**

 $\sim$ ÷.

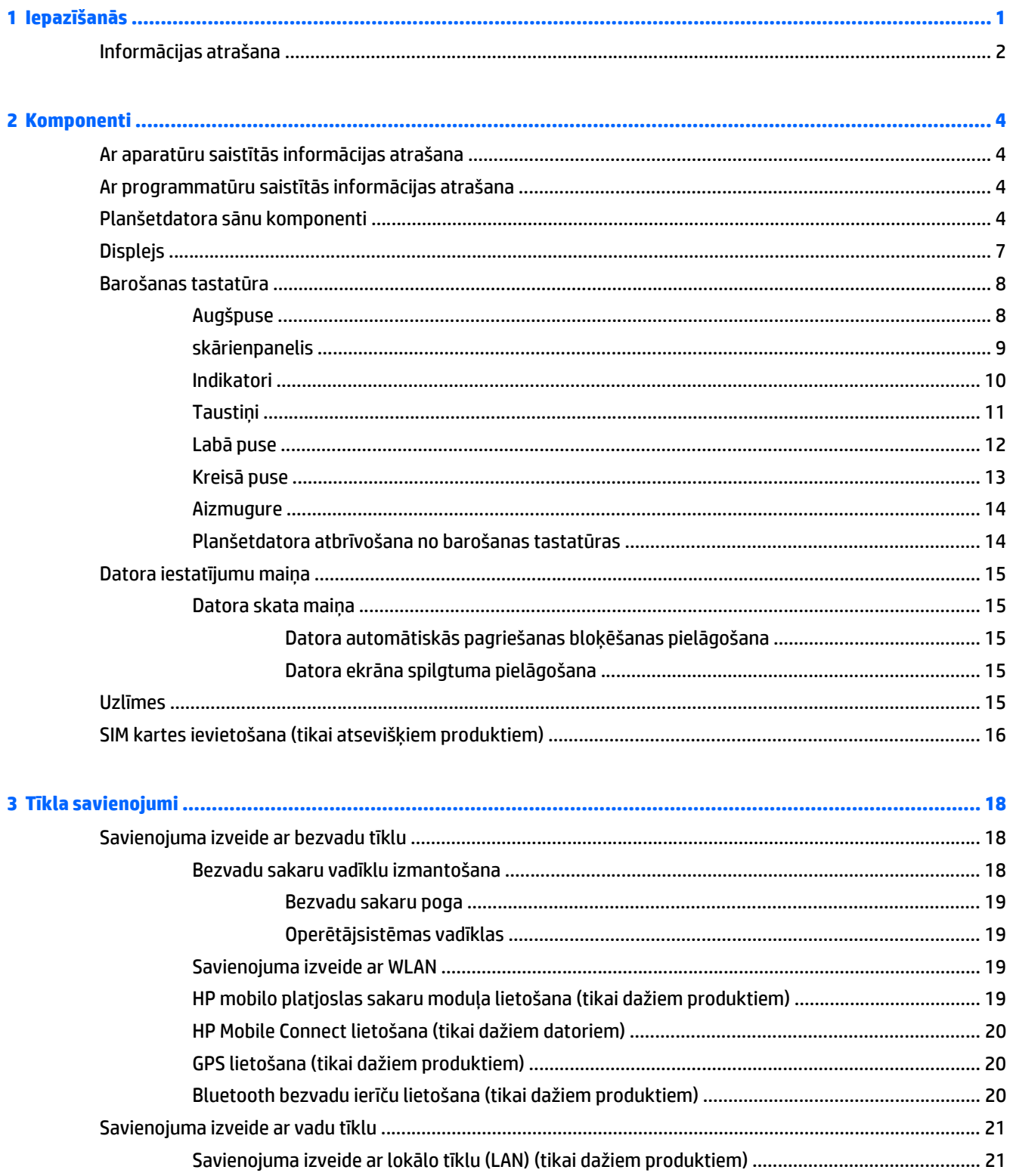

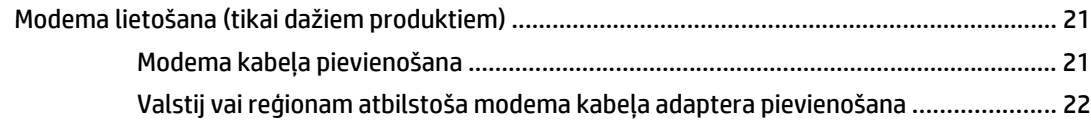

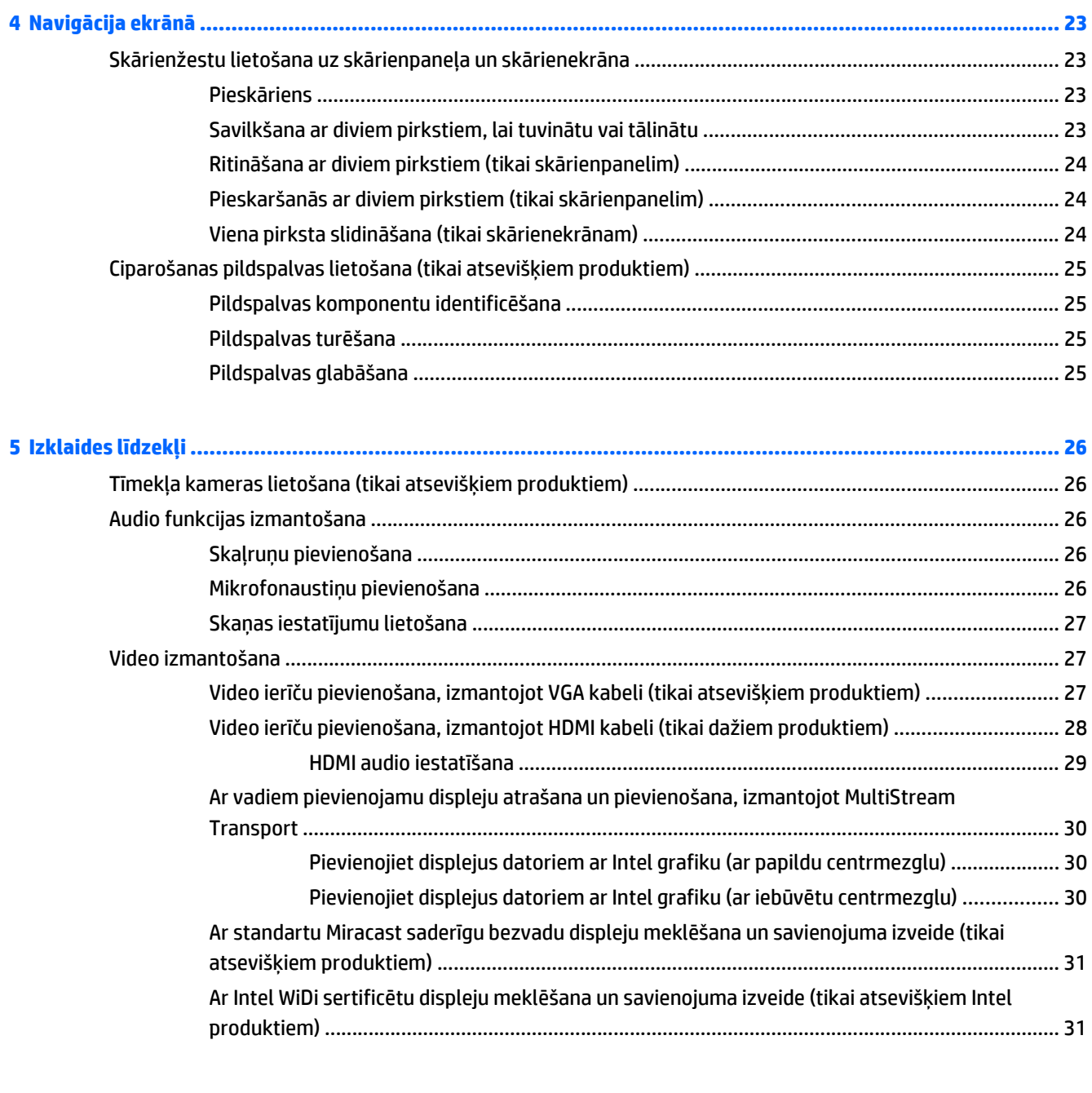

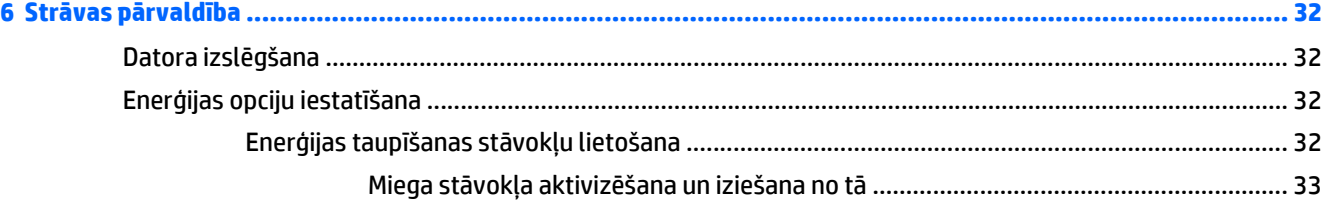

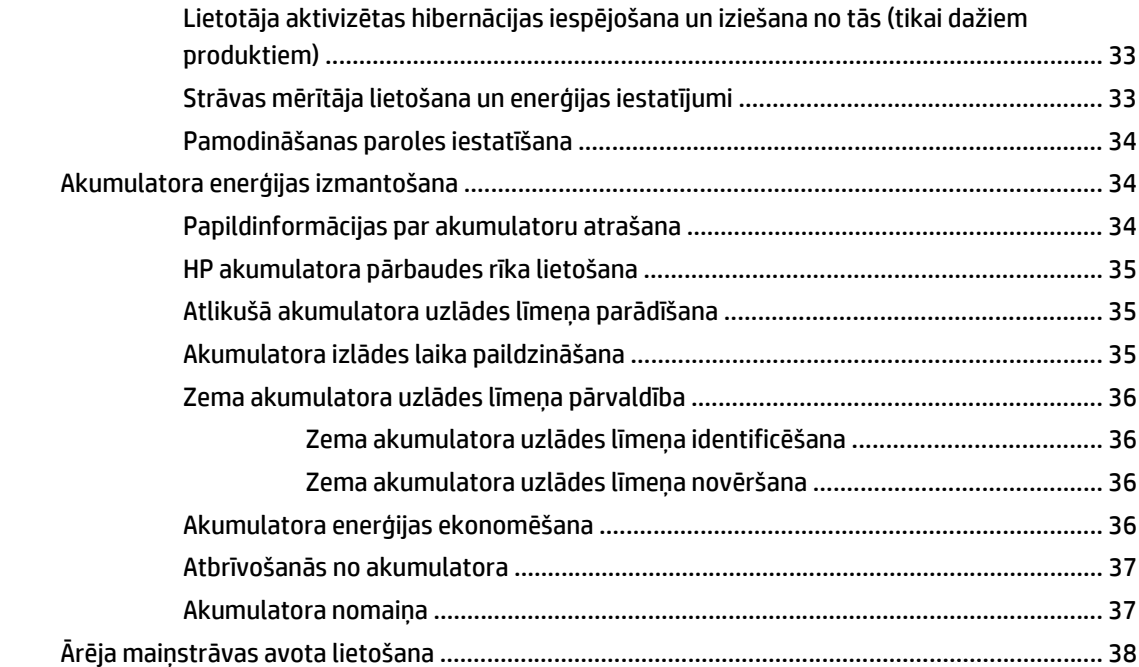

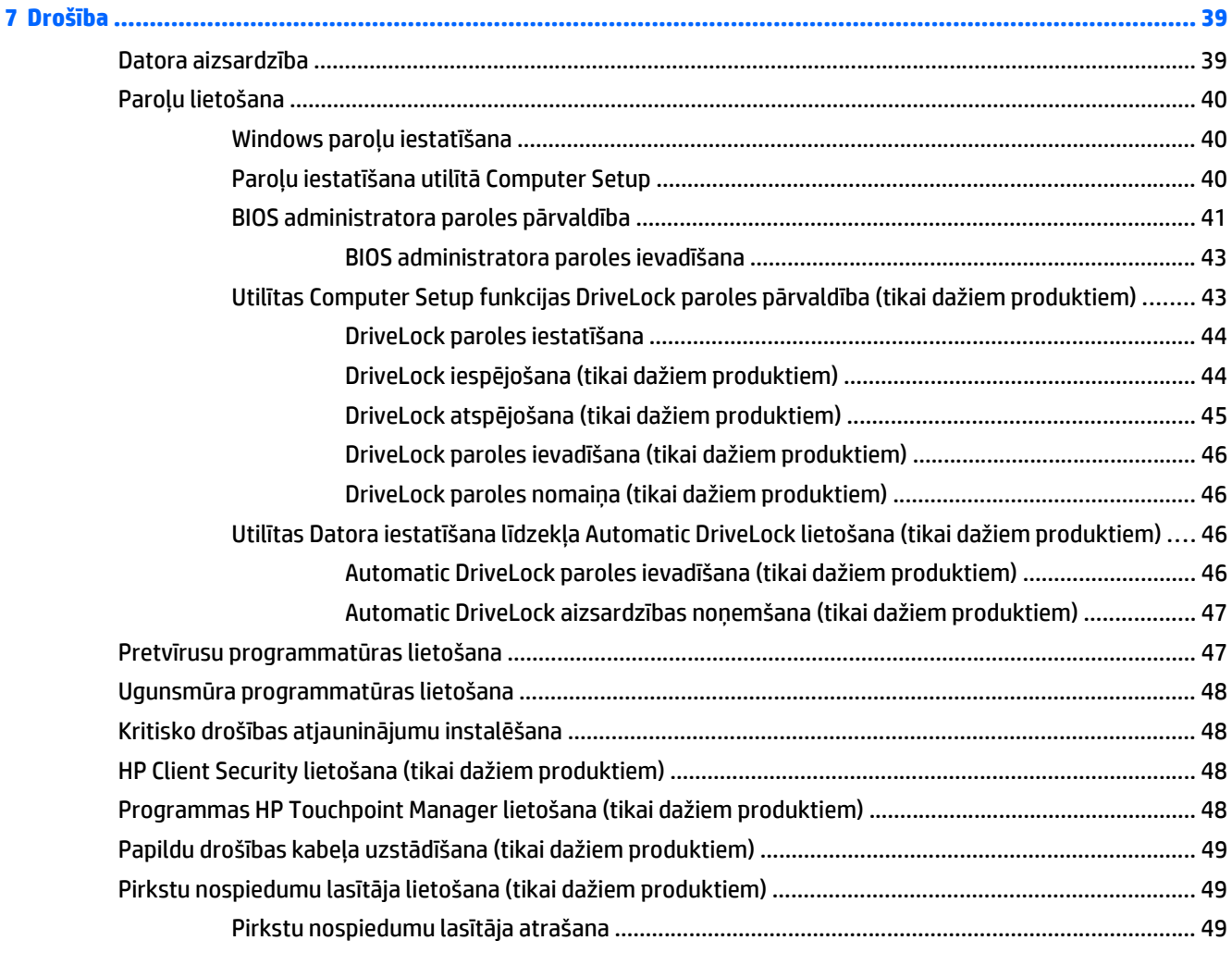

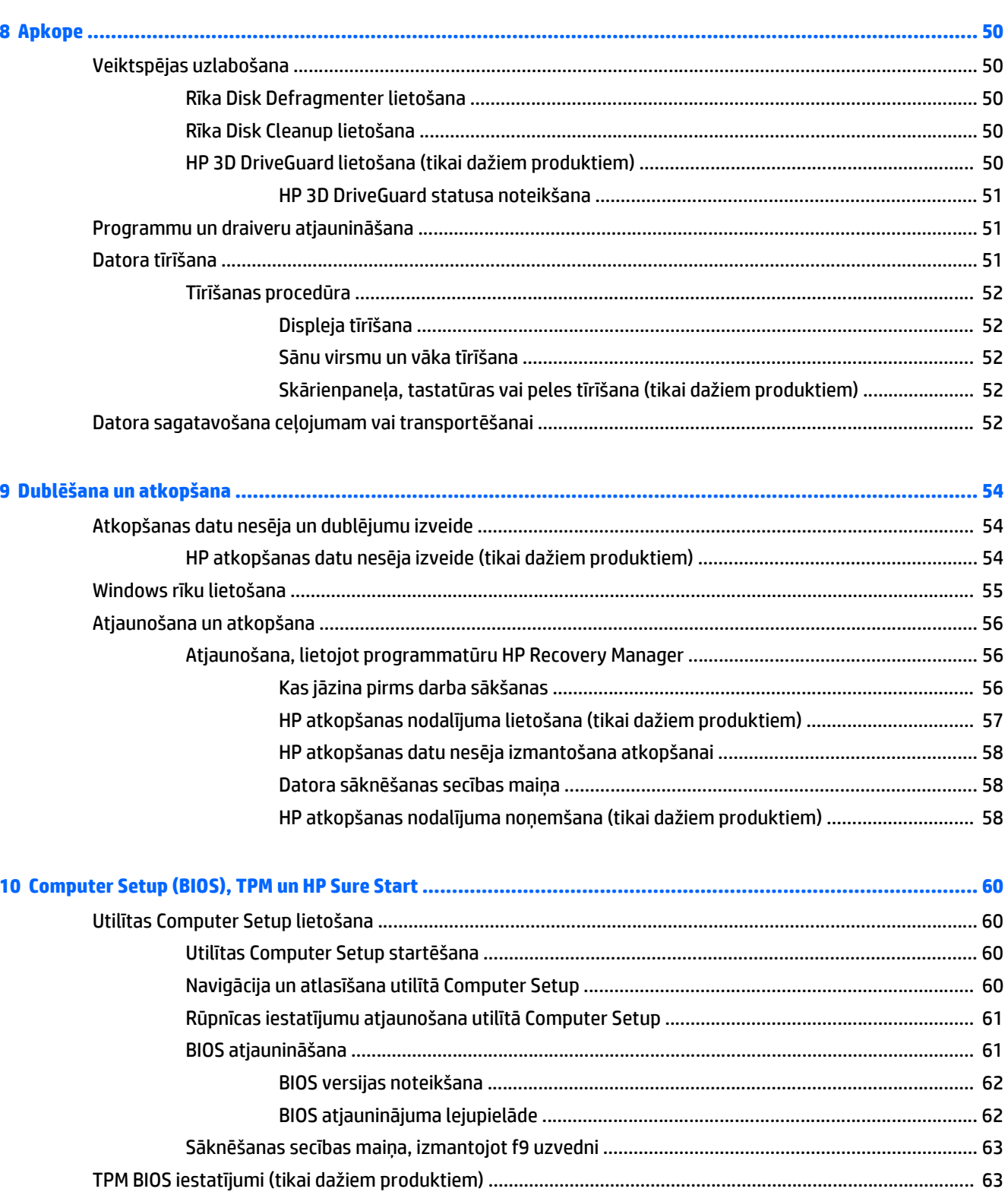

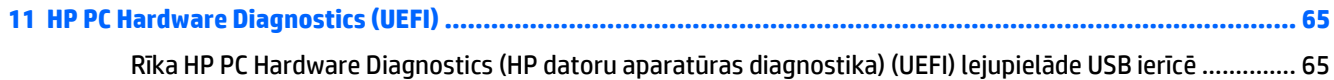

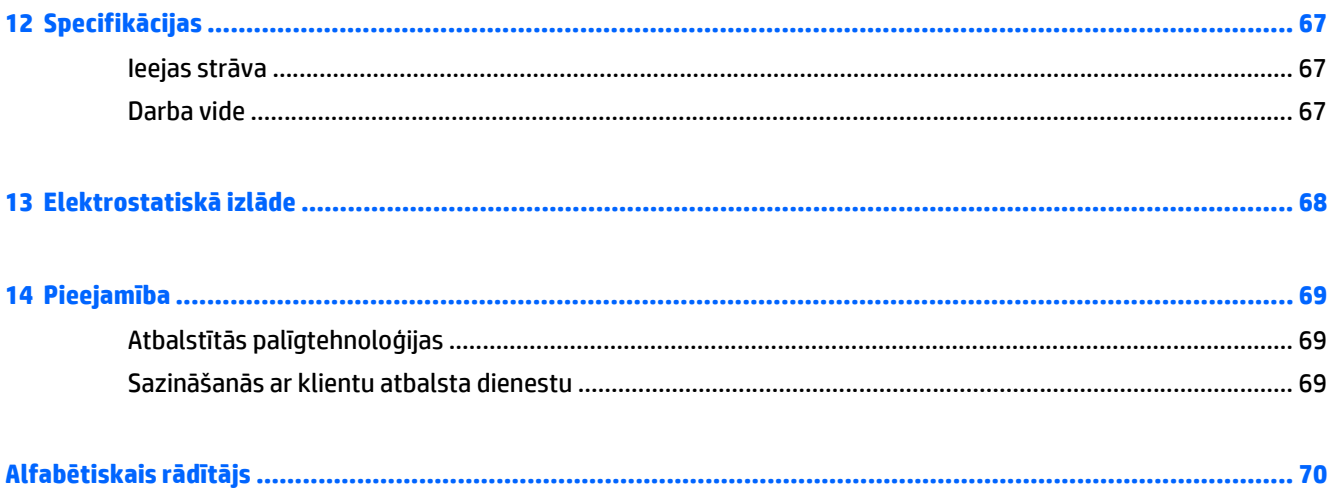

# <span id="page-12-0"></span>**1 Iepazīšanās**

Pēc datora iestatīšanas un reģistrēšanas ir ieteicams veikt tālāk aprakstītās darbības, lai izmantotu visas datora piedāvātās iespējas.

● ※ **PADOMS.** Lai no atvērtas lietojumprogrammas vai Windows darbvirsmas ātri atgrieztos datora

sākuma ekrānā, nospiediet tastatūras Windows taustiņu **. Atkārtoti nospiežot Windows taustiņu**,

atkal tiks atvērts iepriekšējais ekrāns.

- **Izveidojiet savienojumu ar internetu** iestatiet vadu vai bezvadu tīklu, lai varētu izveidot savienojumu ar internetu. Papildinformāciju skatiet nodaļā Tī[kla savienojumi](#page-29-0) 18. lpp.
- **Atjauniniet pretvīrusu programmatūru** aizsargājiet datoru pret vīrusu izraisītiem bojājumiem. Šī programmatūra ir sākotnēji instalēta datorā. Papildinformāciju skatiet sadaļā [Pretv](#page-58-0)īrusu programmatū[ras lietošana](#page-58-0) 47. lpp.
- **Iepazīstiet savu datoru** uzziniet par datora līdzekļiem. Papildinformāciju skatiet sadaļās [Komponenti](#page-15-0) 4. lpp. un Navigācija ekrānā [23. lpp.](#page-34-0)
- **Atrodiet instalēto programmatūru** piekļūstiet datorā sākotnēji instalētās programmatūras sarakstam.

Atlasiet pogu **Sākt** un pēc tam atlasiet **Visas lietojumprogrammas**.

 $-\mathsf{v}$ ai $-$ 

Ar peles labo pogu noklikšķiniet uz pogas **Sākt** un pēc tam atlasiet **Programmas un līdzekļi**.

● Dublējiet cietā diska informāciju, izveidojot atkopšanas diskus vai atkopšanas zibatmiņas disku. Skatiet sadaļā Dublē[šana un atkopšana](#page-65-0) 54. lpp.

## <span id="page-13-0"></span>**Informācijas atrašana**

Lai atrastu resursus, kas nodrošina informāciju par produktiem, praktiskus norādījumus un citu noderīgu informāciju, skatiet šo tabulu.

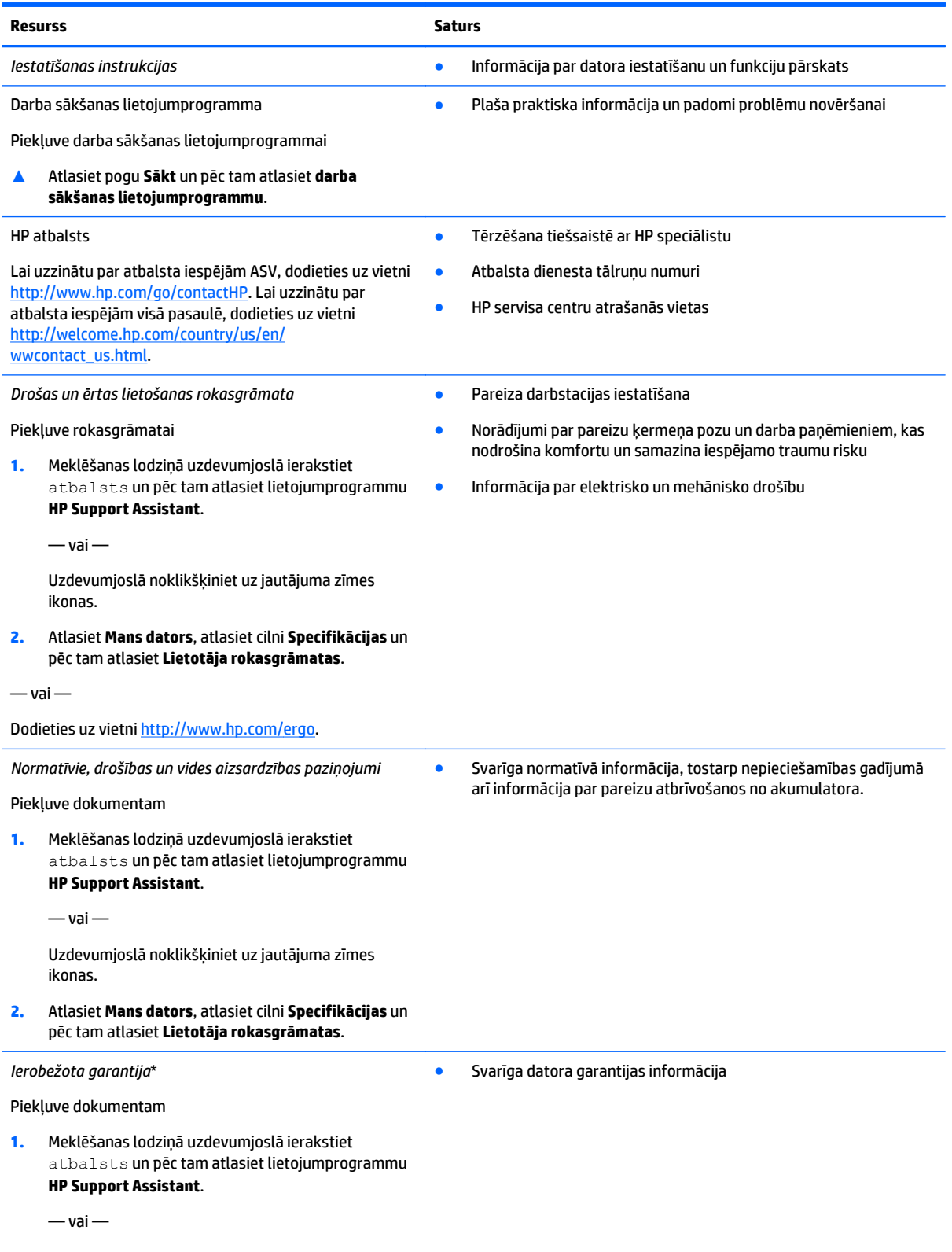

#### Resurss and the second second second second second second second second second second second second second second second second second second second second second second second second second second second second second sec

Uzdevumjoslā noklikšķiniet uz jautājuma zīmes ikonas.

**2.** Atlasiet **Mans dators** un pēc tam atlasiet **Garantija un pakalpojumi**.

 $-\nu$ ai $-$ 

Dodieties uz vietni [http://www.hp.com/go/](http://www.hp.com/go/orderdocuments) [orderdocuments.](http://www.hp.com/go/orderdocuments)

\*HP ierobežoto garantiju varat atrast produktam pievienotajās lietotāja rokasgrāmatās un/vai iepakojumā iekļautajā kompaktdiskā vai DVD diskā. Dažās valstīs vai reģionos HP var iekļaut iepakojumā garantiju drukātā formātā. Dažās valstīs vai reģionos, kur garantija netiek nodrošināta drukātā formātā, tās kopiju var pieprasīt vietnē [http://www.hp.com/go/orderdocuments.](http://www.hp.com/go/orderdocuments) Saistībā ar Āzijas un Klusā okeāna reģionā iegādātajiem produktiem jūs varat rakstīt uzņēmumam HP uz šādu adresi: Hewlett Packard, POD, P.O. Box 200, Alexandra Post Office, Singapore 911507. Iekļaujiet jūsu produkta nosaukumu, jūsu vārdu, tālruņa numuru un pasta adresi.

# <span id="page-15-0"></span>**2 Komponenti**

## **Ar aparatūru saistītās informācijas atrašana**

Lai uzzinātu, kāda aparatūra ir uzstādīta datorā:

**▲** Uzdevumjoslas meklēšanas lodziņā ierakstiet ierīču pārvaldnieks un pēc tam atlasiet lietojumprogrammu **Ierīču pārvaldnieks**.

Sarakstā tiek parādītas visas jūsu datorā instalētās ierīces.

Lai iegūtu informāciju par sistēmas aparatūras sastāvdaļām un sistēmas BIOS versijas numuru, nospiediet fn +esc (tikai dažiem produktiem).

## **Ar programmatūru saistītās informācijas atrašana**

Lai uzzinātu, kāda programmatūra ir instalēta datorā:

**▲** Atlasiet pogu **Sākt** un pēc tam atlasiet **Visas lietojumprogrammas**.

 $-\mathsf{v}$ ai $-$ 

Ar peles labo pogu noklikšķiniet uz pogas **Sākt** un pēc tam atlasiet **Programmas un līdzekļi**.

## **Planšetdatora sānu komponenti**

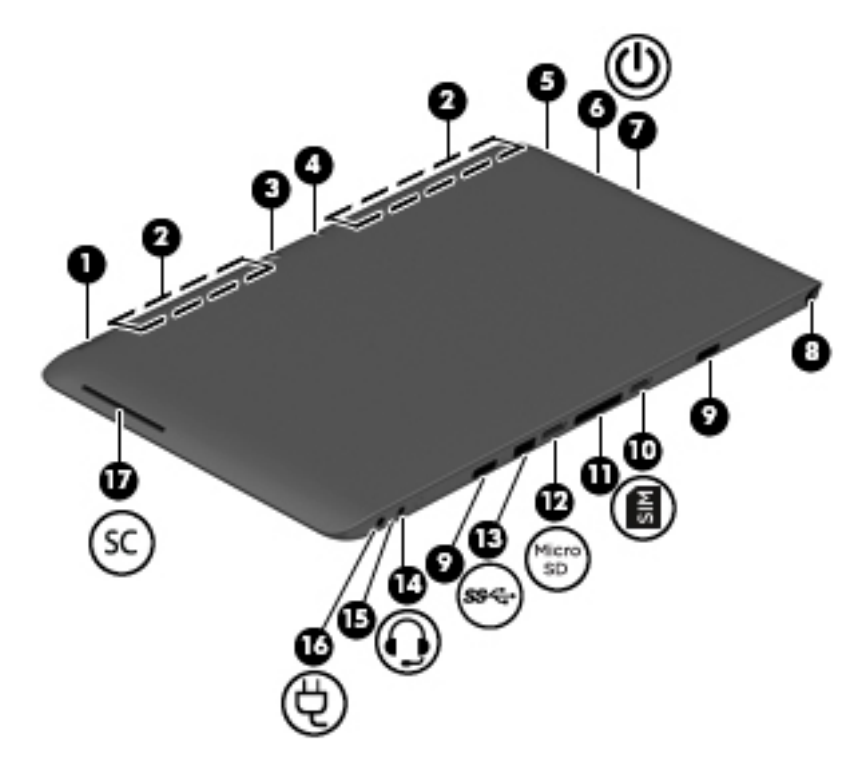

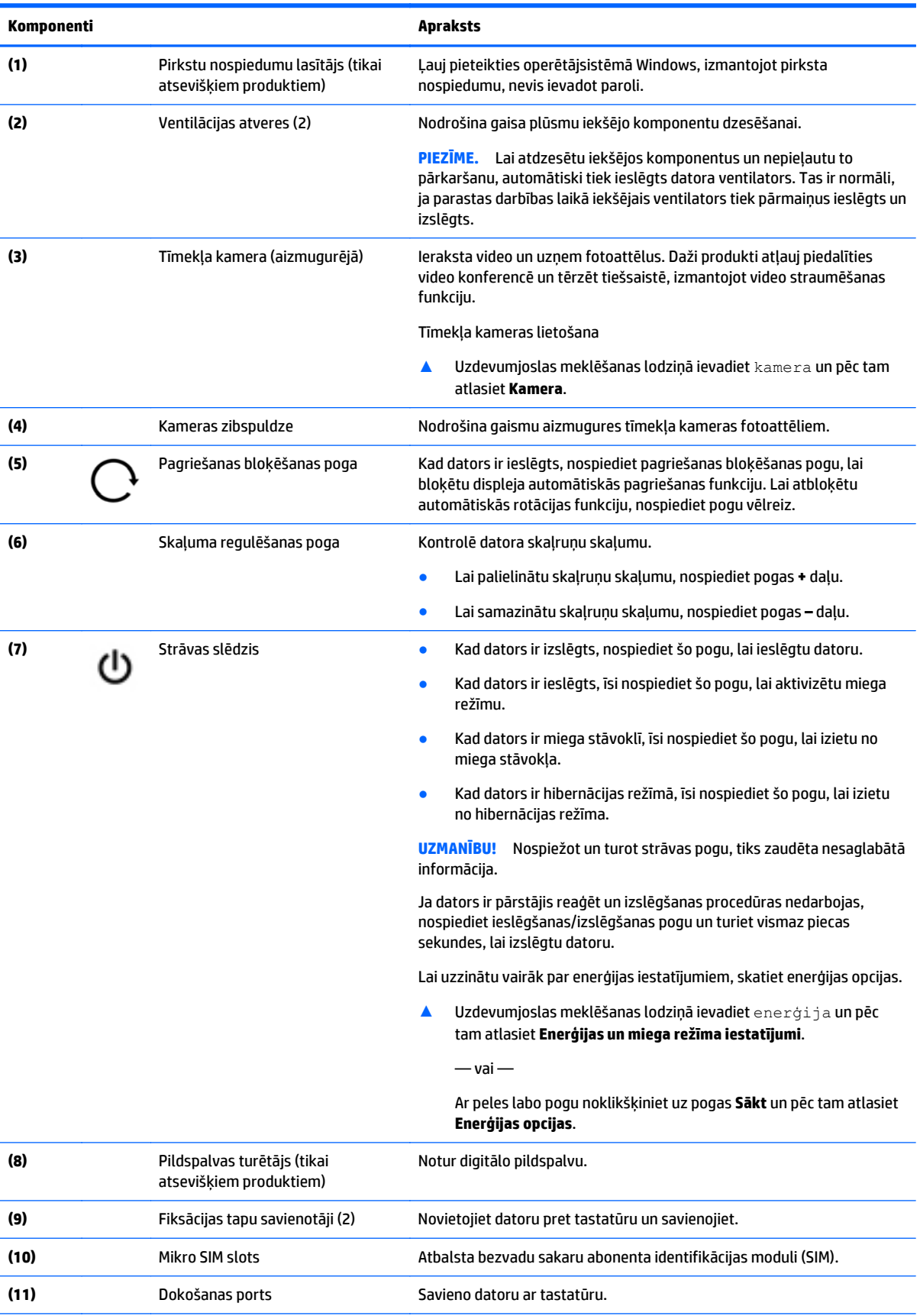

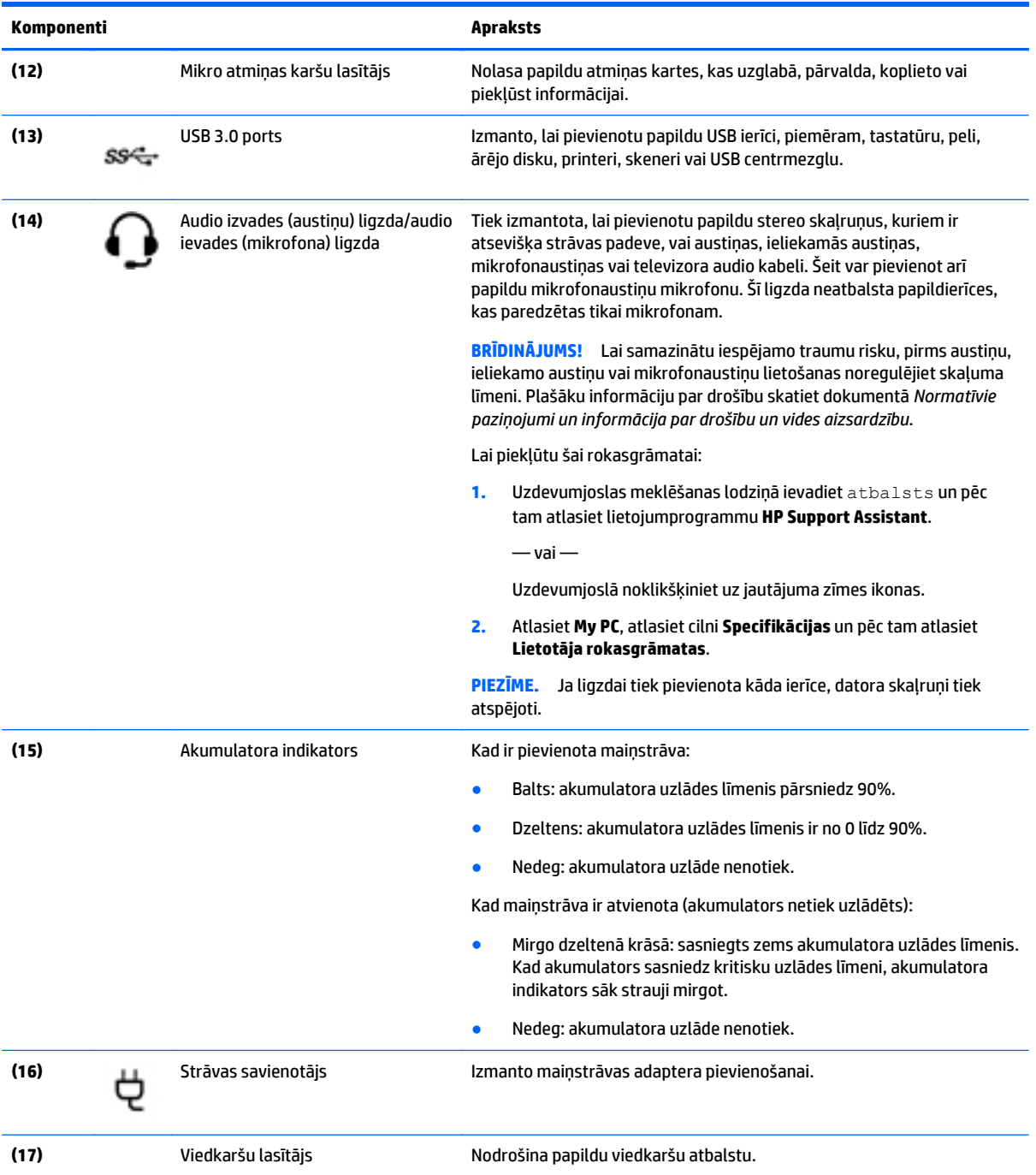

## <span id="page-18-0"></span>**Displejs**

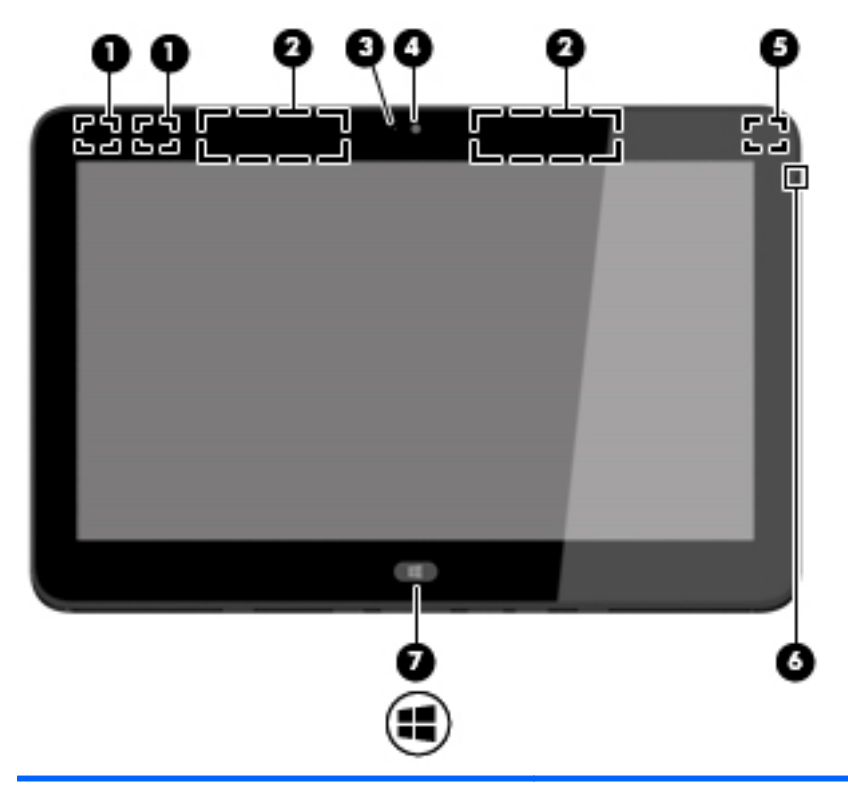

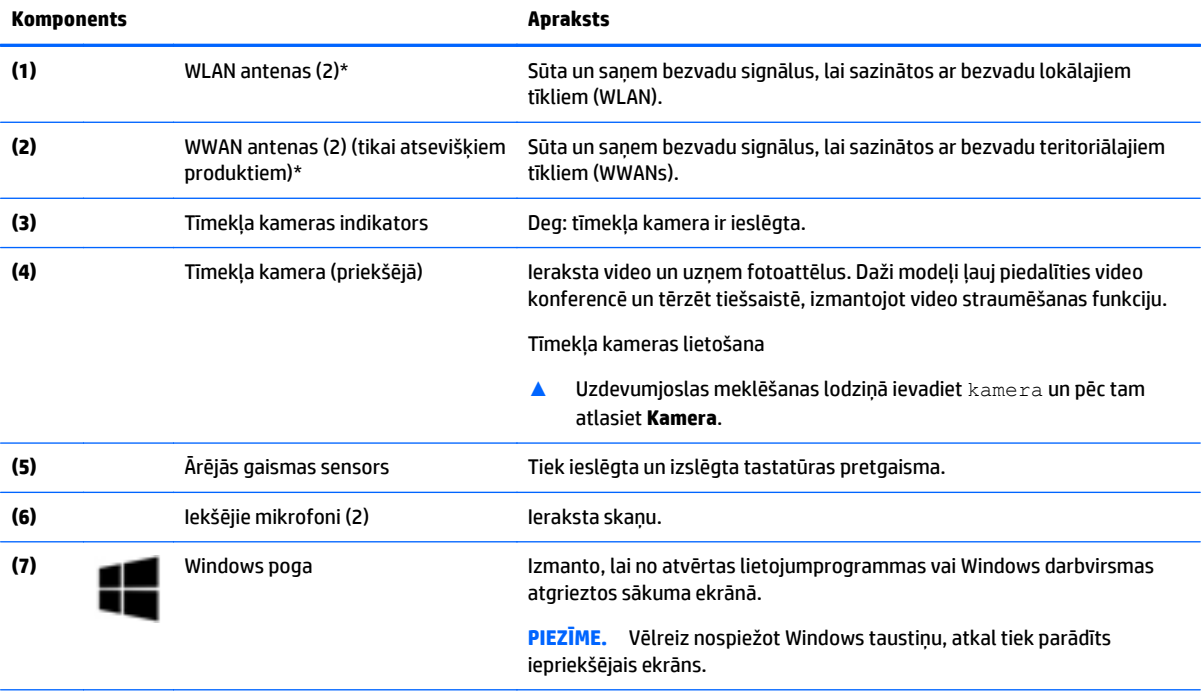

\*Antena nav redzama datora ārpusē. Lai nodrošinātu optimālu pārraidi, antenas tiešā tuvumā nedrīkst atrasties šķēršļi. Paziņojumus par bezvadu sakaru normatīvo informāciju skatiet dokumenta *Normatīvie paziņojumi un informācija par drošību un vides aizsardzību* sadaļā, kas attiecas uz jūsu valsti vai reģionu.

## <span id="page-19-0"></span>**Barošanas tastatūra**

## **Augšpuse**

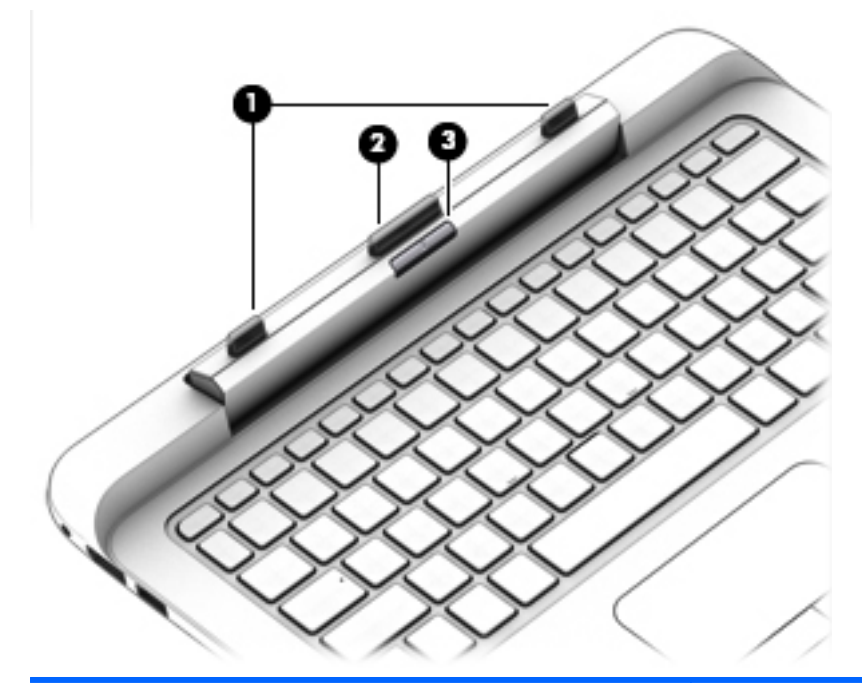

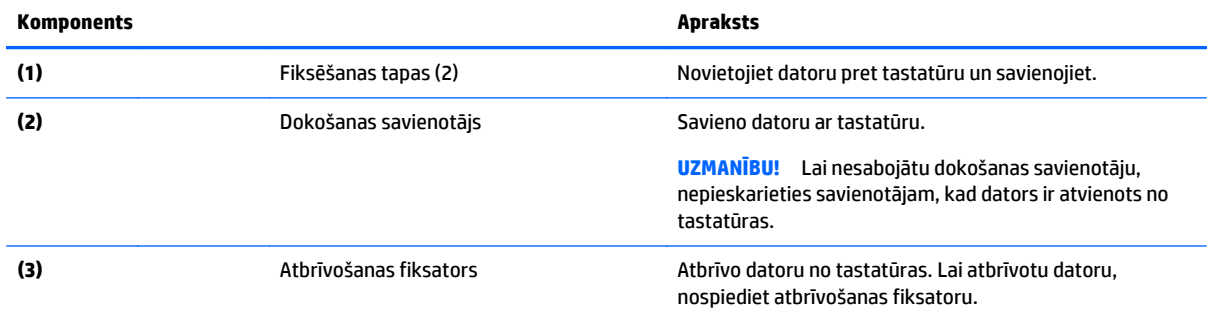

## <span id="page-20-0"></span>**skārienpanelis**

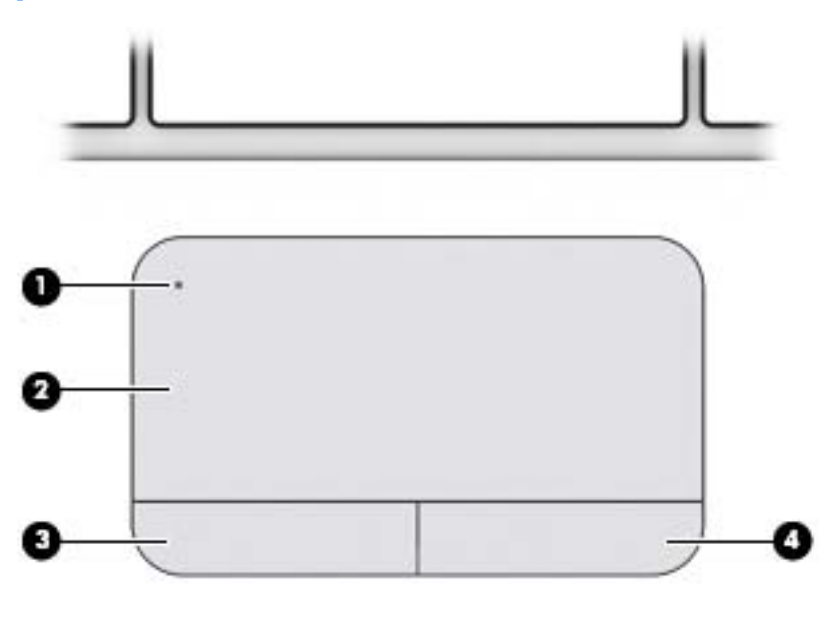

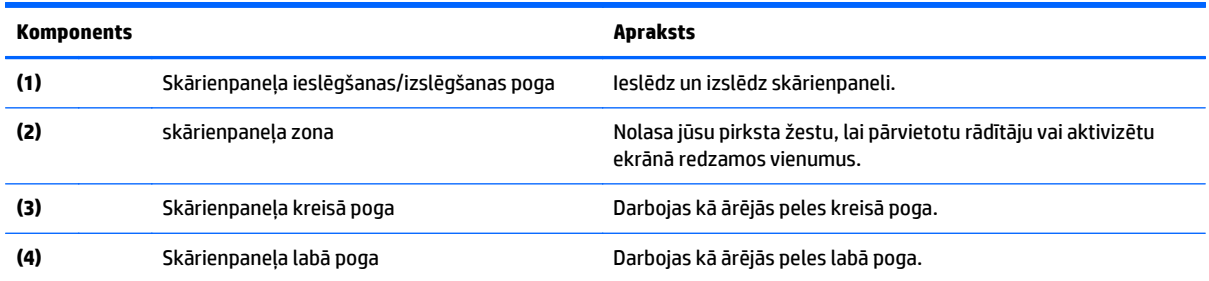

## <span id="page-21-0"></span>**Indikatori**

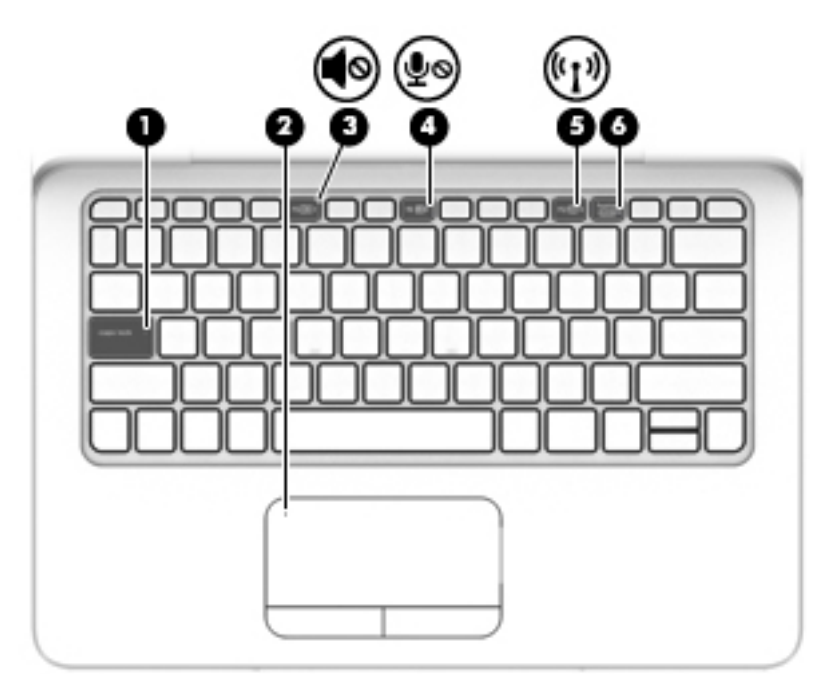

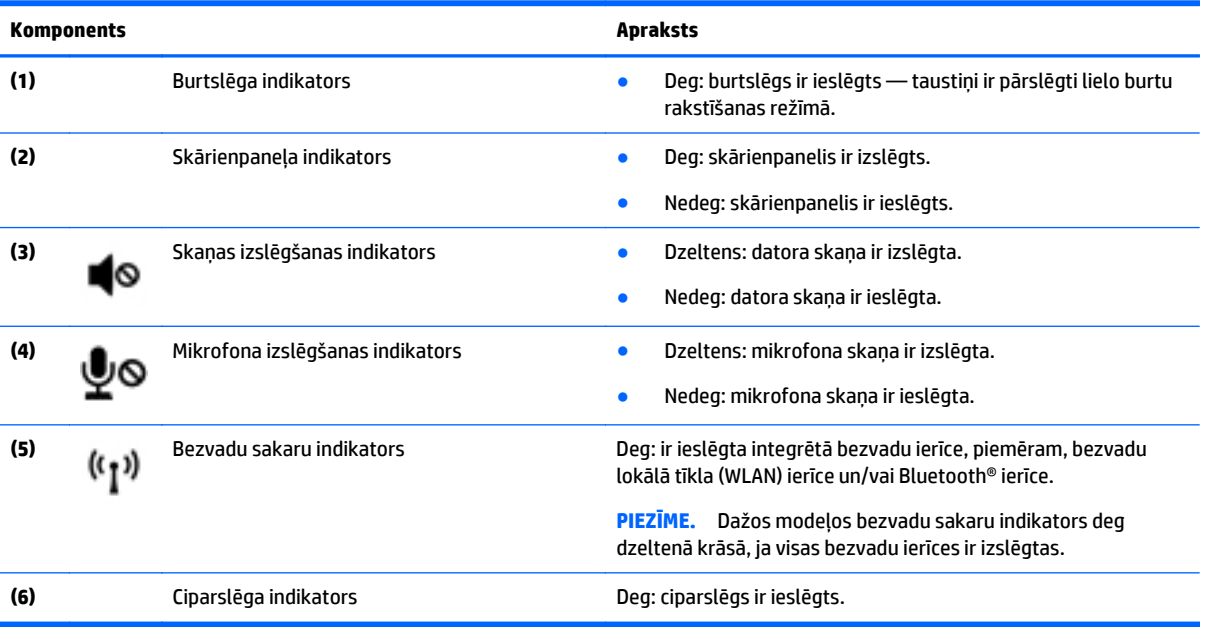

## <span id="page-22-0"></span>**Taustiņi**

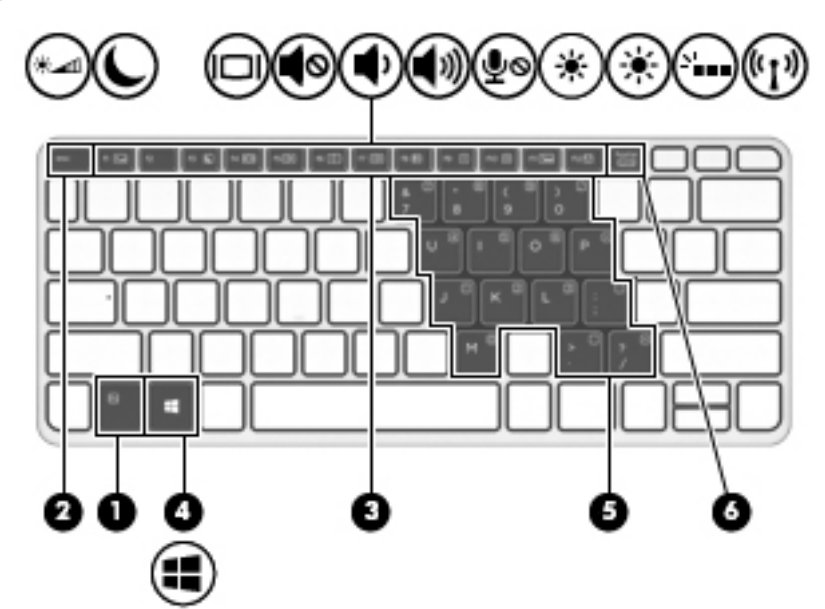

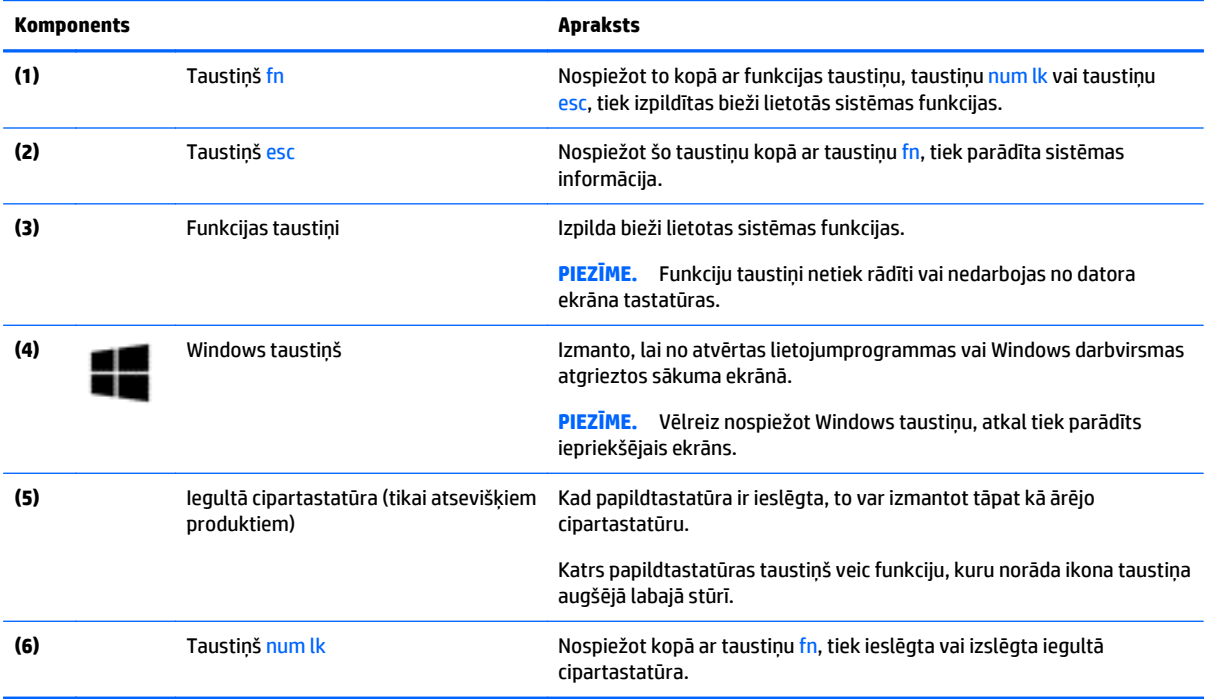

## <span id="page-23-0"></span>**Labā puse**

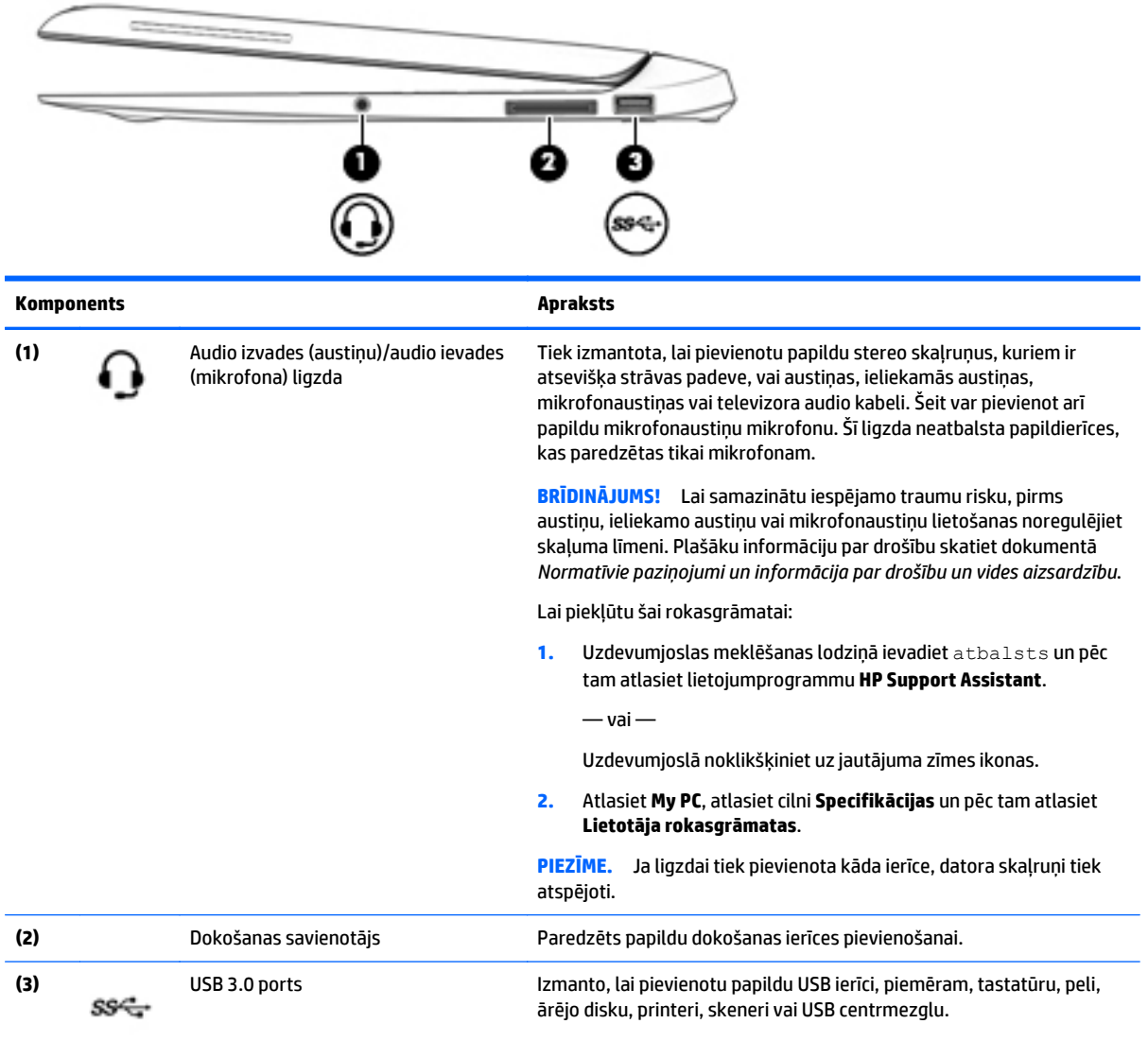

## <span id="page-24-0"></span>**Kreisā puse**

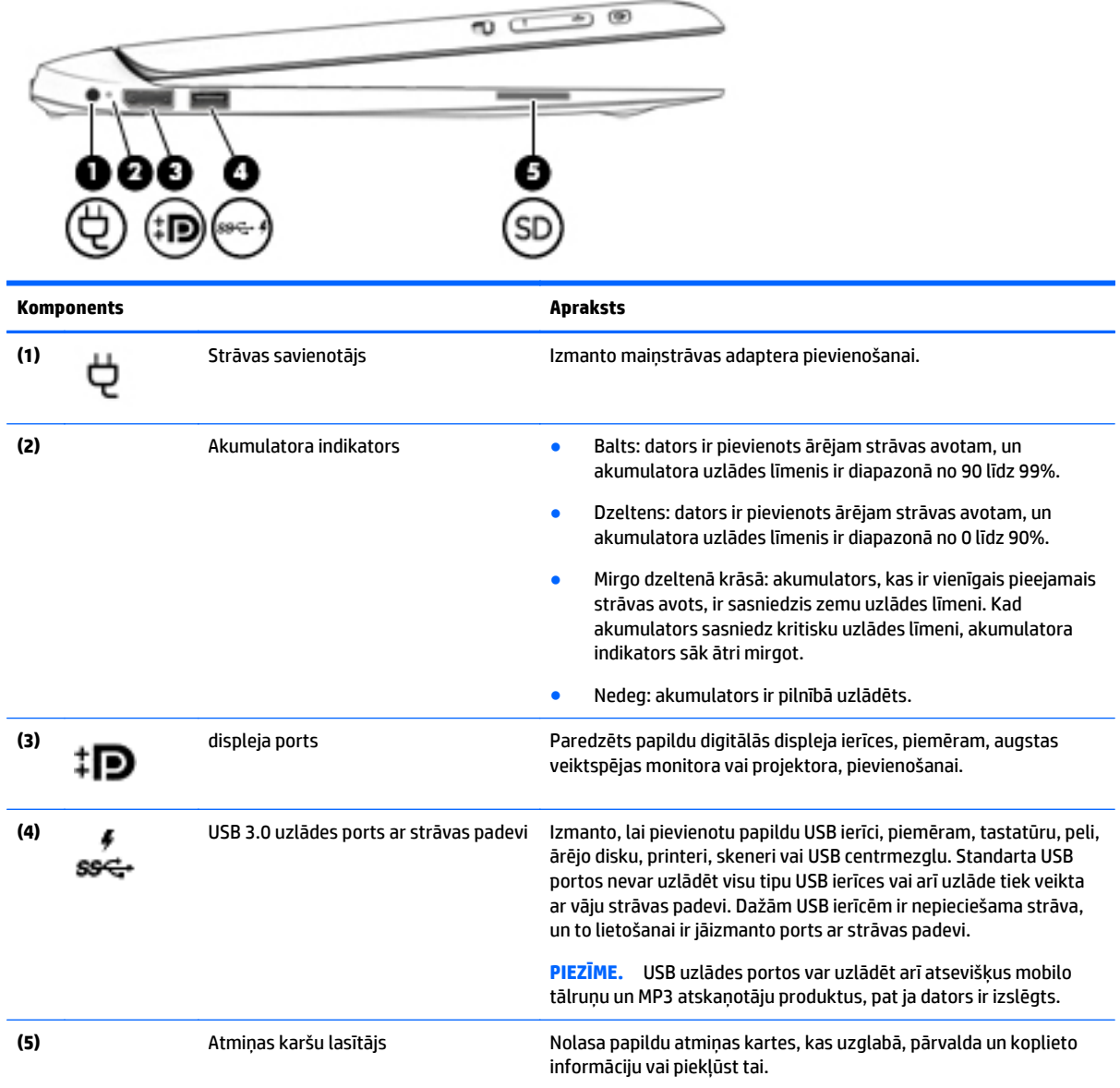

## <span id="page-25-0"></span>**Aizmugure**

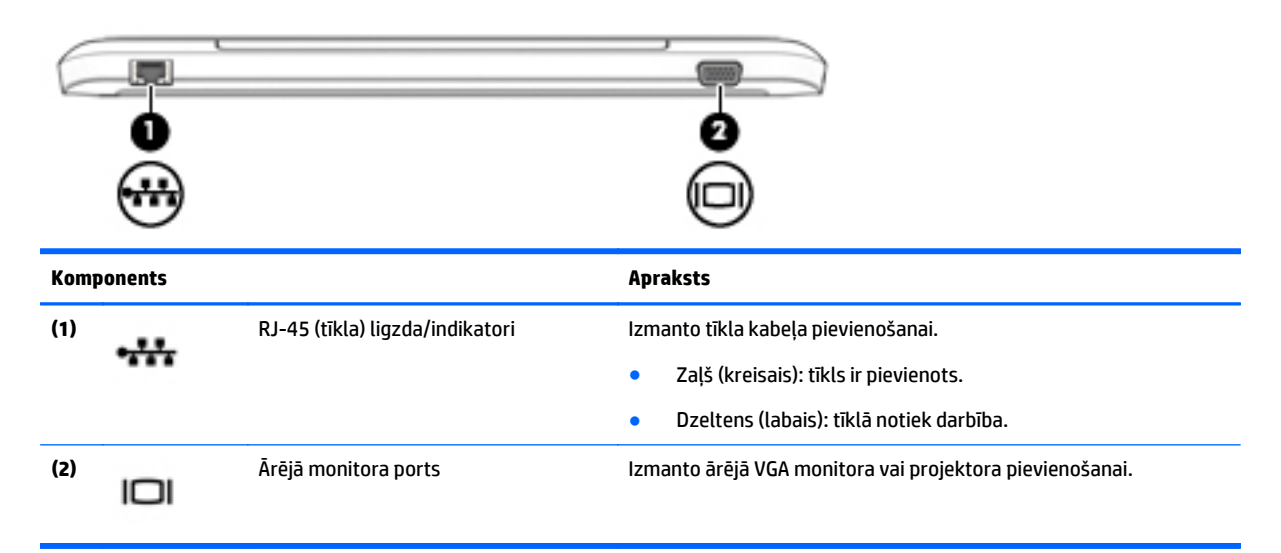

## **Planšetdatora atbrīvošana no barošanas tastatūras**

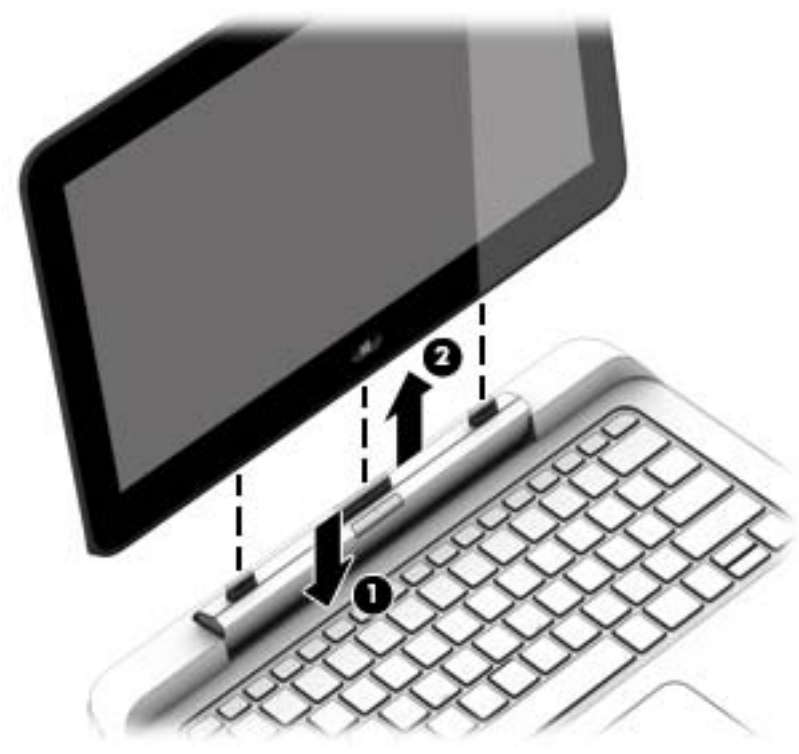

Lai datoru atbrīvotu no barošanas tastatūras, rīkojieties šādi:

**UZMANĪBU!** Lai nesabojātu dokošanas savienotāju, nepieskarieties savienotājam, kad dators ir atvienots no barošanas tastatūras.

- **1.** Nospiediet atbrīvošanas fiksatoru uz barošanas tastatūras **(1)**.
- **2.** Paceliet un noņemiet datoru **(2)**.

## <span id="page-26-0"></span>**Datora iestatījumu maiņa**

Jūs varat nomainīt skatu un ekrāna spilgtumu.

### **Datora skata maiņa**

Datora orientācija jeb skats automātiski mainās no ainavas uz portreta skatu vai no portreta uz ainavas skatu.

**1.** Lai nomainītu datora skatu no ainavas uz portreta skatu:

Turiet datoru vertikāli un tad pagrieziet to par 90 grādiem pa labi (pulksteņrādītāju kustības virzienā).

**2.** Lai nomainītu datora skatu no portreta uz ainavas skatu:

Turiet datoru vertikāli un tad pagrieziet to par 90 grādiem pa kreisi (pretēji pulksteņrādītāju kustības virzienam).

### **Datora automātiskās pagriešanas bloķēšanas pielāgošana**

Lai pielāgotu datora automātiskās pagriešanas bloķēšanu, kad dators nav dokots:

**▲** Kad dators ir ieslēgts, nospiediet pagriešanas bloķēšanas pogu, lai bloķētu displeja automātiskās pagriešanas funkciju. Lai atbloķētu automātiskās rotācijas funkciju, nospiediet pogu vēlreiz.

### **Datora ekrāna spilgtuma pielāgošana**

Lai pielāgotu ekrāna spilgtumu:

● Ievadiet vadības panelis un pēc tam pieskarieties **Windows mobilitātes centrs**. Ekrānā tiks parādīts vertikāls slīdnis, kas regulē ekrāna spilgtumu.

– vai –

- Ievadiet vadības panelis un pēc tam pieskarieties **Enerģijas opcijas**. Ekrānā tiks parādīts vertikāls slīdnis, kas regulē ekrāna spilgtumu.
- **PIEZĪME.** Windows darbvirsmā varat arī pieskarties **strāvas mērītāja** ikonai, kas atrodas paziņojumu apgabalā uzdevumjoslas labajā malā, pieskarties ikonai **Pielāgot ekrāna spilgtumu** un pēc tam pārvietot slīdni, kas atrodas blakus opcijai **Ekrāna spilgtums** ekrāna apakšdaļā.

## **Uzlīmes**

Uzlīmes uz datora sniedz informāciju, kas var būt nepieciešama sistēmas problēmu novēršanai vai arī tad, ja datoru ņemat līdzi ārzemju ceļojumos.

- **SVARĪGI!** Šajā sadaļā aprakstītās uzlīmes ir atrodamas šādās vietās: datora apakšā, akumulatora nodalījumā, zem apkopes nodalījuma pārsega vāka vai displeja aizmugurē.
	- Apkopes uzlīme nodrošina svarīgu informāciju par jūsu datora identificēšanu. Sazinoties ar atbalsta dienestu, jums var prasīt sērijas numuru un, iespējams, arī produkta numuru vai modeļa numuru. Atrodiet šos numurus, pirms sazināties ar atbalsta dienestu.

Jūsu datora apkopes uzlīme būs līdzīga vienai no tālākajos piemēros redzamajām uzlīmēm. Skatiet attēlu, kas visprecīzāk atbilst jūsu datora apkopes uzlīmei.

<span id="page-27-0"></span>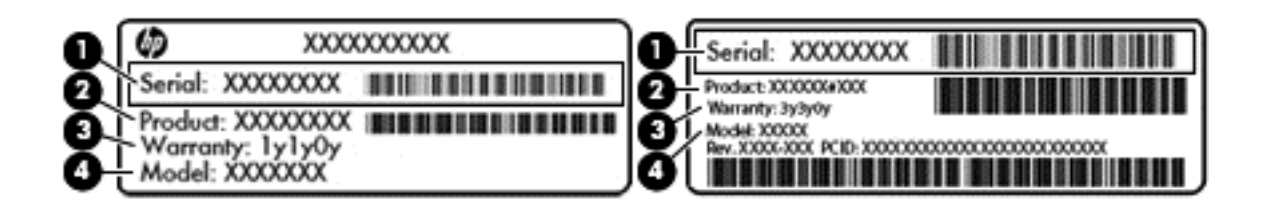

#### **Komponents**

- **(1)** Sērijas numurs
- **(2)** Produkta numurs
- **(3)** Garantijas periods
- **(4)** Modeļa numurs (tikai atsevišķiem produktiem)

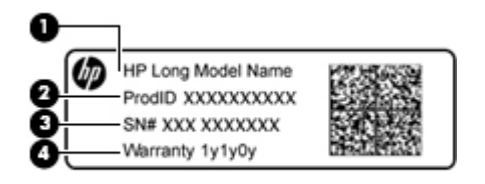

#### **Komponents**

- **(1)** Modeļa nosaukums (tikai atsevišķiem produktiem)
- **(2)** Produkta numurs
- **(3)** Sērijas numurs
- **(4)** Garantijas periods
- Normatīvo datu uzlīme(s) sniedz normatīvo informāciju par datoru.
- Bezvadu sakaru sertifikācijas uzlīme(s) nodrošina informāciju par atsevišķi iegādājamām bezvadu ierīcēm un to valstu vai reģionu apstiprinājuma marķējumiem, kurās šīs ierīces ir atļauts lietot.

## **SIM kartes ievietošana (tikai atsevišķiem produktiem)**

#### **UZMANĪBU!** Lai nesabojātu savienotājus, ievietojiet SIM karti, lietojot minimālu spēku.

Lai ievietotu SIM karti, izpildiet tālāk minētās darbības.

- **1.** Izslēdziet datoru, izmantojot izslēgšanas komandu.
- **2.** Aizveriet displeju.
- **3.** Atvienojiet visas datoram pievienotās ārējās ierīces.
- **4.** Atvienojiet strāvas vadu no maiņstrāvas kontaktligzdas.

**5.** Ievietojiet SIM karti SIM kartes slotā un uzmanīgi iebīdiet SIM karti slotā, līdz tā tiek nofiksēta.

**PIEZĪME.** Jūsu datora SIM kartes izskats var nedaudz atšķirties no tā, kas redzams attēlā šajā sadaļā.

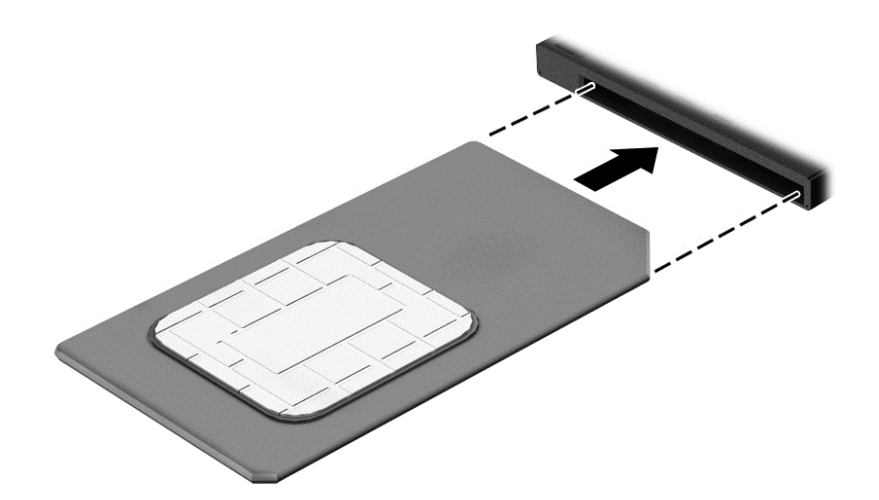

- **6.** Atkārtoti pievienojiet ārējo strāvas avotu.
- **7.** Pievienojiet ārējās ierīces.
- **8.** Ieslēdziet datoru.

Lai SIM karti izņemtu, iespiediet to uz iekšu un pēc tam izņemiet no slota.

# <span id="page-29-0"></span>**3 Tīkla savienojumi**

Datoru var ērti ņemt līdzi, lai kurp jūs dotos. Tomēr izpētīt visu pasauli un piekļūt informācijai, kas pieejama miljonos vietņu, varat arī mājās, izmantojot datoru un vadu vai bezvadu tīkla savienojumu. Šajā nodaļā sniegtā informācija palīdzēs izveidot savienojumu ar visu pasauli.

## **Savienojuma izveide ar bezvadu tīklu**

Jūsu datoram var būt viena vai vairākas no tālāk norādītajām bezvadu ierīcēm.

- WLAN ierīce savieno datoru ar bezvadu lokālajiem tīkliem (tos parasti dēvē par Wi-Fi tīkliem, bezvadu LAN vai WLAN) uzņēmumu birojos, mājās un publiskās vietās, piemēram, lidostās, restorānos, kafejnīcās, viesnīcās un universitātēs. Bezvadu lokālajā tīklā datora mobilā bezvadu ierīce sazinās ar bezvadu maršrutētāju vai bezvadu piekļuves punktu.
- HP mobilo platjoslas sakaru modulis (tikai dažiem produktiem) bezvadu teritoriālā tīkla (WWAN) ierīce, kas nodrošina bezvadu savienojumus daudz lielākā apgabalā. Mobilo tīklu operatori uzstāda bāzes stacijas (kas ir līdzīgas mobilo tālruņu sakaru torņiem) lielos ģeogrāfiskos apgabalos, efektīvi nodrošinot pārklājumu visā novadā, reģionā vai pat valstī.
- Bluetooth ierīce izveido personālo tīklu (PAN), lai izveidotu savienojumu ar citām Bluetooth ierīcēm, piemēram, datoriem, tālruņiem, printeriem, mikrofonaustiņām, skaļruņiem un kamerām. Personālajā tīklā katra ierīce tieši sazinās ar citām ierīcēm un ierīcēm ir jāatrodas samērā netālu vienai no otras parasti ne vairāk kā 10 metru (aptuveni 33 pēdu) attālumā.

### **Bezvadu sakaru vadīklu izmantošana**

Datora bezvadu ierīces varat vadīt, izmantojot vienu vai vairākus līdzekļus:

- bezvadu sakaru taustiņu (tiek saukts arī par lidmašīnas režīma taustiņu vai bezvadu sakaru taustiņu; šajā sadaļā tiek saukts par bezvadu sakaru pogu);
- operētājsistēmas vadīklas.

### <span id="page-30-0"></span>**Bezvadu sakaru poga**

Dators var būt aprīkots ar bezvadu sakaru pogu, vienu vai vairākām bezvadu ierīcēm un vienu vai diviem bezvadu sakaru indikatoriem. Pēc noklusējuma visas bezvadu sakaru ierīces jūsu datorā ir iespējotas.

Bezvadu sakaru indikators norāda bezvadu ierīču vispārējo strāvas padeves stāvokli, nevis atsevišķu ierīču statusu.

### **Operētājsistēmas vadīklas**

Tīkla un koplietošanas centrā var iestatīt savienojumu vai tīklu, izveidot savienojumu ar tīklu, kā arī diagnosticēt un novērst tīkla problēmas.

Lai lietotu operētājsistēmas vadīklas, veiciet tālāk norādītās darbības.

- **1.** Meklēšanas lodziņā uzdevumjoslā ierakstiet vadības panelis un pēc tam atlasiet **Vadības panelis**.
- **2.** Atlasiet **Tīkls un internets** un pēc tam atlasiet opciju **Tīkla un koplietošanas centrs**.

### **Savienojuma izveide ar WLAN**

**PIEZĪME.** Mājās veidojot savienojumu ar internetu, vispirms ir jāizveido konts pie interneta pakalpojumu sniedzēja (IPS). Lai iegādātos interneta pakalpojumu un modemu, sazinieties ar vietējo interneta pakalpojumu sniedzēju. Tas jums palīdzēs uzstādīt modemu, ievilkt tīkla kabeli, lai savienotu bezvadu maršrutētāju ar modemu, un pārbaudīt interneta pakalpojumu.

Lai izveidotu savienojumu ar WLAN, veiciet tālāk norādītās darbības.

- **1.** Pārliecinieties, vai WLAN ierīce ir ieslēgta.
- **2.** Uzdevumjoslā atlasiet tīkla stāvokļa ikonu un pēc tam izveidojiet savienojumu ar kādu no pieejamajiem tīkliem.

Ja bezvadu lokālajā tīklā ir iespējots drošības līdzeklis, tiek prasīts ievadīt drošības kodu. Lai pabeigtu savienojuma izveidi, ievadiet kodu un pēc tam atlasiet opciju **Nākamais**.

- **PIEZĪME.** Ja sarakstā nav WLAN tīklu, jūs atrodaties ārpus bezvadu maršrutētāja vai piekļuves punkta darbības zonas.
- **PIEZĪME.** Ja neredzat WLAN, ar kuru vēlaties izveidot savienojumu, uzdevumjoslā noklikšķiniet ar peles labo pogu uz tīkla stāvokļa ikonas un pēc tam atlasiet opciju **Atvērt tīkla un koplietošanas centru**. Atlasiet opciju **Iestatīt jaunu savienojumu vai tīklu**. Parādītajā opciju sarakstā ir opcijas, kas nodrošina manuālu tīkla meklēšanu un savienojuma izveidi ar tīklu vai arī jauna tīkla savienojuma izveidi.
- **3.** Izpildiet ekrānā redzamās instrukcijas, lai pabeigtu savienojuma izveidi.

Kad savienojums ir izveidots, atlasiet tīkla statusa ikonu, kas atrodas uzdevumjoslas labajā malā, lai pārbaudītu savienojuma nosaukumu un statusu.

**PIEZĪME.** Darbības zona (bezvadu sakaru signālu raidīšanas attālums) ir atkarīga no WLAN aprīkojuma, maršrutētāja ražotāja un citu elektroierīču vai strukturālu barjeru, piemēram, sienu un grīdu, radītiem traucējumiem.

### **HP mobilo platjoslas sakaru moduļa lietošana (tikai dažiem produktiem)**

HP mobilo platjoslas sakaru datoram ir iebūvēts mobilo platjoslas sakaru pakalpojuma atbalsts. Jūsu jaunais dators, izmantojot to kopā ar mobilo sakaru operatora tīklu, nodrošina iespēju izveidot savienojumu ar

<span id="page-31-0"></span>internetu, sūtīt e-pastu vai izveidot savienojumu ar korporatīvo tīklu bez nepieciešamības izmantot Wi-Fi tīklāju darbības zonas.

**PIEZĪME.** Ja jūsu dators ir aprīkots ar HP Mobile Connect, šajā sadaļā iekļautie norādījumi nav attiecināmi. Skatiet sadaļu HP Mobile Connect lietošana (tikai dažiem datoriem) 20. lpp.

Lai aktivizētu mobilo platjoslas sakaru pakalpojumu, iespējams, būs nepieciešams HP mobilo platjoslas sakaru moduļa IMEI un/vai MEID numurs. Numurs var būt nodrukāts uz uzlīmes, kas atrodas datora apakšā, akumulatora nodalījumā, zem apkopes nodalījuma pārsega vai displeja aizmugurē.

 $-\nu$ ai $-$ 

Jūs varat atrast numuru, veicot tālāk norādītās darbības.

- **1.** Uzdevumjoslā atlasiet tīkla statusa ikonu.
- **2.** Atlasiet **Skatīt savienojumu iestatījumus**.
- **3.** Sadaļā **Mobilie platjoslas sakari** atlasiet tīkla statusa ikonu.

Daži mobilo sakaru tīklu operatori pieprasa SIM kartes lietošanu. SIM kartē ir iekļauta pamatinformācija par lietotāju, piemēram, personas identifikācijas numurs (PIN), kā arī tīkla informācija. Dažiem datoriem komplektā ir SIM karte, kas ir iepriekš iestatīta. Ja SIM karte nav ievietota, tā var būt nodrošināta kopā ar datoram pievienoto HP mobilo platjoslas sakaru moduļa informāciju, vai arī mobilo sakaru operators to var nodrošināt atsevišķi no datora.

Papildinformāciju par HP mobilo platjoslas sakaru moduli un izvēlētā mobilo sakaru tīkla operatora pakalpojumu aktivizēšanu skatiet datoram pievienotajā informācijā par HP mobilo platjoslas sakaru moduli.

### **HP Mobile Connect lietošana (tikai dažiem datoriem)**

HP Mobile Connect ir priekšapmaksas mobilo platjoslas sakaru pakalpojums, kas nodrošina ekonomisku, drošu, vienkāršu un elastīgu mobilo platjoslas savienojumu ar jūsu datoru. Lai varētu izmantot HP Mobile Connect, datorā ir jābūt SIM kartei un lietojumprogrammai **HP Mobile Connect**. Lai iegūtu papildinformāciju par HP Mobile Connect un tās pieejamību, apmeklējiet vietni [http://www.hp.com/go/mobileconnect.](http://www.hp.com/go/mobileconnect)

### **GPS lietošana (tikai dažiem produktiem)**

Jūsu datorā var būt globālās pozicionēšanas sistēmas (GPS) ierīce. GPS satelīti nosūta atrašanās vietas, ātruma un virziena informāciju uz sistēmām, kas aprīkotas ar GPS.

Papildinformāciju skatiet programmatūras HP GPS and Location palīdzībā.

### **Bluetooth bezvadu ierīču lietošana (tikai dažiem produktiem)**

Bluetooth ierīce nodrošina bezvadu sakarus ar nelielu darbības rādiusu, kas aizstāj fiziskus kabeļu savienojumus, ko parasti izmanto, lai piesaistītu šādas elektroniskās ierīces:

- datorus (galddatorus, piezīmjdatorus);
- tālruņus (mobilos tālruņus, bezvadu tālruņus, viedtālruņus);
- attēlveidošanas ierīces (printerus, kameras);
- audioierīces (mikrofonaustiņas, skaļruņus);
- peli.

Bluetooth ierīces nodrošina vienādranga sakaru iespējas, kas ļauj izveidot Bluetooth ierīču personālo tīklu (PAN). Informāciju par Bluetooth ierīču konfigurēšanu un lietošanu skatiet Bluetooth programmatūras palīdzībā.

## <span id="page-32-0"></span>**Savienojuma izveide ar vadu tīklu**

Daži produkti var atļaut vadu savienojuma izveidi: lokālā tīkla (LAN) un modema savienojumu. Lokālā tīkla savienojumam tiek izmantots tīkla kabelis, un tas ir daudz ātrāks nekā modema savienojums, kuram tiek izmantots tālruņa kabelis. Abus kabeļus var iegādāties atsevišķi.

**BRĪDINĀJUMS!** Lai samazinātu elektriskās strāvas trieciena, ugunsgrēka vai aprīkojuma bojājuma risku, nepievienojiet modema kabeli vai tālruņa kabeli RJ-45 (tīkla) ligzdai.

### **Savienojuma izveide ar lokālo tīklu (LAN) (tikai dažiem produktiem)**

Izmantojiet LAN savienojumu, lai pievienotu datoru tieši maršrutētājam mājās (aktīva bezvadu savienojuma vietā) vai izveidotu savienojumu ar esošo tīklu birojā.

Lai izveidotu savienojumu ar lokālo tīklu, ir nepieciešams astoņu kontaktu RJ-45 (tīkla) kabelis.

Lai pievienotu tīkla kabeli, veiciet tālāk minētās darbības.

- **1.** Pievienojiet tīkla kabeli datora tīkla ligzdai **(1)**.
- **2.** Otru tīkla kabeļa galu pievienojiet tīkla sienas kontaktligzdai **(2)** vai maršrutētājam.
	- **PIEZĪME.** Ja tīkla kabelim ir trokšņa slāpēšanas ķēde **(3)**, kas novērš TV un radio signālu radītus traucējumus, pavērsiet kabeļa elektriskās shēmas noslēgumu pret datoru.

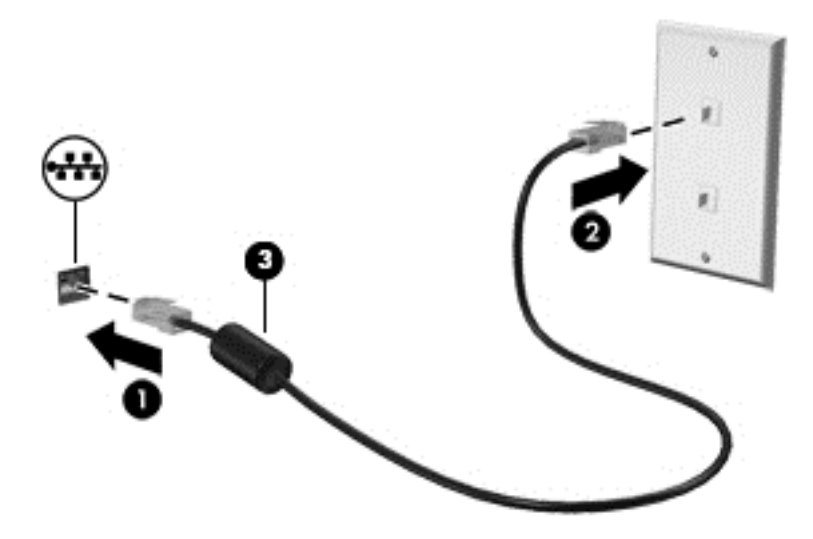

### **Modema lietošana (tikai dažiem produktiem)**

Modems ir jāpievieno analogā tālruņa līnijai, izmantojot 6 kontaktu RJ-11 modema kabeli. Dažās valstīs vai reģionos ir nepieciešams arī īpašs modema kabeļa adapteris. Digitālo PBX sistēmu ligzdas var būt līdzīgas analogā tālruņa ligzdām, bet tās nav saderīgas ar modemu.

### **Modema kabeļa pievienošana**

Lai pievienotu modema kabeli, veiciet tālāk norādītās darbības.

**1.** Pievienojiet modema kabeli datora modema ligzdai **(1)**.

- <span id="page-33-0"></span>**2.** Pievienojiet modema kabeli RJ-11 tālruņa sienas kontaktligzdai **(2)**.
	- **PIEZĪME.** Ja modema kabelim ir trokšņa slāpēšanas ķēde **(3)**, kas novērš TV un radio signāla radītus traucējumus, pavērsiet kabeļa elektriskās shēmas noslēgumu pret datoru.

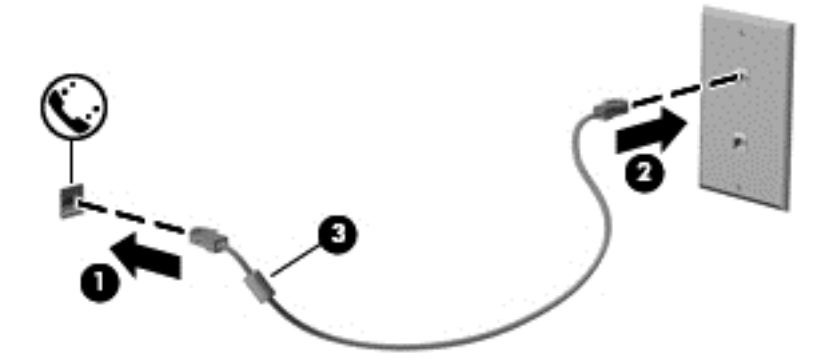

### **Valstij vai reģionam atbilstoša modema kabeļa adaptera pievienošana**

Dažādās valstīs vai reģionos var būt atšķirīgas tālruņa kontaktligzdas. Lai lietotu modemu un modema kabeli ārpus valsts, kurā iegādājāties datoru, ir jāiegādājas attiecīgajai valstij atbilstošs modema kabeļa adapteris.

Lai pievienotu modemu analogā tālruņa līnijai, kurai nav RJ-11 tālruņa kontaktligzdas, veiciet tālāk norādītās darbības.

- **1.** Pievienojiet modema kabeli datora modema ligzdai **(1)**.
- **2.** Pievienojiet modema kabeli modema kabeļa adapterim **(2)**.
- **3.** Pievienojiet modema kabeļa adapteri **(3)** tālruņa sienas kontaktligzdai.

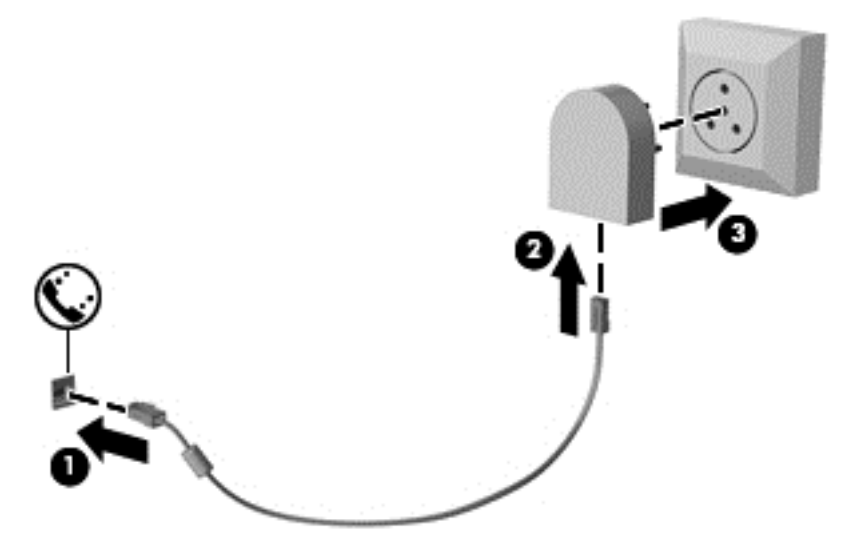

# <span id="page-34-0"></span>**4 Navigācija ekrānā**

Lai pārvietotos datora ekrānā, varat izmantot šādas iespējas:

- Izmantojiet skāriena žestus tieši planšetdatora ekrānā (tikai atsevišķiem produktiem)
- Izmantojiet skāriena žestus skārienpanelī
- Izmantojiet tastatūru un papildu peli (pele iegādājama atsevišķi)
- Kursorsviras lietošana (tikai atsevišķiem produktiem)

## **Skārienžestu lietošana uz skārienpaneļa un skārienekrāna**

Izmantojot skārienpaneli, var pārvietoties datora ekrānā un vadīt rādītāju ar vienkāršiem skārienžestiem. Varat arī lietot skārienpaneļa kreiso un labo pogu tāpat kā jūs lietotu ārējās peles atbilstošās pogas. Lai navigācijai izmantotu skārienekrānu (tikai atsevišķiem produktiem), pieskarieties ekrānam tieši, izmantojot šajā nodaļā aprakstītos žestus.

Varat arī pielāgot žestus un skatīt demonstrācijas par to, kā tie darbojas. Uzdevumjoslas meklēšanas lodziņā ievadiet vadības panelis, atlasiet **Vadības panelis** un pēc tam atlasiet **Aparatūra un skaņa**. Sadaļā **Ierīces un printeri** izvēlieties **Pele**.

**PIEZĪME.** Ja nav norādīts citādi, skāriena žestus var lietot datora skārienpanelī vai skārienekrānā (tikai atsevišķiem produktiem).

### **Pieskāriens**

Izmantojiet pieskāriena/dubultpieskāriena žestu, lai ekrānā atlasītu vai atvērtu kādu vienumu.

● Norādiet ekrānā uz vienumu un pēc tam ar pirkstu pieskarieties skārienpaneļa zonai vai skārienekrānam, lai vienumu atlasītu. Lai atvērtu vienumu, veiciet dubultskārienu.

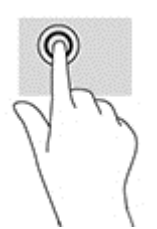

### **Savilkšana ar diviem pirkstiem, lai tuvinātu vai tālinātu**

Savilkšana ar diviem pirkstiem ļauj tuvināt vai tālināt attēlus vai tekstu.

- Lai tālinātu, novietojiet uz skārienpaneļa zonas vai skārienekrāna divus pirkstus, atstatus vienu no otra, un pēc tam satuviniet tos.
- Lai tuvinātu, novietojiet divus kopā saliktus pirkstus uz skārienpaneļa zonas vai skārienekrāna un pēc tam attāliniet tos.

<span id="page-35-0"></span>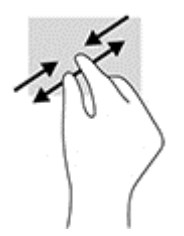

## **Ritināšana ar diviem pirkstiem (tikai skārienpanelim)**

Izmantojiet ritināšanu ar diviem pirkstiem, lai lapā vai attēlā pārvietotos uz augšu, uz leju vai uz sāniem.

● Novietojiet divus pirkstus nedaudz atstatus vienu no otra uz skārienpaneļa zonas un pēc tam velciet tos uz augšu, uz leju, pa kreisi un pa labi.

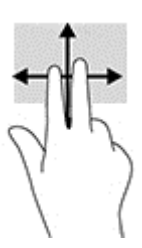

### **Pieskaršanās ar diviem pirkstiem (tikai skārienpanelim)**

Izmantojiet divu pirkstu pieskaršanās žestu, lai atvērtu ekrānā redzamā objekta izvēlni.

**PIEZĪME.** Pieskaroties ar diviem pirkstiem, var veikt to pašu darbību kā klikšķinot ar peles labo taustiņu.

● Lai atvērtu atlasītā objekta opciju izvēlni, pieskarieties ar diviem pirkstiem skārienpaneļa zonai.

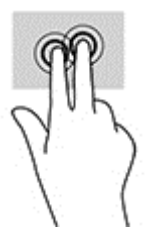

## **Viena pirksta slidināšana (tikai skārienekrānam)**

Izmantojiet viena pirksta slidināšanu, lai bīdītu vai ritinātu sarakstus un lapas vai lai pārvietotu objektu.

- Lai ritinātu ekrānā, viegli slidiniet pirkstu pāri ekrānam vēlamajā pārvietošanas virzienā.
- Lai pārvietotu objektu, nospiediet un turiet pirkstu uz objekta un pēc tam velciet pirkstu.

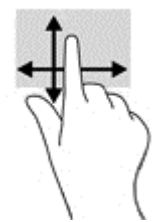
# **Ciparošanas pildspalvas lietošana (tikai atsevišķiem produktiem)**

Ar šo pildspalvu jūs varat rakstīt pildspalvai piemērotās programmās, visās Microsoft® Office programmās un daudzās citās Windows programmās un utilītās. Informāciju, kuru jūs rakstāt uz ekrāna, var iesniegt, koplietot vairākās programmās un tajā var veikt meklēšanu.

## **Pildspalvas komponentu identificēšana**

Pildspalva mijiedarbojas ar datoru, kad tās gals **(1)** tiek piespiests ekrānam. Pēc noklusējuma pildspalvas poga **(2)** darbojas kā dzēšgumija.

**PIEZĪME.** Lai mainītu pildspalvas pogas funkciju, ievadiet vadības panelis un atlasiet **Wacom**.

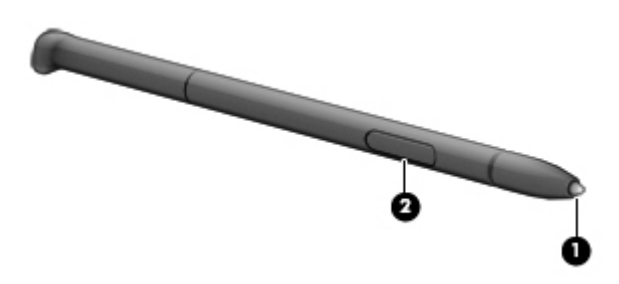

## **Pildspalvas turēšana**

Turiet pildspalvu, tāpat kā rakstot ar parastu pildspalvu vai zīmuli.

## **Pildspalvas glabāšana**

Lai glabātu pildspalvu, kamēr to nelietojat, ievietojiet pildspalvu ar galu pa priekšu datora pildspalvas turētājā.

**PIEZĪME.** Kad ievietojat pildspalvu pildspalvas turētājā, pārliecinieties, vai pildspalvas gals pareizi ievietojas pildspalvas turētājā.

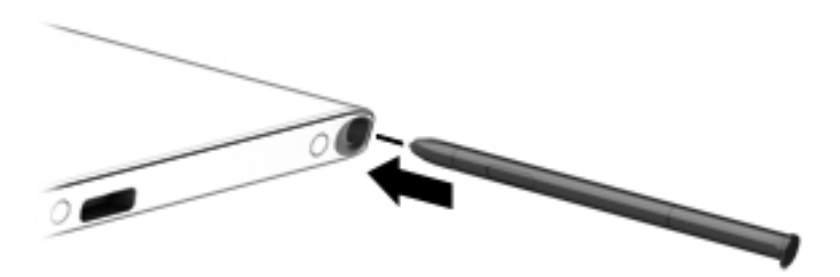

# **5 Izklaides līdzekļi**

Izmantojiet HP datora darbam vai izklaidei, lai tiktos ar citiem, izmantojot tīmekļa kameru, apvienojot audio un video vai pievienojot tādas ārējās ierīces kā projektors, monitors, televizors vai skaļruņi. Skatiet [Komponenti](#page-15-0) 4. lpp., lai atrastu audio, video un kameras funkcijas savā datorā.

# **Tīmekļa kameras lietošana (tikai atsevišķiem produktiem)**

Datoram ir tīmekļa kamera (integrēta kamera), kas ieraksta video un uzņem fotoattēlus. Daži produkti atļauj piedalīties video konferencē un tērzēt tiešsaistē, izmantojot video straumēšanas funkciju.

**▲** Lai piekļūtu kamerai, meklēšanas lodziņā uzdevumjoslā ierakstiet kamera un pēc tam lietojumprogrammu sarakstā atlasiet **Kamera**.

# **Audio funkcijas izmantošana**

Jūs varat lejupielādēt un klausīties mūziku, straumēt audio saturu no tīmekļa (tostarp no radio), ierakstīt audio vai miksēt audio un video, lai izveidotu multividi. Jūs varat arī atskaņot mūzikas kompaktdiskus datorā (izmantojot atsevišķus produktus) vai pievienot ārējo optisko diskdzini, lai atskaņotu kompaktdiskus. Lai klausīšanās būtu patīkamāka, pievienojiet austiņas vai skaļruņus.

### **Skaļruņu pievienošana**

Lai pievienotu datoram vadu skaļruņus, pievienojiet tos datora USB portam vai audio izvades (austiņu) ligzdai vai dokstacijai.

Lai datoram pievienotu bezvadu skaļruņus, izpildiet ierīces ražotāja instrukcijas. Informāciju par augstas izšķirtspējas skaļruņu pievienošanu datoram skatiet sadaļā [HDMI audio iestat](#page-40-0)īšana 29. lpp. Pirms skaļruņu pievienošanas samaziniet skaļuma līmeni.

## **Mikrofonaustiņu pievienošana**

**BRĪDINĀJUMS!** Lai samazinātu iespējamo traumu risku, pirms austiņu, ieliekamo austiņu vai mikrofonaustiņu uzlikšanas samaziniet skaļuma iestatījumu. Papildinformāciju par drošību skatiet dokumentā *Normatīvie, drošības un vides aizsardzības paziņojumi*.

Piekļuve dokumentam

**1.** Uzdevumjoslas meklēšanas lodziņā ievadiet atbalsts un pēc tam atlasiet lietojumprogrammu **HP Support Assistant**.

 $-\nu$ ai $-$ 

Uzdevumjoslā noklikšķiniet uz jautājuma zīmes ikonas.

**2.** Atlasiet **My PC**, atlasiet cilni **Specifikācijas** un pēc tam atlasiet **Lietotāja rokasgrāmatas**.

Austiņas ar mikrofonu sauc par mikrofonaustiņām. Datora audio izvades (austiņu)/audio ievades (mikrofona) ligzdai var pievienot vadu austiņas.

Lai datoram pievienotu bezvadu austiņas, izpildiet ierīces ražotāja instrukcijas.

# **Skaņas iestatījumu lietošana**

Izmantojiet skaņas iestatījumus, lai pielāgotu sistēmas skaļumu, mainītu sistēmas skaņas vai pārvaldītu audio ierīces.

Lai skatītu vai mainītu skaņas iestatījumus:

**▲** Uzdevumjoslas meklēšanas lodziņā ievadiet vadības panelis, atlasiet **Vadības panelis**, atlasiet **Aparatūra un skaņa** un pēc tam atlasiet **Skaņa**.

 $-\mathsf{v}$ ai $-$ 

Ar peles labo pogu noklikšķiniet uz pogas **Sākt**, atlasiet **Vadības panelis**, atlasiet **Aparatūra un skaņa** un pēc tam atlasiet **Skaņa**.

Datorā var būt uzlabota skaņas sistēma, ko ražo uzņēmums Bang & Olufsen, DTS, Beats audio vai cits pakalpojumu sniedzējs. Līdz ar to datorā var būt papildu audio funkcijas, ko var vadīt, izmantojot jūsu audio sistēmas audio vadības paneli.

Izmantojiet audio vadības paneli, lai skatītu un vadītu audio iestatījumus.

**▲** Uzdevumjoslas meklēšanas lodziņā ievadiet vadības panelis, atlasiet **Vadības panelis**, atlasiet **Aparatūra un skaņa** un pēc tam atlasiet savas sistēmas audio vadības paneli.

 $-\mathsf{v}$ ai $-$ 

Ar peles labo pogu noklikšķiniet uz pogas **Sākt**, atlasiet **Vadības panelis**, atlasiet **Aparatūra un skaņa** un pēc tam atlasiet savas sistēmas audio vadības paneli.

# **Video izmantošana**

Jūsu dators ir jaudīga video ierīce, kas ļauj jums skatīties straumētus videoklipus no jūsu iecienītākajām tīmekļa vietnēm un lejupielādēt videoklipus un filmas, lai tās skatītos datorā, kad nav izveidots savienojums ar tīklu.

Lai skatīšanās būtu vēl patīkamāka, pievienojiet kādam no datora video portiem ārējo monitoru, projektoru vai televizoru.

**SVARĪGI!** Ārējā ierīce ir jāpievieno datora pareizajam portam, izmantojot atbilstošo kabeli. Izpildiet ierīces ražotāja instrukcijas.

Papildinformāciju par video funkciju lietošanu skatiet utilītā HP Support Assistant.

# **Video ierīču pievienošana, izmantojot VGA kabeli (tikai atsevišķiem produktiem)**

**<sup>2</sup> PIEZĪME.** Lai datoram pievienotu VGA video ierīci, ir nepieciešams VGA kabelis (iegādājams atsevišķi).

Lai datora ekrāna attēlu skatītu ārējā VGA monitorā vai lai to demonstrētu prezentācijas nolūkos, pievienojiet monitoru vai projektoru pie datora VGA porta.

**1.** Pievienojiet monitora vai projektora VGA kabeli datora VGA portam, kā redzams attēlā.

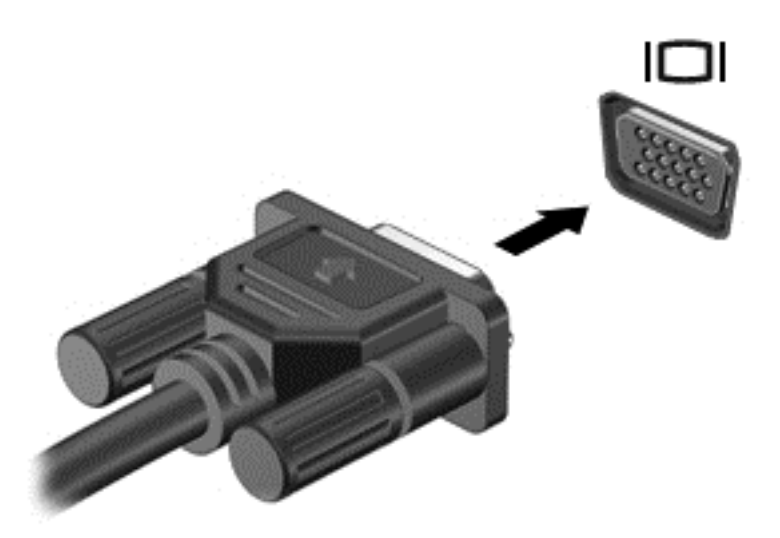

- **2.** Nospiediet taustiņu kombināciju fn+f4, lai pārslēgtu ekrāna attēlu četros attēlojuma stāvokļos:
	- **Tikai datora ekrānā:** skatiet ekrāna attēlu tikai datorā.
	- **Dublēt:** skatiet ekrāna attēlu vienlaikus abās ierīcēs datorā un ārējā ierīcē.
	- **Paplašināt:** skatiet ekrāna attēlu, kas paplašināts, izmantojot abas ierīces datoru un ārējo ierīci.
	- **Tikai otrajā ekrānā:** skatiet ekrāna attēlu tikai ārējā ierīcē.

Ikreiz, kad nospiežat taustiņu kombināciju fn+f4, attēlojuma stāvoklis mainās.

**PIEZĪME.** Lai iegūtu labākus rezultātus, īpaši tad, ja izvēlaties opciju "Paplašināt", palieliniet ārējās ierīces ekrāna izšķirtspēju, kā norādīts tālāk. Uzdevumjoslas meklēšanas lodziņā ievadiet vadības panelis, atlasiet **Vadības panelis**, atlasiet **Izskats un personalizācija**. Sadaļā **Displejs** atlasiet **Pielāgot izšķirtspēju**.

# **Video ierīču pievienošana, izmantojot HDMI kabeli (tikai dažiem produktiem)**

**PIEZĪME.** Lai datoram pievienotu HDMI ierīci, ir nepieciešams HDMI kabelis (iegādājams atsevišķi).

Lai datora ekrāna attēlu skatītu augstas izšķirtspējas televizora vai monitora ekrānā, pievienojiet augstas izšķirtspējas ierīci, izpildot tālāk sniegtās instrukcijas.

**1.** Pievienojiet vienu HDMI kabeļa galu datora HDMI portam.

<span id="page-40-0"></span>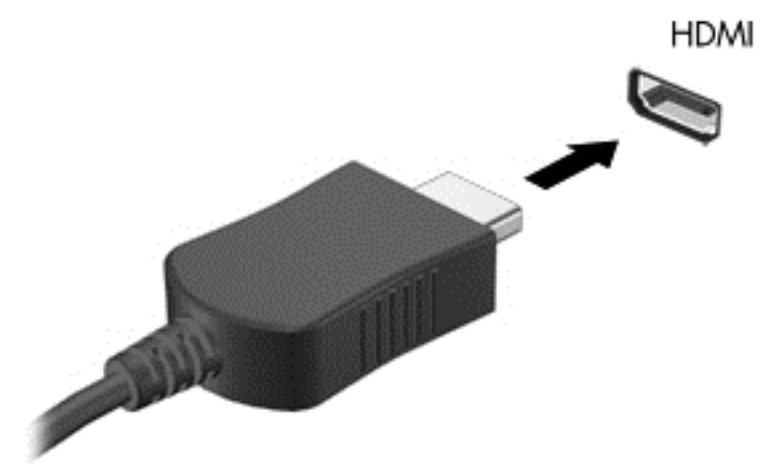

- **2.** Pievienojiet otru kabeļa galu augstas izšķirtspējas televizoram vai monitoram.
- **3.** Nospiediet taustiņu kombināciju fn+f4, lai pārslēgtu datora ekrāna attēlu četros attēlojuma stāvokļos:
	- **Tikai datora ekrānā:** skatiet ekrāna attēlu tikai datorā.
	- **Dublēt:** skatiet ekrāna attēlu vienlaikus abās ierīcēs datorā un ārējā ierīcē.
	- **Paplašināt:** skatiet ekrāna attēlu, kas paplašināts, izmantojot abas ierīces datoru un ārējo ierīci.
	- **Tikai otrajā ekrānā:** skatiet ekrāna attēlu tikai ārējā ierīcē.

Ikreiz, kad nospiežat taustiņu kombināciju fn+f4, attēlojuma stāvoklis mainās.

**PIEZĪME.** Lai iegūtu labākus rezultātus, īpaši tad, ja izvēlaties opciju "Paplašināt", palieliniet ārējās ierīces ekrāna izšķirtspēju, kā norādīts tālāk. Uzdevumjoslas meklēšanas lodziņā ievadiet vadības panelis, atlasiet **Vadības panelis**, atlasiet **Izskats un personalizācija**. Sadaļā **Displejs** atlasiet **Pielāgot izšķirtspēju**.

#### **HDMI audio iestatīšana**

HDMI ir vienīgais video signāla interfeiss, kas atbalsta augstas izšķirtspējas video un audio signālu. Pēc HDMI televizora pievienošanas datoram varat ieslēgt HDMI audio funkciju, veicot tālāk norādītās darbības.

- **1.** Ar peles labo pogu noklikšķiniet uz ikonas **Skaļruņi** paziņojumu apgabalā uzdevumjoslas labajā malā un pēc tam atlasiet **Atskaņošanas ierīces**.
- **2.** Cilnē **Atskaņošana** atlasiet digitālās izvades ierīces nosaukumu.
- **3.** Noklikšķiniet uz **Iestatīt noklusējumu** un pēc tam noklikšķiniet uz **Labi**.

Lai atgrieztos pie audio straumēšanas datora skaļruņos, rīkojieties šādi:

- **1.** Ar peles labo pogu noklikšķiniet uz ikonas **Skaļruņi** paziņojumu apgabalā uzdevumjoslas labajā malā un pēc tam noklikšķiniet uz **Atskaņošanas ierīces**.
- **2.** Cilnē Atskaņošana noklikšķiniet uz **Skaļruņi**.
- **3.** Noklikšķiniet uz **Iestatīt noklusējumu** un pēc tam noklikšķiniet uz **Labi**.

# **Ar vadiem pievienojamu displeju atrašana un pievienošana, izmantojot MultiStream Transport**

MultiStream Transport (MST) nodrošina iespēju datoram pievienot vairākas vadu displeja ierīces, tās pievienojot datora VGA vai displeja portiem, kā arī centrmezgla vai ārējās dokstacijas VGA vai displeja portiem. Jūs varat veidot savienojumu vairākos veidos atkarībā no datorā instalētā grafikas kontrollera tipa un tā, vai datoram ir iebūvēts centrmezgls. Atveriet Ierīču pārvaldnieku, lai uzzinātu, kāda aparatūra ir uzstādīta datorā.

**▲** Uzdevumjoslas meklēšanas lodziņā ierakstiet ierīču pārvaldnieks un pēc tam atlasiet lietojumprogrammu **Ierīču pārvaldnieks**. Sarakstā tiek parādītas visas jūsu datorā instalētās ierīces.

### **Pievienojiet displejus datoriem ar Intel grafiku (ar papildu centrmezglu)**

**<sup>2</sup> PIEZĪME.** Ar Intel grafikas kontrolleri un papildu centrmezglu varat pievienot līdz 3 displeja ierīcēm.

Lai iestatītu vairākas displeja ierīces, rīkojieties šādi.

- **1.** Pievienojiet ārējo centrmezglu (iegādājams atsevišķi) datora displeja portam, izmantojot DP-DP kabeli (iegādājams atsevišķi). Pārliecinieties, vai centrmezgla strāvas adapteris ir pievienots maiņstrāvas avotam.
- **2.** Pievienojiet ārējās displeja ierīces VGA portiem vai displeja portiem uz centrmezgla.
- **3.** Ja Windows nosaka, ka monitors ir pievienots DP centrmezglam, tad tiek parādīts dialoglodziņš **DisplayPort Topology Notification** (Displeja porta topoloģijas paziņojums). Noklikšķiniet uz atbilstošajām opcijām, lai konfigurētu displejus. Viena no vairāku displeju izvēles iespējām ir opcija **Dublēt**, kas veido datora ekrāna spoguļattēlu visās iespējotajās displeju ierīcēs, savukārt opcija **Paplašināt** paplašina ekrāna attēlu visās iespējotajās displeja ierīcēs.
- **PIEZĪME.** Ja dialoglodziņš nav redzams, pārliecinieties, vai visas ārējās displeja ierīces ir pievienotas pareizajam centrmezgla portam. Lai iegūtu papildinformāciju, uzdevumjoslas meklēšanas lodziņā ierakstiet vadības panelis, atlasiet **Vadības panelis** un atlasiet **Izskats un personalizācija**. Sadaļā **Displejs** atlasiet **Pielāgot izšķirtspēju**.

### **Pievienojiet displejus datoriem ar Intel grafiku (ar iebūvētu centrmezglu)**

Izmantojot iekšējo centrmezglu un Intel grafikas kontrolleri, var pievienot līdz 3 displeja ierīcēm šādas konfigurācijās:

- Divi 1920 x 1200 datoram pievienoti DP monitori + viens papildu dokstacijai pievienots 1920 x 1200 VGA monitors
- Viens 2560 x 1600 datoram pievienots DP monitors + viens papildu dokstacijai pievienots 1920 x 1200 VGA monitors

Lai iestatītu vairākas displeja ierīces, rīkojieties šādi.

- **1.** Pievienojiet ārējās displeja ierīces pie VGA portiem vai displeja portiem (DP) uz datora korpusa vai dokstacijas.
- **2.** Ja Windows nosaka, ka monitors ir pievienots DP centrmezglam, tad tiek parādīts dialoglodziņš **DisplayPort Topology Notification** (Displeja porta topoloģijas paziņojums). Noklikšķiniet uz atbilstošajām opcijām, lai konfigurētu displejus. Viena no vairāku displeju izvēles iespējām ir opcija **Dublēt**, kas veido datora ekrāna spoguļattēlu visās iespējotajās displeju ierīcēs, savukārt opcija **Paplašināt** paplašina ekrāna attēlu visās iespējotajās displeja ierīcēs.

**PIEZĪME.** Ja dialoglodziņš nav redzams, pārliecinieties, vai visas ārējās displeja ierīces ir pievienotas pareizajam centrmezgla portam. Lai iegūtu papildinformāciju, uzdevumjoslas meklēšanas lodziņā ierakstiet vadības panelis, atlasiet **Vadības panelis** un atlasiet **Izskats un personalizācija**. Sadaļā **Displejs** atlasiet **Pielāgot izšķirtspēju**.

## **Ar standartu Miracast saderīgu bezvadu displeju meklēšana un savienojuma izveide (tikai atsevišķiem produktiem)**

**PIEZĪME.** Lai uzzinātu, kāda veida displejs jums ir (saderīgs ar Miracast vai Intel WiDi), skatiet dokumentāciju, ko saņēmāt kopā ar televizoru vai sekundāro displeju.

Lai atrastu ar standartu Miracast saderīgus bezvadu displejus un izveidotu ar tiem savienojumu, neizejot no pašreiz atvērtajām lietojumprogrammām, veiciet tālāk aprakstītās darbības.

Lai atvērtu Miracast:

**▲** Uzdevumjoslas meklēšanas lodziņā ievadiet projicēt un pēc tam noklikšķiniet uz **Projicēt otrā ekrānā**. Noklikšķiniet uz **Izveidot savienojumu ar bezvadu displeju** un pēc tam izpildiet ekrānā redzamās instrukcijas.

## **Ar Intel WiDi sertificētu displeju meklēšana un savienojuma izveide (tikai atsevišķiem Intel produktiem)**

Izmantojiet Intel WiDi, lai ar bezvadu savienojuma palīdzību projicētu atsevišķus failus, piemēram, fotoattēlus, mūziku vai video, vai lai dublētu visu datora ekrānu televizorā vai sekundārā displeja ierīcē.

Uzlabotais Miracast risinājums Intel WiDi ļauj vienkārši un nemanāmi savienot pārī sekundāro displeja ierīci, nodrošina pilnekrāna dublēšanu un uzlabo ātrumu, kvalitāti un mērogošanu.

Lai izveidotu savienojumu ar Intel WiDi sertificētu displeju:

**▲** Uzdevumjoslas meklēšanas lodziņā ievadiet projicēt un pēc tam noklikšķiniet uz **Projicēt otrā ekrānā**. Noklikšķiniet uz **Izveidot savienojumu ar bezvadu displeju** un pēc tam izpildiet ekrānā redzamās instrukcijas.

Lai atvērtu Intel WiDi:

**▲** Uzdevumjoslas meklēšanas lodziņā ievadiet Intel WiDi un pēc tam noklikšķiniet uz **Intel WiDi**.

# **6 Strāvas pārvaldība**

**PIEZĪME.** Datoram var būt strāvas poga vai strāvas slēdzis. Termins *strāvas poga* šajā rokasgrāmatā tiek lietots, lai apzīmētu abu veidu strāvas vadīklas.

# **Datora izslēgšana**

**UZMANĪBU!** Izslēdzot datoru, nesaglabātā informācija tiek zaudēta.

Izslēgšanas komanda aizver visas atvērtās programmas, tostarp operētājsistēmu, un izslēdz displeju un datoru.

Izslēdziet datoru jebkurā no šiem gadījumiem:

- ja ir nepieciešams nomainīt akumulatoru vai jāpiekļūst komponentiem datora iekšpusē;
- ja tiek pievienota ārējā aparatūras ierīce, ko nevar pievienot USB portam;
- ja dators netiks izmantots un ilgāku laiku būs atvienots no ārējā enerģijas avota.

Kaut arī datoru var izslēgt, nospiežot strāvas pogu, izslēgšanu ieteicams veikt, izmantojot Windows izslēgšanas komandu:

**PIEZĪME.** Ja dators ir miega vai hibernācijas stāvoklī (tikai dažiem produktiem), izslēgšana, īsi nospiežot strāvas pogu, ir iespējama tikai pēc iziešanas no miega vai hibernācijas stāvokļa.

- **1.** Saglabājiet paveikto darbu un aizveriet visas atvērtās programmas.
- **2.** Atlasiet pogu **Sākt**, atlasiet ikonu **Strāva** un pēc tam atlasiet **Izslēgt**.

Ja dators nereaģē un nav iespējams veikt iepriekšminēto izslēgšanas procedūru, izmēģiniet šādas ārkārtas procedūras norādītajā secībā.

- Nospiediet taustiņu kombināciju ctrl + alt + delete. Atlasiet ikonu **Strāva** un pēc tam atlasiet **Izslēgt**.
- Nospiediet strāvas pogu un turiet to nospiestu vismaz 5 sekundes.
- Atvienojiet datoru no ārēja strāvas avota.
- Nospiediet strāvas pogu un turiet to vismaz 15 sekundes.

# **Enerģijas opciju iestatīšana**

## **Enerģijas taupīšanas stāvokļu lietošana**

Miega režīms ir iespējots rūpnīcā. Kad ir aktivizēts miega režīms, mirgo strāvas indikators un nodziest ekrāns. Jūsu darbs tiek saglabāts atmiņā.

- **UZMANĪBU!** Lai novērstu iespējamu audio un video kvalitātes samazināšanos, audio un video atskaņošanas funkcionalitātes vai informācijas zudumu, neaktivizējiet miega stāvokli brīdī, kad diskā vai ārējā atmiņas kartē notiek informācijas lasīšana vai rakstīšana.
- **PIEZĪME.** Kamēr dators ir miega stāvoklī, nevar sākt nekāda tīkla savienojuma izveidi un izpildīt nekādu datora funkciju.

### **Miega stāvokļa aktivizēšana un iziešana no tā**

Ja dators ir ieslēgts, miega režīmu var aktivizēt kādā no tālāk norādītajiem veidiem.

- Īsi nospiediet strāvas pogu.
- Atlasiet pogu **Sākt**, atlasiet ikonu **Strāva** un pēc tam atlasiet **Miega režīms**.

Lai izietu no miega stāvokļa, īsi nospiediet strāvas pogu.

Kad dators iziet no miega stāvokļa, iedegas strāvas indikatori un dators atgriežas ekrānā, kurā pēdējā strādājāt.

**PIEZĪME.** Ja esat iestatījis paroles prasīšanu pamodinot, jums vispirms ir jāievada sava Windows parole, lai dators atjaunotu ekrānu.

#### **Lietotāja aktivizētas hibernācijas iespējošana un iziešana no tās (tikai dažiem produktiem)**

Izmantojot enerģijas opcijas, var iespējot lietotāja aktivizētu hibernāciju un mainīt citus enerģijas iestatījumus un taimautus.

**1.** Meklēšanas lodziņā uzdevumjoslā ievadiet enerģijas opcijas un pēc tam atlasiet vienumu **Enerģijas opcijas**.

 $-$  vai $-$ 

Ar peles labo pogu noklikšķiniet uz ikonas **Strāvas mērītājs** un pēc tam atlasiet vienumu **Enerģijas opcijas**.

- **2.** Kreisajā rūtī atlasiet **Izvēlēties barošanas pogu darbības**.
- **3.** Atlasiet **Mainīt iestatījumus, kuri pašlaik nav pieejami** un pēc tam apgabalā **Kad es nospiežu strāvas pogu** vai **Kad es nospiežu miega režīma pogu** atlasiet **Hibernēt**.

 $-\mathsf{v}$ ai $-$ 

Sadaļā **Izslēgšanas iestatījumi** atlasiet lodziņu **Hibernēt**, lai parādītu hibernācijas opciju enerģijas izvēlnē.

#### **4.** Atlasiet **Saglabāt izmaiņas**.

Lai izietu no hibernācijas, īsi nospiediet strāvas pogu. Tiek ieslēgti strāvas indikatori, un jūsu darbs tiek parādīts ekrānā, kurā pārtraucāt darbu.

**PIEZĪME.** Ja esat iestatījis paroles prasīšanu pamodinot, jums vispirms ir jāievada sava Windows parole, lai ekrānā atkal būtu redzams jūsu darbs.

#### **Strāvas mērītāja lietošana un enerģijas iestatījumi**

Strāvas mērītājs atrodas Windows darbvirsmā. Strāvas mērītājs ļauj ātri piekļūt enerģijas iestatījumiem un apskatīt atlikušo akumulatora uzlādes līmeni.

- Lai skatītu atlikušo akumulatora uzlādes līmeni procentos un pašreizējo enerģijas plānu, novietojiet peles rādītāju virs strāvas mērītāja ikonas
- Lai izmantotu enerģijas opcijas, ar peles labo pogu noklikšķiniet uz strāvas mērītāja ikonas **un pēc** tam sarakstā atlasiet vajadzīgo vienumu. Tāpat meklēšanas lodziņā uzdevumjoslā varat ievadīt enerģijas opcijas un pēc tam atlasīt vienumu **Enerģijas opcijas**.

Dažādas strāvas mērītāja ikonas norāda, vai datora darbību nodrošina akumulators vai ārējs strāvas avots. Ja akumulators ir sasniedzis zemu vai kritisku uzlādes līmeni, ikonā ir redzams arī paziņojums.

#### **Pamodināšanas paroles iestatīšana**

Lai iestatītu datoru prasīt paroli, kad dators iziet no miega vai hibernācijas režīma, veiciet tālāk norādītās darbības.

**1.** Meklēšanas lodziņā uzdevumjoslā ievadiet enerģijas opcijas un pēc tam atlasiet vienumu **Enerģijas opcijas**.

 $-$  vai $-$ 

Ar peles labo pogu noklikšķiniet uz ikonas **Strāvas mērītājs** un pēc tam atlasiet vienumu **Enerģijas opcijas**.

- **2.** Kreisajā rūtī atlasiet **Aktivizējot prasīt paroli**.
- **3.** Atlasiet **Mainīt iestatījumus, kuri pašlaik nav pieejami**.
- **4.** Atlasiet **Prasīt paroli** (ieteicams).
- **PIEZĪME.** Lai izveidotu lietotāja konta paroli vai mainītu pašreizējo lietotāja konta paroli, atlasiet **Izveidot vai mainīt lietotāja konta paroli** un izpildiet ekrānā redzamās instrukcijas. Ja jums nav jāizveido vai jāmaina lietotāja konta parole, pārejiet pie 5. darbības.
- **5.** Atlasiet **Saglabāt izmaiņas**.

### **Akumulatora enerģijas izmantošana**

**BRĪDINĀJUMS!** Lai samazinātu drošības problēmu iespējamību, lietojiet tikai datora komplektācijā iekļauto akumulatoru, HP nodrošinātu rezerves akumulatoru vai saderīgu akumulatoru, kas iegādāts no uzņēmuma HP.

Ja dators nav pievienots ārējam maiņstrāvas avotam, tas izmanto akumulatora strāvu. Datora akumulatora kalpošanas laiks var atšķirties atkarībā no strāvas pārvaldības iestatījumiem, aktīvajām programmām, displeja spilgtuma, datoram pievienotajām ārējām ierīcēm un citiem faktoriem. Ja akumulators atrodas datorā, tad, pievienojot datoru maiņstrāvai, akumulators tiek uzlādēts, kā arī elektroenerģijas padeves pārtraukuma gadījumā tiek nodrošināts jūsu darbs. Ja datorā ir uzlādēts akumulators un dators darbojas ar ārējo maiņstrāvu, tad, atvienojot maiņstrāvas adapteri vai tad, ja tiek pārtraukta maiņstrāvas padeve, dators automātiski pārslēdzas uz akumulatora strāvu.

**<sup>2</sup> PIEZĪME.** Atvienojot datoru no maiņstrāvas avota, automātiski tiek samazināts displeja spilgtums, lai taupītu akumulatora strāvu. Dažos datoru produktos var pārslēgt dažādus grafikas attēlošanas režīmus, lai paildzinātu akumulatora kalpošanas laiku.

#### **Papildinformācijas par akumulatoru atrašana**

Lai piekļūtu informācijai par akumulatoru, veiciet tālāk norādītās darbības.

**1.** Meklēšanas lodziņā uzdevumjoslā ievadiet atbalsts un pēc tam atlasiet lietojumprogrammu **HP Support Assistant**.

 $-$  vai $-$ 

Uzdevumjoslā noklikšķiniet uz jautājuma zīmes ikonas.

**2.** Atlasiet **Mans dators**, atlasiet cilni **Diagnostika un rīki** un pēc tam atlasiet **HP akumulatora pārbaude**. Ja HP akumulatora pārbaudes rīks norāda, ka akumulators ir jānomaina, sazinieties ar atbalsta dienestu.

Lietojumprogramma HP Support Assistant nodrošina tālāk norādītos rīkus un informāciju par akumulatoru.

- HP akumulatora pārbaudes rīks akumulatora darbības pārbaudei
- Informācija par kalibrēšanu, enerģijas pārvaldību un atbilstošu apkopi un uzglabāšanu, lai paildzinātu akumulatora kalpošanas laiku
- Informācija par akumulatoru veidiem, specifikācijām, kalpošanas laiku un ietilpību

#### **HP akumulatora pārbaudes rīka lietošana**

Lai pārraudzītu akumulatora uzlādes statusu vai ja akumulators vairs nespēj saglabāt uzlādes līmeni, lietojumprogrammā HP Support Assistant palaidiet HP akumulatora pārbaudes rīku. Ja HP akumulatora pārbaudes rīks norāda, ka akumulators ir jānomaina, sazinieties ar atbalsta dienestu.

Lai palaistu HP akumulatora pārbaudes rīku, veiciet tālāk norādītās darbības.

**1.** Pievienojiet datoram maiņstrāvas adapteri.

**<sup>2</sup> PIEZĪME.** Lai akumulatora pārbaudes rīks darbotos pareizi, dators ir jāpievieno ārējam strāvas avotam.

**2.** Meklēšanas lodziņā uzdevumjoslā ievadiet atbalsts un pēc tam atlasiet lietojumprogrammu **HP Support Assistant**.

 $-\mathsf{v}$ ai $-$ 

Uzdevumjoslā noklikšķiniet uz jautājuma zīmes ikonas.

**3.** Atlasiet **Mans dators**, atlasiet cilni **Diagnostika un rīki** un pēc tam atlasiet **HP akumulatora pārbaude**. Ja HP akumulatora pārbaudes rīks norāda, ka akumulators ir jānomaina, sazinieties ar atbalsta dienestu.

Akumulatora pārbaudes rīks pārbauda, vai akumulators un tā elementi darbojas pareizi, un pēc tam parāda pārbaudes rezultātus.

### **Atlikušā akumulatora uzlādes līmeņa parādīšana**

**▲** Novietojiet rādītāju virs ikonas **Strāvas mērītājs** .

### **Akumulatora izlādes laika paildzināšana**

Akumulatora izlādes laiks ir atkarīgs no funkcijām, ko lietojat, darbinot datoru ar akumulatora strāvu. Maksimālais izlādes laiks pakāpeniski samazinās, akumulatora ietilpībai dabiskā veidā mazinoties.

Padomi akumulatora izlādes laika paildzināšanai

- Samaziniet displeja spilgtumu.
- Sadaļā Enerģijas opcijas atlasiet **Enerģijas taupītājs**.

### **Zema akumulatora uzlādes līmeņa pārvaldība**

Šajā sadaļā ir sniegta informācija par rūpnīcā iestatītajiem brīdinājumiem un sistēmas reakcijām. Dažus brīdinājumus par zemu akumulatora uzlādes līmeni un sistēmas reakcijas var mainīt, izmantojot enerģijas opcijas. Preferences, kas iestatītas, izmantojot enerģijas opcijas, neietekmē indikatoru darbību.

Meklēšanas lodziņā uzdevumjoslā ievadiet enerģijas opcijas un pēc tam atlasiet vienumu **Enerģijas opcijas**.

#### **Zema akumulatora uzlādes līmeņa identificēšana**

Ja akumulators ir vienīgais datora enerģijas avots un tā uzlādes līmenis kļūst zems vai kritiski zems, datora darbība ir tāda, kā norādīts tālāk.

● Akumulatora indikators (tikai dažiem produktiem) rāda zemu vai kritiski zemu uzlādes līmeni.

 $-$  vai $-$ 

● Ikona **Strāvas mērītājs** rāda paziņojumu par zemu vai kritiski zemu akumulatora uzlādes līmeni.

Ja dators ir ieslēgts vai atrodas miega stāvoklī, dators īslaicīgi paliek miega stāvoklī un pēc tam tiek izslēgts, zaudējot nesaglabāto informāciju.

#### **Zema akumulatora uzlādes līmeņa novēršana**

#### **Zema akumulatora uzlādes līmeņa novēršana, ja ir pieejams ārējs strāvas avots**

- **▲** Pievienojiet kādu no šīm ierīcēm:
	- maiņstrāvas adapteri;
	- papildu dokošanas vai paplašināšanas ierīci;
	- papildu strāvas adapteri, kas iegādāts no HP kā piederums.

#### **Zema akumulatora uzlādes līmeņa novēršana, ja nav pieejams strāvas avots**

Lai atrisinātu zema akumulatora uzlādes līmeņa problēmu, kad nav pieejams strāvas avots, saglabājiet darbu un izslēdziet datoru.

#### **Akumulatora enerģijas ekonomēšana**

Meklēšanas lodziņā uzdevumjoslā ievadiet enerģijas opcijas un pēc tam atlasiet vienumu **Enerģijas opcijas**.

 $-\mathsf{v}$ ai $-$ 

- Atlasiet zema strāvas izmantošanas līmeņa iestatījumus, izmantojot enerģijas opcijas.
- Izslēdziet bezvadu un lokālā tīkla (LAN) savienojumus un izejiet no modema lietojumprogrammām, ja tās nelietojat.
- Atvienojiet neizmantotās ārējās ierīces, kuras nav pievienotas ārējam strāvas avotam.
- Apturiet, atspējojiet vai izņemiet ārējās atmiņas kartes, kuras nelietojat.
- Samaziniet ekrāna spilgtumu.
- Pirms darba beigšanas aktivizējiet miega stāvokli vai izslēdziet datoru.

### **Atbrīvošanās no akumulatora**

Pēc akumulatora darbmūža beigām to nedrīkst izmest kopā ar citiem mājsaimniecības atkritumiem. Lai atbrīvotos no akumulatora, ievērojiet jūsu reģionā spēkā esošos likumus un noteikumus.

#### **Akumulatora nomaiņa**

Šajā produktā esošos akumulatorus lietotājs patstāvīgi nevar viegli nomainīt. Akumulatora izņemšana vai nomaiņa var ietekmēt jūsu produkta garantijas segumu. Ja akumulators sāk ātri izlādēties, sazinieties ar atbalsta dienestu.

# **Ārēja maiņstrāvas avota lietošana**

**BRĪDINĀJUMS!** Lai samazinātu drošības problēmu iespējamību, lietojiet tikai datora komplektācijā iekļauto maiņstrāvas adapteri, HP nodrošinātu rezerves adapteri vai saderīgu maiņstrāvas adapteri, kas iegādāts no uzņēmuma HP.

**PIEZĪME.** Informāciju par pievienošanu maiņstrāvai skatiet datora iepakojumā iekļautajā plakātā *Iestatīšanas instrukcijas*.

Ārējais maiņstrāvas avots tiek nodrošināts, izmantojot apstiprinātu maiņstrāvas adapteri vai papildu dokošanas vai paplašināšanas ierīci.

Pievienojiet datoru ārējam maiņstrāvas avotam šādos apstākļos:

- uzlādējot vai kalibrējot akumulatoru;
- instalējot vai mainot sistēmas programmatūru;
- ierakstot informāciju kompaktdiskā, DVD vai BD (tikai dažiem produktiem) diskā;
- rīka Disk Defragmenter darbības laikā;
- veicot dublēšanu vai atkopšanu.

Tiklīdz datoru pievienojat ārējam maiņstrāvas avotam:

- sākas akumulatora uzlāde;
- ja dators ir ieslēgts, mainās uzdevumjoslā esošās strāvas mērītāja ikonas izskats.

Tiklīdz atvienojat ārējo maiņstrāvas avotu:

- dators pārslēdzas uz akumulatora enerģijas izmantošanu;
- displeja spilgtums tiek automātiski samazināts, lai taupītu akumulatora kalpošanas laiku.

# **7 Drošība**

# **Datora aizsardzība**

Standarta drošības līdzekļi, kurus nodrošina operētājsistēma Windows un utilīta Computer Setup (BIOS), kas nav Windows sastāvdaļa, var aizsargāt jūsu personiskos iestatījumus un datus pret dažādiem riskiem.

- **PIEZĪME.** Drošības risinājumi ir paredzēti kā atbaidīšanas līdzekļi. Šie atbaidīšanas līdzekļi var nenovērst datora sabojāšanu vai zādzību.
- **PIEZĪME.** Pirms sūtāt datoru uz apkopi, dublējiet informāciju, izdzēsiet konfidenciālus failus un noņemiet visus paroļu iestatījumus.
- **PIEZĪME.** Daži šajā nodaļā minētie līdzekļi, iespējams, nav pieejami jūsu datorā.
- **PIEZĪME.** Jūsu dators atbalsta Computrace, kas ir dažos reģionos pieejams tiešsaistes drošības izsekošanas un atkopšanas pakalpojums. Ja dators tiek nozagts, Computrace var izsekot datoru, tiklīdz nesankcionēts lietotājs piekļūst internetam. Lai izmantotu Computrace, ir jāiegādājas programmatūra un jāabonē pakalpojums. Informāciju par Computrace programmatūras pasūtīšanu skatiet vietnē [http://www.hp.com.](http://www.hp.com)

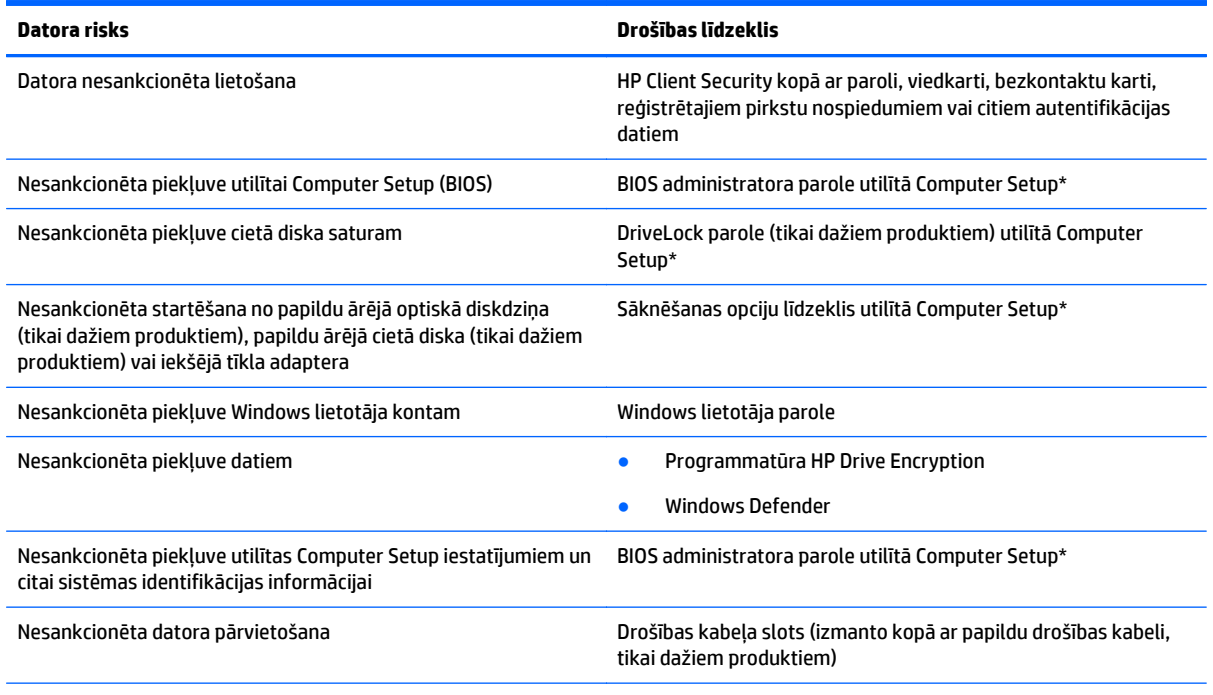

\*Computer Setup ir sākotnēji instalēta, ROM atmiņā ierakstīta utilīta, kuru var izmantot pat tad, ja operētājsistēma nedarbojas vai to nav iespējams ielādēt. Lai pārvietotos un veiktu atlasi utilītā Computer Setup, varat lietot vai nu rādītājierīci (skārienpaneli, kursorsviru vai USB peli), vai arī tastatūru.

**PIEZĪME.** Planšetdatoriem, kuriem nav tastatūras, varat izmantot skārienekrānu.

# **Paroļu lietošana**

Parole ir rakstzīmju grupa, kas tiek izvēlēta, lai aizsargātu datorā esošo informāciju. Atkarībā no tā, kā vēlaties kontrolēt piekļuvi savai informācijai, varat iestatīt dažādus paroļu tipus. Paroles iespējams iestatīt operētājsistēmā Windows vai utilītā Computer Setup, kas ir iepriekš uzstādītas datorā.

- BIOS administratora un DriveLock paroles ir iestatītas utilītā Computer Setup un tās pārvalda sistēma BIOS.
- Windows paroles var iestatīt tikai operētājsistēmā Windows.
- Ja aizmirstat gan DriveLock lietotāja paroli, gan DriveLock galveno paroli, kas iestatītas utilītā Computer Setup, cietais disks, kuru aizsargā paroles, tiek neatgriezeniski bloķēts un to vairs nevar izmantot.

Vienu un to pašu paroli var lietot utilītas Computer Setup līdzeklim un Windows drošības līdzeklim. Vienu un to pašu paroli var izmantot vairākos utilītas Computer Setup līdzekļos.

Izveidojot un saglabājot paroles, ievērojiet tālāk sniegtos padomus.

- Izveidojot paroles, ievērojiet programmas noteiktās prasības.
- Nelietojiet vienu un to pašu paroli vairākām lietojumprogrammām vai vietnēm un neizmantojiet atkārtoti savu Windows paroli nevienai citai lietojumprogrammai vai vietnei.
- Visu savu tīmekļa vietņu un lietojumprogrammu lietotājvārdu un paroļu glabāšanai izmantojiet programmatūras HP Client Security funkciju Password Manager. Jūs varat droši tos lasīt nākotnē, ja nevarat atcerēties.
- Neglabājiet paroles datora failā.

Turpmākajās tabulās ir uzskaitītas standarta Windows un BIOS administratora paroles un aprakstītas to funkcijas.

### **Windows paroļu iestatīšana**

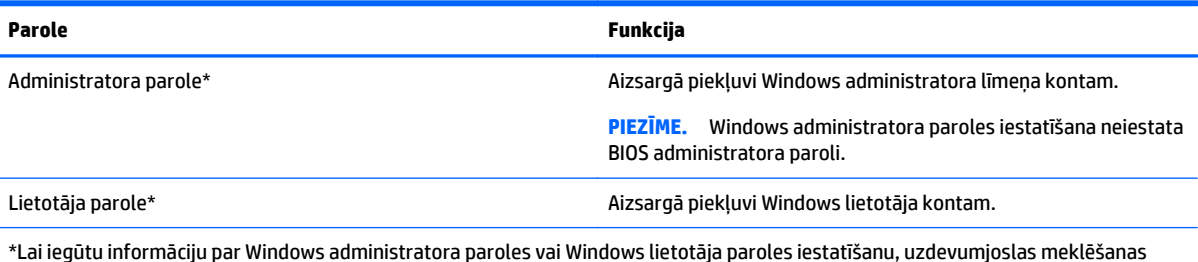

\*Lai iegūtu informāciju par Windows administratora paroles vai Windows lietotāja paroles iestatīšanu, uzdevumjoslas meklēšanas lodziņā ievadiet atbalsts un pēc tam atlasiet lietojumprogrammu **HP Support Assistant**.

# **Paroļu iestatīšana utilītā Computer Setup**

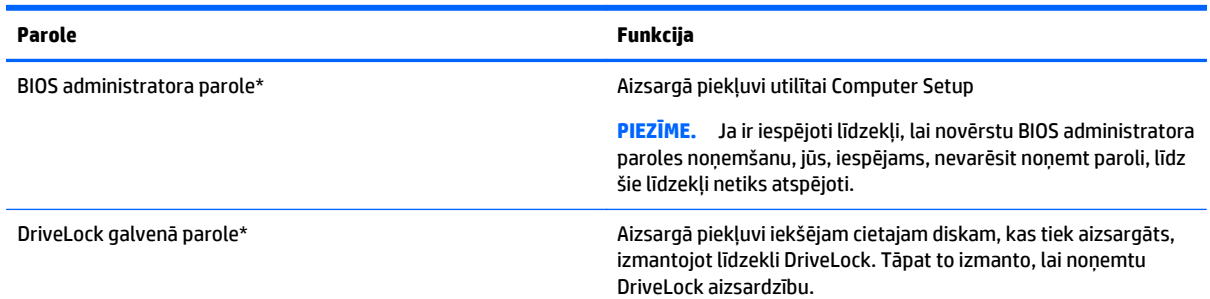

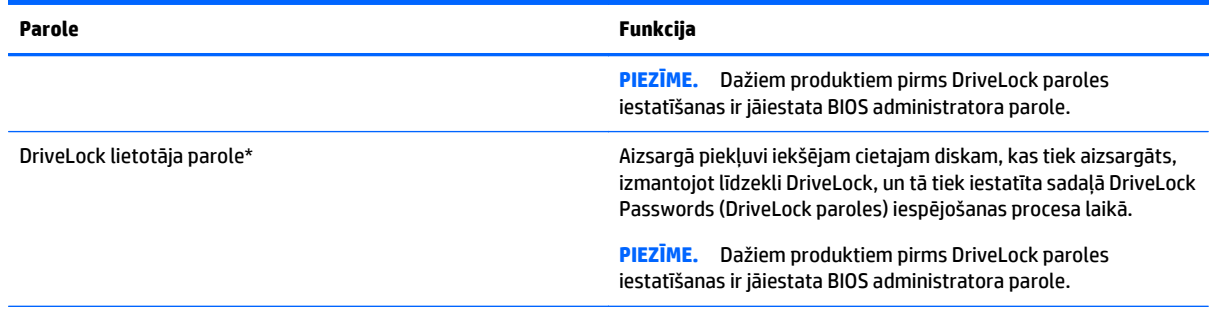

\*Lai iegūtu informāciju par katru no šīm parolēm, skatiet nākamās tēmas.

# **BIOS administratora paroles pārvaldība**

Lai iestatītu, mainītu vai izdzēstu paroli, rīkojieties šādi:

#### **Jaunas BIOS administratora paroles iestatīšana**

- **1.** Startējiet utilītu Computer Setup.
	- Izmantojot datorus vai planšetdatorus ar tastatūru.
		- ▲ Ieslēdziet vai restartējiet datoru un, kad tiek parādīts HP logotips, nospiediet taustiņu f10, lai atvērtu utilītu Computer Setup.
	- Izmantojot planšetdatorus bez tastatūras.
		- ▲ Izslēdziet planšetdatoru. Vienlaikus nospiediet strāvas pogu un skaļuma samazināšanas pogu, līdz tiek parādīta startēšanas izvēlne, un pēc tam pieskarieties taustiņam **F10**, lai atvērtu utilītu Computer Setup.
- **2.** Atlasiet **Security** (Drošība), atlasiet **Create BIOS Administrator password** (Izveidot BIOS administratora paroli) vai **Set Up BIOS Administrator Password** (Iestatīt BIOS administratora paroli) (tikai dažiem produktiem) un pēc tam nospiediet enter.
- **3.** Kad tas tiek prasīts, uzrakstiet paroli.
- **4.** Kad tas tiek prasīts, vēlreiz uzrakstiet jauno paroli, lai apstiprinātu.
- **5.** Lai saglabātu izmaiņas un izietu no utilītas Computer Setup, atlasiet ikonu **Save** (Saglabāt) un izpildiet ekrānā redzamās instrukcijas.

 $-\mathsf{v}$ ai $-$ 

Atlasiet **Main** (Galvenā izvēlne), atlasiet **Save Changes and Exit** (Saglabāt izmaiņas un iziet) un pēc tam nospiediet taustiņu enter.

Izmaiņas stājas spēkā pēc datora restartēšanas.

#### **BIOS administratora paroles maiņa**

- **1.** Startējiet utilītu Computer Setup.
	- Izmantojot datorus vai planšetdatorus ar tastatūru.
		- ▲ Ieslēdziet vai restartējiet datoru un, kad tiek parādīts HP logotips, nospiediet taustiņu f10, lai atvērtu utilītu Computer Setup.
	- Izmantojot planšetdatorus bez tastatūras.
- ▲ Izslēdziet planšetdatoru. Vienlaikus nospiediet strāvas pogu un skaļuma samazināšanas pogu, līdz tiek parādīta startēšanas izvēlne, un pēc tam pieskarieties taustiņam **F10**, lai atvērtu utilītu Computer Setup.
- **2.** Atlasiet **Security** (Drošība), atlasiet **Change BIOS Administrator Password** (Mainīt BIOS administratora paroli) vai **Change password** (Mainīt paroli) (tikai dažiem produktiem) un pēc tam nospiediet taustiņu enter.
- **3.** Kad tas tiek prasīts, uzrakstiet pašreizējo paroli.
- **4.** Kad tas tiek prasīts, ievadiet jauno paroli.
- **5.** Kad tas tiek prasīts, vēlreiz uzrakstiet jauno paroli, lai apstiprinātu.
- **6.** Lai saglabātu izmaiņas un izietu no utilītas Computer Setup, atlasiet ikonu **Save** (Saglabāt) un izpildiet ekrānā redzamās instrukcijas.

 $-\mathsf{v}$ ai $-$ 

Atlasiet **Main** (Galvenā izvēlne), atlasiet **Save Changes and Exit** (Saglabāt izmaiņas un iziet) un pēc tam nospiediet taustiņu enter.

Izmaiņas stājas spēkā pēc datora restartēšanas.

#### **BIOS administratora paroles dzēšana**

- **1.** Startējiet utilītu Computer Setup.
	- Izmantojot datorus vai planšetdatorus ar tastatūru.
		- ▲ Ieslēdziet vai restartējiet datoru un, kad tiek parādīts HP logotips, nospiediet taustiņu f10, lai atvērtu utilītu Computer Setup.
	- Izmantojot planšetdatorus bez tastatūras.
		- ▲ Izslēdziet planšetdatoru. Vienlaikus nospiediet strāvas pogu un skaļuma samazināšanas pogu, līdz tiek parādīta startēšanas izvēlne, un pēc tam pieskarieties taustiņam **F10**, lai atvērtu utilītu Computer Setup.
- **2.** Atlasiet **Security** (Drošība), atlasiet **Change BIOS Administrator Password** (Mainīt BIOS administratora paroli) vai **Change password** (Mainīt paroli) (tikai dažiem produktiem) un pēc tam nospiediet taustiņu enter.
- **3.** Kad tas tiek prasīts, uzrakstiet pašreizējo paroli.
- **4.** Kad tiek prasīta jaunā parole, atstājiet lauku tukšu un pēc tam nospiediet enter.
- **5.** Kad tiek prasīts vēlreiz ievadīt jauno paroli, atstājiet lauku tukšu un pēc tam nospiediet enter.
- **6.** Lai saglabātu izmaiņas un izietu no utilītas Computer Setup, atlasiet ikonu **Save** (Saglabāt) un izpildiet ekrānā redzamās instrukcijas.

 $-\nu$ ai $-$ 

Atlasiet **Main** (Galvenā izvēlne), atlasiet **Save Changes and Exit** (Saglabāt izmaiņas un iziet) un pēc tam nospiediet taustiņu enter.

Izmaiņas stājas spēkā pēc datora restartēšanas.

#### **BIOS administratora paroles ievadīšana**

Uzvednē **BIOS Administrator password** (BIOS administratora parole) ierakstiet savu paroli (izmantojot tāda paša veida taustiņus kā tos, kas tika izmantoti paroles iestatīšanai) un pēc tam nospiediet taustiņu enter. Pēc diviem nesekmīgiem BIOS administratora paroles ievadīšanas mēģinājumiem ir jārestartē dators un jāmēģina vēlreiz.

## **Utilītas Computer Setup funkcijas DriveLock paroles pārvaldība (tikai dažiem produktiem)**

**UZMANĪBU!** Lai novērstu to, ka ar DriveLock aizsargāts cietais disks kļūst pilnībā neizmantojams, pierakstiet DriveLock lietotāja paroli un DriveLock galveno paroli un glabājiet tās drošā vietā, kas neatrodas datora tuvumā. Ja aizmirsīsiet abas DriveLock paroles, cietais disks tiks neatgriezeniski bloķēts un to vairs nevarēs izmantot.

DriveLock aizsardzība novērš nesankcionētu piekļuvi cietā diska saturam. DriveLock var lietot tikai datora iekšējam(-iem) cietajam(-iem) diskam(-iem). Pēc tam, kad diskam ir piemērota DriveLock aizsardzība, lai piekļūtu diskam, ir jāievada parole. Disks ir jāievieto datorā vai papildu portu replikatorā, lai tam varētu piekļūt, izmantojot DriveLock paroles.

Lai lietotu DriveLock aizsardzību iekšējam cietajam diskam, utilītā Computer Setup ir jāiestata lietotāja parole un galvenā parole. Ievērojiet tālāk norādītos DriveLock aizsardzības lietošanas apsvērumus.

- Pēc tam, kad cietajam diskam ir piemērota DriveLock aizsardzība, cietajam diskam var piekļūt, vienīgi ievadot vai nu lietotāja paroli, vai galveno paroli.
- Lietotāja paroles īpašniekam jābūt aizsargātā cietā diska ikdienas lietotājam. Galvenās paroles lietotājs var būt vai nu sistēmas administrators, vai ikdienas lietotājs.
- Lietotāja parole un galvenā parole var būt vienādas.
- Lietotāja paroli vai galveno paroli var dzēst, vienīgi noņemot diskam DriveLock aizsardzību.
- **PIEZĪME.** Dažiem produktiem ir jāiestata BIOS administratora parole, lai varētu piekļūt DriveLock līdzekļiem.

### **DriveLock paroles iestatīšana**

Lai iestatītu DriveLock paroli utilītā Computer Setup, rīkojieties šādi:

- **1.** Startējiet utilītu Computer Setup.
	- Izmantojot datorus vai planšetdatorus ar tastatūru.
		- **1.** Izslēdziet datoru.
		- **2.** Nospiediet strāvas pogu un, kad tiek parādīts HP logotips, nospiediet taustiņu f10, lai atvērtu utilītu Computer Setup.
	- Izmantojot planšetdatorus bez tastatūras.
		- **1.** Izslēdziet planšetdatoru.
		- **2.** Vienlaikus nospiediet strāvas pogu un skaļuma samazināšanas pogu, līdz tiek parādīta startēšanas izvēlne, un pēc tam pieskarieties taustiņam **F10**, lai atvērtu utilītu Computer Setup.
- **2.** Atlasiet **Security** (Drošība), atlasiet **Hard Drive Utilities** (Cietā diska utilītas) vai **Hard Drive Tools** (Cietā diska rīki) (tikai dažiem produktiem), atlasiet **DriveLock** un pēc tam nospiediet taustiņu enter.
- **PIEZĪME.** Dažiem produktiem, iespējams, ir jāiestata DriveLock parole un jāievada BIOS administratora parole.
- **3.** Atlasiet to cieto disku, kuru vēlaties aizsargāt, un pēc tam nospiediet taustiņu enter.
- **4.** Atlasiet **Set DriveLock Master Password** (Iestatīt DriveLock galveno paroli) vai **Set DriveLock Password** (Iestatīt DriveLock paroli) (tikai dažiem produktiem) un pēc tam nospiediet taustiņu enter.
- **5.** Rūpīgi izlasiet brīdinājumu.
- **6.** Izpildiet ekrānā redzamās instrukcijas, lai pabeigtu DriveLock paroles iestatīšanu.
- **7.** Lai izietu no utilītas Computer Setup, atlasiet **Main** (Galvenā izvēlne), atlasiet **Save Changes and Exit** (Saglabāt izmaiņas un iziet) un pēc tam atlasiet **Yes** (Jā).

#### **DriveLock iespējošana (tikai dažiem produktiem)**

Lai iespējotu DriveLock, dažiem produktiem, iespējams, būs jāizpilda šīs instrukcijas.

- **1.** Startējiet utilītu Computer Setup.
	- Izmantojot datorus vai planšetdatorus ar tastatūru.
		- **1.** Izslēdziet datoru.
		- **2.** Nospiediet strāvas pogu un, kad tiek parādīts HP logotips, nospiediet taustiņu f10, lai atvērtu utilītu Computer Setup.
	- Izmantojot planšetdatorus bez tastatūras.
- **1.** Izslēdziet planšetdatoru.
- **2.** Vienlaikus nospiediet strāvas pogu un skaļuma samazināšanas pogu, līdz tiek parādīta startēšanas izvēlne, un pēc tam pieskarieties taustiņam **F10**, lai atvērtu utilītu Computer Setup.
- **2.** Atlasiet **Security** (Drošība), atlasiet **Hard Drive Utilities** (Cietā diska utilītas) vai **Hard Drive Tools** (Cietā diska rīki) (tikai dažiem produktiem), atlasiet **DriveLock** un pēc tam nospiediet taustiņu enter.
- **PIEZĪME.** Dažiem produktiem, iespējams, būs jāievada BIOS administratora parole un jāatlasa **Set DriveLock Password** (Iestatīt DriveLock paroli).
- **3.** Atlasiet to cieto disku, kuru vēlaties aizsargāt, un pēc tam nospiediet taustiņu enter.
- **4.** Izpildiet ekrānā redzamās instrukcijas, tā veicot atlasi, lai iespējotu DriveLock un ievadītu paroles, kad tas tiek prasīts.
- **PIEZĪME.** Dažiem produktiem, iespējams, tiks parādīta uzvedne ar aicinājumu ievadīt DriveLock. Lauks ir reģistrjutīgs.
- **5.** Lai izietu no utilītas Computer Setup, atlasiet **Main** (Galvenā izvēlne), atlasiet **Save Changes and Exit** (Saglabāt izmaiņas un iziet) un pēc tam atlasiet **Yes** (Jā).

### **DriveLock atspējošana (tikai dažiem produktiem)**

- **1.** Startējiet utilītu Computer Setup.
	- Izmantojot datorus vai planšetdatorus ar tastatūru.
		- **1.** Izslēdziet datoru.
		- **2.** Nospiediet strāvas pogu un, kad tiek parādīts HP logotips, nospiediet taustiņu f10, lai atvērtu utilītu Computer Setup.
	- Izmantojot planšetdatorus bez tastatūras.
		- **1.** Izslēdziet planšetdatoru.
		- **2.** Vienlaikus nospiediet strāvas pogu un skaļuma samazināšanas pogu, līdz tiek parādīta startēšanas izvēlne, un pēc tam pieskarieties taustiņam **F10**, lai atvērtu utilītu Computer Setup.
- **2.** Atlasiet **Security** (Drošība), atlasiet **Hard Drive Utilities** (Cietā diska utilītas) vai **Hard Drive Tools** (Cietā diska rīki) (tikai dažiem produktiem), atlasiet **DriveLock** un pēc tam nospiediet taustiņu enter.
- **PIEZĪME.** Dažiem produktiem, iespējams, būs jāievada BIOS administratora parole un jāatlasa **Set DriveLock Password** (Iestatīt DriveLock paroli).
- **3.** Atlasiet cieto disku, kuru vēlaties pārvaldīt, un pēc tam nospiediet taustiņu enter.
- **4.** Izpildiet ekrānā redzamās instrukcijas, lai atspējotu DriveLock.
- **5.** Lai izietu no utilītas Computer Setup, atlasiet **Main** (Galvenā izvēlne), atlasiet **Save Changes and Exit** (Saglabāt izmaiņas un iziet) un pēc tam atlasiet **Yes** (Jā).

### **DriveLock paroles ievadīšana (tikai dažiem produktiem)**

Pārliecinieties, vai cietais disks ir ievietots datorā (nevis papildu dokošanas ierīcē vai ārējā MultiBay).

Uzvednē **DriveLock password** (DriveLock parole) ierakstiet savu lietotāja paroli vai galveno paroli (izmantojot tā paša veida taustiņus, kā tos, kas tika izmantoti paroles iestatīšanai) un pēc tam nospiediet taustiņu enter.

Pēc trim nesekmīgiem paroles ievadīšanas mēģinājumiem ir jāizslēdz dators un jāmēģina vēlreiz.

#### **DriveLock paroles nomaiņa (tikai dažiem produktiem)**

Lai mainītu DriveLock paroli utilītā Computer Setup:

- **1.** Izslēdziet datoru.
- **2.** Nospiediet strāvas pogu.
- **3.** Uzvednē **DriveLock Password** (DriveLock parole) ievadiet pašreizējo DriveLock lietotāja vai galveno paroli, kuru vēlaties mainīt, nospiediet taustiņu enter un pēc tam nospiediet taustiņu **f10** vai pieskarieties tam, lai atvērtu utilītu Computer Setup.
- **4.** Atlasiet **Security** (Drošība), atlasiet **Hard Drive Utilities** (Cietā diska utilītas) vai **Hard Drive Tools** (Cietā diska rīki) (tikai dažiem produktiem), atlasiet **DriveLock** un pēc tam nospiediet taustiņu enter.
- **PIEZĪME.** Dažiem produktiem, iespējams, būs jāievada BIOS administratora parole un jāatlasa **Set DriveLock Password** (Iestatīt DriveLock paroli).
- **5.** Atlasiet cieto disku, kuru vēlaties pārvaldīt, un pēc tam nospiediet taustiņu enter.
- **6.** Veiciet atlasi, lai nomainītu paroli, un pēc tam izpildiet ekrāna uzvednēs sniegtās instrukcijas, lai ievadītu paroles.
- **PIEZĪME.** Opcija **Change DriveLock Master Password** (Mainīt DriveLock galveno paroli) ir redzama tikai tad, ja galvenā parole 3. darbībā tika ievadīta DriveLock paroles uzvednē.
- **7.** Lai izietu no utilītas Computer Setup, atlasiet **Main** (Galvenā izvēlne), atlasiet **Save Changes and Exit** (Saglabāt izmaiņas un iziet) un izpildiet ekrānā redzamās instrukcijas.

### **Utilītas Datora iestatīšana līdzekļa Automatic DriveLock lietošana (tikai dažiem produktiem)**

Vairāku lietotāju vidē varat iestatīt Automatic DriveLock paroli. Kad Automatic DriveLock parole būs iespējota, jums tiks izveidota nejauša lietotāja parole un DriveLock galvenā parole. Kad kāds lietotājs veiksmīgi ievada paroles datus, diskdziņa atbloķēšanai tiks izmantota tā pati nejaušā lietotāja parole un DriveLock galvenā parole.

**<sup>2</sup> PIEZĪME.** Lai varētu piekļūt Automatic DriveLock līdzekļiem, ir jāiestata BIOS administratora parole.

#### **Automatic DriveLock paroles ievadīšana (tikai dažiem produktiem)**

Lai utilītā Computer Setup iespējotu Automatic DriveLock paroli, rīkojieties šādi:

- **1.** Ieslēdziet vai restartējiet datoru un pēc tam, kamēr ekrāna apakšdaļā ir redzams ziņojums Press the ESC key for Startup Menu (Nospiediet taustiņu ESC, lai atvērtu sāknēšanas izvēlni), nospiediet taustiņu esc.
- **2.** Nospiediet taustiņu f10, lai atvērtu utilītu Computer Setup.
- **3.** Atlasiet **Security** (Drošība), atlasiet **Hard Drive Tools** (Cietā diska rīki), atlasiet **DriveLock** un pēc tam nospiediet taustiņu enter.
- **4.** Ievadiet BIOS administratora paroli un pēc tam nospiediet enter.
- **5.** Atlasiet iekšējo cieto disku un pēc tam nospiediet taustiņu enter.
- **6.** Izlasiet brīdinājumu. Lai turpinātu, atlasiet **YES** (Jā).
- **7.** Lai saglabātu izmaiņas un izietu no utilītas Computer Setup, atlasiet ikonu **Save** (Saglabāt) un izpildiet ekrānā redzamās instrukcijas.

 $-$  vai $-$ 

Atlasiet **Main** (Galvenā izvēlne), atlasiet **Save Changes and Exit** (Saglabāt izmaiņas un iziet) un pēc tam nospiediet taustiņu enter.

#### **Automatic DriveLock aizsardzības noņemšana (tikai dažiem produktiem)**

Lai noņemtu DriveLock aizsardzību utilītā Computer Setup, rīkojieties šādi:

- **1.** Ieslēdziet vai restartējiet datoru un pēc tam, kamēr ekrāna apakšdaļā ir redzams ziņojums Press the ESC key for Startup Menu (Nospiediet taustiņu ESC, lai atvērtu sāknēšanas izvēlni), nospiediet taustiņu esc.
- **2.** Nospiediet taustiņu f10, lai atvērtu utilītu Computer Setup.
- **3.** Atlasiet **Security** (Drošība), atlasiet **Hard Drive Tools** (Cietā diska rīki), atlasiet **DriveLock** un pēc tam nospiediet taustiņu enter.
- **4.** Ievadiet BIOS administratora paroli un pēc tam nospiediet enter.
- **5.** Atlasiet iekšējo cieto disku un pēc tam nospiediet taustiņu enter.
- **6.** Atlasiet **Disable protection** (Atspējot aizsardzību).
- **7.** Lai saglabātu izmaiņas un izietu no utilītas Computer Setup, atlasiet ikonu **Save** (Saglabāt) un izpildiet ekrānā redzamās instrukcijas.

 $-$  vai $-$ 

Atlasiet **Main** (Galvenā izvēlne), atlasiet **Save Changes and Exit** (Saglabāt izmaiņas un iziet) un pēc tam nospiediet taustiņu enter.

# **Pretvīrusu programmatūras lietošana**

Ja izmantojat datoru, lai piekļūtu e-pastam, tīklam vai internetam, to var apdraudēt datorvīrusi. Datorvīrusi var apturēt operētājsistēmas, programmu vai utilītu darbību vai izraisīt to darbības kļūdas.

Pretvīrusu programmatūra var atklāt un iznīcināt lielāko daļu vīrusu, un tā parasti izlabo vīrusu radītos bojājumus. Lai nodrošinātu nepārtrauktu aizsardzību pret jaunatklātiem vīrusiem, pretvīrusu programmatūra ir regulāri jāatjaunina.

Datorā ir sākotnēji instalēta programmatūra Windows Defender. Lai pilnībā aizsargātu datoru, ļoti ieteicams turpināt izmantot pretvīrusu programmu.

Papildinformāciju par datora vīrusiem skatiet lietojumprogrammā HP Support Assistant.

# **Ugunsmūra programmatūras lietošana**

Ugunsmūra uzdevums ir novērst nesankcionētu piekļuvi sistēmai vai tīklam. Ugunsmūris var būt programmatūra, ko instalē datorā un/vai tīklā, vai arī tas var būt risinājums, kas ietver gan aparatūru, gan programmatūru.

Pastāv divējādi ugunsmūri, kas jāapsver.

- resursdatora ugunsmūri programmatūra, kas aizsargā tikai to datoru, kurā šī programmatūra ir instalēta;
- tīkla ugunsmūri instalēti starp DSL vai kabeļmodemu un mājas tīklu, lai aizsargātu visus tīklā iekļautos datorus.

Kad ugunsmūris ir instalēts sistēmā, visi dati, kas tiek sūtīti uz sistēmu un no tās, tiek pārraudzīti un salīdzināti ar lietotāja definētu drošības kritēriju kopu. Visi dati, kas neatbilst šiem kritērijiem, tiek bloķēti.

Ugunsmūris, iespējams, jau ir instalēts jūsu datorā vai tīklošanas aprīkojumā. Ja tā nav, ugunsmūra programmatūras risinājumus var iegādāties.

**PIEZĪME.** Dažkārt ugunsmūris var bloķēt piekļuvi interneta spēlēm, kavēt printera vai failu koplietošanu tīklā vai bloķēt atļautus e-pasta pielikumus. Lai īslaicīgi atrisinātu šo problēmu, atspējojiet ugunsmūri, izpildiet veicamo uzdevumu un pēc tam no jauna iespējojiet ugunsmūri. Lai pilnībā atrisinātu problēmu, pārkonfigurējiet ugunsmūri.

# **Kritisko drošības atjauninājumu instalēšana**

**UZMANĪBU!** Microsoft® izsūta brīdinājumus par kritiskiem atjauninājumiem. Lai aizsargātu datoru pret ielaušanos un datorvīrusiem, instalējiet visus Microsoft kritiskos atjauninājumus uzreiz pēc brīdinājuma saņemšanas.

Jūs varat izvēlēties, vai atjauninājumus instalēt automātiski. Lai mainītu iestatījumus, uzdevumjoslas meklēšanas lodziņā ievadiet vadības panelis un pēc tam atlasiet vienumu **Control Panel** (Vadības panelis). Atlasiet **Sistēma un drošība**, atlasiet **Windows atjaunināšana**, atlasiet **Mainīt iestatījumus** un izpildiet ekrānā redzamās instrukcijas.

# **HP Client Security lietošana (tikai dažiem produktiem)**

HP Client Security programmatūra jūsu datoram jau ir uzstādīta. Šai programmatūrai var piekļūt, izmantojot HP Client Security ikonu, kas atrodas uzdevumjoslas vai operētājsistēmas Windows vadības paneļa labajā malā. Šī programmatūra nodrošina drošības līdzekļus, kas novērš nesankcionētu piekļuvi datoram, tīkliem un kritiskiem datiem. Papildinformāciju skatiet programmatūras HP Client Security palīdzības sadaļā.

# **Programmas HP Touchpoint Manager lietošana (tikai dažiem produktiem)**

HP Touchpoint Manager ir mākoņa IT risinājums, kas ļauj uzņēmumiem efektīvi pārvaldīt un aizsargāt sava uzņēmuma līdzekļus. HP Touchpoint Manager palīdz nodrošināt aizsardzību pret ļaunprogrammatūrām un citiem uzbrukumiem, pārvalda ierīces darbības stāvokli un ļauj klientiem samazināt laiku, ko tie pavada, risinot galalietotāju ierīču un drošības problēmas. Klienti var ātri lejupielādēt un instalēt programmatūru, kas ievērojami ietaupa izmaksas salīdzinājumā ar tradicionālajiem uzņēmuma risinājumiem. Papildinformāciju skatiet sadaļā [http://www.hptouchpointmanager.com.](http://www.hptouchpointmanager.com)

# **Papildu drošības kabeļa uzstādīšana (tikai dažiem produktiem)**

- **PIEZĪME.** Drošības kabelis ir paredzēts kā atbaidīšanas līdzeklis, taču tas var nenovērst datora sabojāšanu vai zādzību.
- **PIEZĪME.** Datora drošības kabeļa slota izskats var nedaudz atšķirties no tā, kas redzams šīs sadaļas attēlā.
	- **1.** Aplieciet drošības kabeli ap nostiprinātu priekšmetu.
	- **2.** Ievietojiet atslēgu **(1)** kabeļa slēdzenē **(2)**.
	- **3.** Ievietojiet drošības kabeļa slēdzeni datora drošības kabeļa slotā **(3)** un pēc tam aizslēdziet drošības kabeļa slēdzeni ar atslēgu.

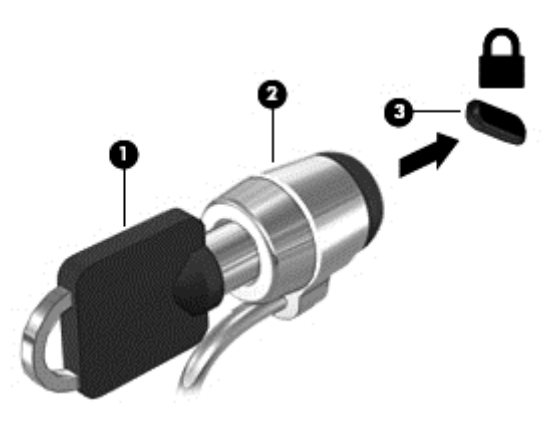

# **Pirkstu nospiedumu lasītāja lietošana (tikai dažiem produktiem)**

Dažos produktos ir pieejami integrētie pirkstu nospiedumu lasītāji. Lai izmantotu pirkstu nospiedumu lasītāju, programmatūrā HP Client Security's Credential Manager ir jāreģistrē savi pirkstu nospiedumi. Skatiet programmatūras HP Client Security palīdzības sadaļu.

Kad esat reģistrējis savus pirkstu nospiedumus programmatūrā Credential Manager, varat izmantot programmatūru HP Client Security's Password Manager, lai uzglabātu un ievadītu savus lietotājvārdus un paroles atbalstītajās tīmekļa vietnēs un programmās.

### **Pirkstu nospiedumu lasītāja atrašana**

Pirkstu nospiedumu lasītājs ir neliels metālisks sensors, kas atrodas vienā no šīm vietām datorā:

- netālu no skārienpaneļa apakšpuses;
- tastatūras labajā pusē;
- displeja augšējā labajā stūrī;
- displeja kreisajā pusē.

Atkarībā no produkta lasītājs var būt novietots horizontāli vai vertikāli. Neatkarīgi no pirkstu nospiedumu lasītāja orientācijas pirksts ir jāvelk perpendikulāri metāla sensoram.

# **8 Apkope**

Datora optimāla stāvokļa nodrošināšanai ir svarīgi regulāri veikt datora apkopi. Šajā nodaļā ir ietverta informācija par to, kā izmantot rīkus Disk Defragmenter un Disk Cleanup. Tajā ir arī sniegti norādījumi par programmu un draiveru atjaunināšanu, datora tīrīšanu un ieteikumi ceļošanai, līdzi ņemot (vai nosūtot) datoru.

# **Veiktspējas uzlabošana**

Lai uzlabotu datora veiktspēju, regulāri veiciet apkopi, izmantojot konkrētus rīkus, piemēram, Disk Defragmenter un Disk Cleanup.

### **Rīka Disk Defragmenter lietošana**

HP iesaka izmantot rīku Disk Defragmenter, lai vismaz reizi mēnesī defragmentētu cieto disku.

**PIEZĪME.** Nav nepieciešams palaist rīku Disk Defragmenter cietvielas diskiem.

Lai palaistu Disk Defragmenter, veiciet tālāk norādītās darbības.

- **1.** Pievienojiet datoru maiņstrāvas avotam.
- **2.** Meklēšanas lodziņā uzdevumjoslā ievadiet defragmentēt un pēc tam atlasiet **Defragmentēt un optimizēt diskdziņus**.
- **3.** Izpildiet ekrānā redzamās instrukcijas.

Papildinformāciju skatiet rīka Disk Defragmenter palīdzības sadaļā.

### **Rīka Disk Cleanup lietošana**

Izmantojiet rīku Disk Cleanup, lai cietajā diskā sameklētu nevajadzīgos failus, kurus var droši izdzēst, tādējādi atbrīvojot diskā vietu un nodrošinot efektīvāku datora darbību.

Lai palaistu rīku Disk Cleanup, veiciet tālāk norādītās darbības.

- **1.** Meklēšanas lodziņā uzdevumjoslā ievadiet disks un pēc tam atlasiet **Atbrīvot vietu diskā, izdzēšot nevajadzīgos failus** vai **Atinstalēt programmas, lai atbrīvotu vietu diskā**.
- **2.** Izpildiet ekrānā redzamās instrukcijas.

## **HP 3D DriveGuard lietošana (tikai dažiem produktiem)**

Izmantojot programmatūru HP 3D DriveGuard, tiek nodrošināta cietā diska aizsardzība, ievelkot tā galviņas un apturot datu pieprasījumus jebkurā no tālāk norādītajiem gadījumiem:

- ja dators tiek nomests;
- ja datoru pārvieto ar aizvērtu displeju, kamēr dators darbojas ar akumulatora strāvu.

Neilgi pēc tam, kad attiecīgie apstākļi ir novērsti, programmatūra HP 3D DriveGuard atjauno normālu cietā diska darbību.

**PIEZĪME.** HP 3D DriveGuard aizsargā tikai iekšējos cietos diskus. HP 3D DriveGuard neaizsargā cietos diskus, kas ir uzstādīti papildu dokošanas ierīcēs vai ir pievienoti USB portiem.

**PIEZĪME.** Tā kā cietvielu diskiem (SSD) nav kustīgu daļu, programmatūra HP 3D DriveGuard šiem diskiem nav nepieciešama.

Papildinformāciju skatiet programmatūras HP 3D DriveGuard palīdzības sadaļā.

#### **HP 3D DriveGuard statusa noteikšana**

Cietā diska indikators datorā maina krāsu, lai parādītu, ka diska galviņas primārā cietā diska nodalījumā un/ vai sekundārā cietā diska nodalījumā (tikai dažiem produktiem) ir ievilktas. Lai noteiktu, vai disks šobrīd ir aizsargāts vai arī ir ievilktas diska galviņas, skatiet ikonu Windows darbvirsmas paziņojumu apgabalā, kas atrodas uzdevumjoslas labajā malā.

# **Programmu un draiveru atjaunināšana**

HP iesaka regulāri atjaunināt programmas un draiverus. Atjauninājumi var atrisināt problēmas, kā arī uzstādīt datorā jaunas funkcijas un opcijas. Piemēram, vecāku grafikas komponentu darbība var neatbilst jaunākajai spēļu programmatūrai. Bez jaunākā draivera var nebūt pieejamas visas aprīkojuma piedāvātās iespējas.

Lai lejupielādētu HP programmu un draiveru jaunākās versijas, apmeklējiet vietni [http://www.hp.com/](http://www.hp.com/support) [support](http://www.hp.com/support). Varat arī reģistrēties, lai automātiski saņemtu paziņojumus par atjauninājumiem, tiklīdz tie ir pieejami.

Ja vēlaties atjaunināt programmas un draiverus, veiciet tālāk norādītās darbības.

**1.** Meklēšanas lodziņā uzdevumjoslā ievadiet atbalsts un pēc tam atlasiet programmu **HP Support Assistant**.

– vai –

Uzdevumjoslā noklikšķiniet uz jautājuma zīmes ikonas.

- **2.** Atlasiet **Mans dators**, atlasiet cilni **Atjauninājumi** un pēc tam atlasiet **Meklēt atjauninājumus un ziņojumus**.
- **3.** Izpildiet ekrānā redzamās instrukcijas.

# **Datora tīrīšana**

Lai datora tīrīšana būtu droša, lietojiet šādus līdzekļus:

- dimetilbenzilamonija hlorīda 0,3 % maksimālās koncentrācijas šķīdumu (piemēram, vienreiz lietojamās salvetes, kas tirdzniecībā ir pieejamas ar dažādiem nosaukumiem);
- spirtu nesaturošu stikla tīrīšanas šķīdumu;
- ūdens un maigu ziepju šķīdumu;
- sausu mikrošķiedru tīrīšanas drāniņu vai zamšādas drāniņu (statisko elektrību neradošu drāniņu, kas nesatur eļļu);
- statisko elektrību neradošas auduma salvetes.

**UZMANĪBU!** Neizmantojiet spēcīgus tīrīšanas līdzekļus, jo tie var neatgriezeniski sabojāt jūsu datoru. Ja nezināt, vai tīrīšanas līdzeklis ir paredzēts datora tīrīšanai, iepazīstieties ar produkta saturu, lai pārliecinātos, vai tajā nav tādu sastāvdaļu kā spirts, acetons, salmiaks, metilēna hlorīds un ogļūdeņraži.

Šķiedraini materiāli, piemēram, papīra dvieļi, var saskrambāt datora virsmas. Skrambājumos laika gaitā var uzkrāties netīrumi un tīrīšanas līdzekļi.

## **Tīrīšanas procedūra**

Lai drošā veidā tīrītu datoru, veiciet šajā sadaļā norādītās darbības.

- **BRĪDINĀJUMS!** Lai izvairītos no elektriskās strāvas trieciena vai komponentu bojājumiem, nekādā gadījumā netīriet datoru, kad tas ir ieslēgts.
	- **1.** Izslēdziet datoru.
	- **2.** Atvienojiet datoru no maiņstrāvas avota.
	- **3.** Atvienojiet visas ārējās ierīces, kurām ir pievienota strāvas padeve.
- **UZMANĪBU!** Lai izvairītos no iekšējo komponentu bojājumiem, nesmidziniet tīrīšanas līdzekļus vai šķidrumus tieši uz datora virsmām. Uz virsmas nokļuvis šķidrums var izraisīt neatgriezeniskus iekšējo komponentu bojājumus.

#### **Displeja tīrīšana**

Saudzīgi noslaukiet displeju ar mīkstu bezplūksnu drānu, kas ir samitrināta spirtu nesaturošā stikla tīrīšanas līdzeklī. Pirms displeja aizvēršanas pārliecinieties, vai tas ir sauss.

#### **Sānu virsmu un vāka tīrīšana**

Sānu virsmu un vāka tīrīšanai izmantojiet mīkstu mikrošķiedru drānu vai zamšādas drānu, kas ir samitrināta kādā no iepriekš norādītajiem tīrīšanas līdzekļiem, vai piemērotu vienreiz lietojamo salveti.

**PIEZĪME.** Tīrot datora vāku, veiciet apļveida kustības, lai labāk notīrītu netīrumus un nosēdumus.

#### **Skārienpaneļa, tastatūras vai peles tīrīšana (tikai dažiem produktiem)**

- **BRĪDINĀJUMS!** Lai samazinātu elektrotraumu gūšanas vai iekšējo komponentu bojājuma risku, tastatūras tīrīšanai nelietojiet putekļsūcēju. Putekļsūcējs uz tastatūras virsmas var atstāt mājsaimniecības netīrumus.
- **UZMANĪBU!** Lai izvairītos no iekšējo komponentu bojājumiem, nepieļaujiet šķidruma iekļūšanu starp taustiņiem.
	- Skārienpaneļa, tastatūras un peles tīrīšanai izmantojiet mīkstu mikrošķiedru drānu vai zamšādas drānu, kas ir samitrināta kādā no iepriekš norādītajiem tīrīšanas līdzekļiem, vai piemērotu vienreiz lietojamo salveti.
	- Lai nepieļautu taustiņu iestrēgšanu un no tastatūras spraugām iztīrītu putekļus, plūksnas un citas daļiņas, izmantojiet saspiesta gaisa balonu ar salmiņa uzgali.

# **Datora sagatavošana ceļojumam vai transportēšanai**

Ja dators ir jāņem līdzi ceļojumā vai jātransportē, ņemiet vērā šos padomus par aparatūras drošību.

- Lai datoru sagatavotu ceļojumam vai transportēšanai:
	- dublējiet datorā esošo informāciju ārējā diskdzinī;
	- izņemiet visus diskus un visas ārējās datu nesēju kartes, piemēram, atmiņas kartes;
	- izslēdziet un pēc tam atvienojiet visas ārējās ierīces;
	- izslēdziet datoru.
- Paņemiet līdzi savas informācijas dublējumu. Glabājiet dublējumu atsevišķi no datora.
- Ceļojot gaisā, pārvadājiet datoru kā rokas bagāžu; to nedrīkst reģistrēt kopā ar pārējo bagāžu.
- **UZMANĪBU!** Izvairieties no diska pakļaušanas magnētiskajam laukam. Drošības ierīces ar magnētisko lauku ir lidostas drošības ierīces, kurām jādodas cauri, kā arī drošības zižļi. Lidostas slīdošās lentes un līdzīgas drošības ierīces, kas pārbauda rokas bagāžu, magnētiskā lauka vietā izmanto rentgenstarus un tādējādi nevar sabojāt diskus.
- Ja lidojuma laikā domājat izmantot datoru, ieklausieties lidmašīnā atskaņotajā informācijā, kad tiek atļauta datoru izmantošana. Datora izmantošanas iespējas lidojuma laikā nosaka aviokompānija.
- Ja dators vai diskdzinis jānosūta, izmantojiet piemērotu aizsargiepakojumu un atzīmējiet kā "FRAGILE" (PLĪSTOŠS).
- Dažās vidēs bezvadu ierīču lietošana var būt aizliegta. Šādi ierobežojumi var pastāvēt lidmašīnās, slimnīcās, sprāgstvielu tuvumā un bīstamās vietās. Ja neesat pārliecināts, kādi noteikumi attiecas uz jūsu datorā esošās bezvadu ierīces lietošanu, pirms datora ieslēgšanas lūdziet atbildīgajām personām atļauju to izmantot.
- Ja ceļojat uz ārzemēm, ievērojiet tālāk minētos ieteikumus.
	- Pārbaudiet, kādi ir ar datoriem saistītie muitas noteikumi katrā no ceļojuma maršruta valstīm un reģioniem.
	- Noskaidrojiet, kādas prasības strāvas vadam un adapterim ir katrā atrašanās vietā, kur domājat izmantot datoru. Spriegums, frekvence un kontaktdakšas konfigurācija var atšķirties.
		- **BRĪDINĀJUMS!** Lai mazinātu elektriskās strāvas trieciena, aizdegšanās vai iekārtas bojājumu risku, nemēģiniet pieslēgt datoru, izmantojot citām ierīcēm paredzētus sprieguma pārveidošanas komplektus.

# <span id="page-65-0"></span>**9 Dublēšana un atkopšana**

Šajā nodaļā ir sniegta informācija par tālāk norādītajiem procesiem. Šajā nodaļā sniegtā informācija ir standarta procedūra lielākajai daļai produktu.

- Atkopšanas datu nesēja un dublējumu izveide
- Sistēmas atjaunošana un atkopšana

Lai iegūtu papildinformāciju, skatiet lietojumprogrammu HP Support Assistant.

**▲** Meklēšanas lodziņā uzdevumjoslā ierakstiet atbalsts un pēc tam atlasiet lietojumprogrammu **HP Support Assistant**.

 $-\mathsf{v}$ ai $-$ 

Uzdevumjoslā noklikšķiniet uz jautājuma zīmes ikonas.

**IZ SVARĪGI!** Ja planšetdatorā izmantosiet atkopšanas procedūras, planšetdatora akumulatora uzlādes līmenim pirms atkopšanas procesa sākšanas ir jābūt vismaz 70 %.

**SVARĪGI!** Pirms veicat jebkuru atkopšanas procesu planšetdatorā ar atvienojamu tastatūru, pievienojiet tastatūru tās dokstacijai.

# **Atkopšanas datu nesēja un dublējumu izveide**

Tālāk norādītās atkopšanas datu nesēju un dublējumu izveides metodes ir pieejamas tikai dažiem produktiem. Izvēlieties metodi, kas pieejama jūsu datora modelim.

- Pēc datora iestatīšanas lietojiet programmatūru HP Recovery Management, lai izveidotu HP atkopšanas datu nesēju. Veicot šo darbību, datorā tiek izveidots HP atkopšanas nodalījuma dublējums. Šo dublējumu var lietot sākotnējās operētājsistēmas pārinstalēšanai, ja cietais disks ir bojāts vai ticis nomainīts. Informāciju par atkopšanas datu nesēja izveidi skatiet sadaļā HP atkopšanas datu nesēja izveide (tikai dažiem produktiem) 54. lpp. Informāciju par atkopšanas opcijām, kas ir pieejamas, izmantojot atkopšanas datu nesēju, skatiet sadaļā Windows rī[ku lietošana](#page-66-0) 55. lpp.
- Lietojiet Windows rīkus, lai izveidotu sistēmas atjaunošanas punktus un personiskās informācijas dublējumus.

Papildinformāciju skatiet sadaļā [Atjaunošana, lietojot programmat](#page-67-0)ūru HP Recovery Manager 56. lpp.

**PIEZĪME.** Ja krātuves ietilpība ir 32 GB vai mazāka, Microsoft sistēmas atjaunošana pēc noklusējuma ir atspējota.

## **HP atkopšanas datu nesēja izveide (tikai dažiem produktiem)**

Ja iespējams, pārbaudiet, vai pastāv atkopšanas nodalījums un Windows nodalījums. Izvēlnē **Sākt** atlasiet **Failu pārlūks**, pēc tam atlasiet **Šis dators**.

● Ja jūsu datorā nav norādīti Windows un atkopšanas nodalījumi, atkopšanas datu nesēju savai sistēmai varat iegūt no atbalsta dienesta. Skatiet datora komplektācijā iekļauto brošūru *Tālruņu numuri visā pasaulē*. Kontaktinformācija ir norādīta arī HP tīmekļa vietnē. Dodieties uz vietni [http://www.hp.com/](http://www.hp.com/support) [support](http://www.hp.com/support), atlasiet valsti vai reģionu un izpildiet ekrānā redzamās instrukcijas.

<span id="page-66-0"></span>Varat lietot Windows rīkus, lai izveidotu sistēmas atjaunošanas punktus un personiskās informācijas dublējumus (skatiet sadaļu Windows rīku lietošana 55. lpp.).

- Ja datora sarakstā ir norādīti atkopšanas un Windows nodalījumi, varat lietot HP Recovery Manager, lai izveidotu atkopšanas datu nesēju pēc datora iestatīšanas. HP atkopšanas datu nesēju var lietot sistēmas atkopšanai gadījumā, ja cietais disks ir bojāts. Veicot sistēmas atkopšanu, tiek pārinstalēta sākotnējā operētājsistēma un rūpnīcā instalētā programmatūra un pēc tam tiek konfigurēti programmu iestatījumi. HP atkopšanas datu nesēju var lietot arī sistēmas pielāgošanai vai rūpnīcas iestatījumu atjaunošanai, ja veicat cietā diska nomaiņu.
	- Ir iespējams izveidot tikai vienu atkopšanas datu nesēju komplektu. Lietojiet šos atkopšanas rīkus piesardzīgi un uzglabājiet tos drošā vietā.
	- HP Recovery Manager pārbauda datoru un nosaka nepieciešamo datu nesēja ietilpību.
	- Lai izveidotu atkopšanas diskus, datorā ir jābūt uzstādītam optiskajam diskdzinim ar DVD ierakstīšanas iespēju, kā arī ir jālieto tikai augstas kvalitātes tukši DVD-R, DVD+R, DVD-R DL vai DVD+R DL diski. Nedrīkst lietot pārrakstāmus CD±RW, DVD±RW, divslāņu DVD±RW vai BD-RE (pārrakstāmus Blu-ray) diskus; tie nav saderīgi ar programmatūru HP Recovery Manager. To vietā varat izmantot tukšu augstas kvalitātes USB zibatmiņas disku.
	- Ja datoram nav iebūvēta optiskā diskdziņa ar DVD disku ierakstīšanas iespēju, bet vēlaties izveidot DVD atkopšanas datu nesēju, varat lietot ārējo optisko diskdzini (nopērkams atsevišķi), lai izveidotu atkopšanas diskus. Ja lietojat ārējo optisko diskdzini, tas ir tieši jāsavieno ar datora USB portu; diskdzini nevar pievienot ārējās ierīces, piemēram, USB centrmezgla, USB portam. Ja nevarat patstāvīgi izveidot DVD datu nesēju, atkopšanas diskus savam datoram varat saņemt no HP. Skatiet datora komplektācijā iekļauto brošūru *Tālruņu numuri visā pasaulē*. Kontaktinformācija ir norādīta arī HP tīmekļa vietnē. Dodieties uz vietni [http://www.hp.com/](http://www.hp.com/support) [support](http://www.hp.com/support), atlasiet valsti vai reģionu un izpildiet ekrānā redzamās instrukcijas.
	- Pirms atkopšanas datu nesēja izveides pārliecinieties, vai dators ir pievienots maiņstrāvas avotam.
	- Izveides process var ilgt vienu stundu vai ilgāk. Dublējuma izveides procesu nedrīkst pārtraukt.
	- Ja nepieciešams, no programmas var iziet pirms visu atkopšanas DVD disku izveides pabeigšanas. HP Recovery Manager pabeigs pašreizējā DVD diska ierakstīšanu. Nākamreiz startējot HP Recovery Manager, tiks piedāvāts turpināt šo procesu.

HP atkopšanas datu nesēja izveidošana:

**IZ SVARĪGI!** Planšetdatorā ar atvienojamu tastatūru pirms šo darbību veikšanas pievienojiet tastatūru tās dokstacijai.

**1.** Meklēšanas lodziņā uzdevumjoslā ierakstiet atkopšana un pēc tam atlasiet **HP Recovery Manager**.

**2.** Atlasiet **Izveidot atkopšanas datu nesēju** un pēc tam izpildiet ekrānā redzamās instrukcijas.

Ja nepieciešams atkopt sistēmu, skatiet sadaļu [Atjaunošana, lietojot programmat](#page-67-0)ūru HP Recovery [Manager](#page-67-0) 56. lpp.

# **Windows rīku lietošana**

Ar Windows rīkiem varat izveidot atkopšanas datu nesējus, sistēmas atjaunošanas punktus un personisko datu dublējumkopijas.

**PIEZĪME.** Ja krātuves ietilpība ir 32 GB vai mazāka, Microsoft sistēmas atjaunošana pēc noklusējuma ir atspējota.

<span id="page-67-0"></span>Lai iegūtu papildinformāciju un norādes par veicamajām darbībām, skatiet darba sākšanas lietojumprogrammu.

▲ Atlasiet pogu **Sākt** un pēc tam atlasiet **darba sākšanas** lietojumprogrammu.

# **Atjaunošana un atkopšana**

Pastāv vairākas sistēmas atkopšanas opcijas. Izvēlieties metodi, kas visprecīzāk atbilst jūsu situācijai un pieredzes līmenim.

**Ez SVARĪGI!** Ne visas metodes ir pieejamas visiem produktiem.

- Windows piedāvā vairākas opcijas, kā atjaunot informāciju no dublējuma, atsvaidzināt datoru un atiestatīt datoru tā sākotnējā stāvoklī. Papildinformāciju skatiet darba sākšanas lietojumprogrammā.
	- ▲ Atlasiet pogu **Sākt** un pēc tam atlasiet **darba sākšanas** lietojumprogrammu.
- Ja nepieciešams novērst kādu problēmu, kas ir radusies iepriekš instalētai lietojumprogrammai vai draiverim, lietojiet HP Recovery Manager draiveru un/vai lietojumprogrammu pārinstalēšanas opciju, lai atkārtoti instalētu atsevišķu lietojumprogrammu vai draiveri.
	- ▲ Meklēšanas lodziņā uzdevumjoslā ierakstiet atkopšana, atlasiet **HP Recovery Manager**, atlasiet **Draiveru un/vai lietojumprogrammu pārinstalēšana** un izpildiet ekrānā redzamās instrukcijas.
- Ja vēlaties atkopt Windows nodalījumu uz tā sākotnējo, rūpnīcā iestatīto saturu, varat izvēlēties sistēmas atkopšanas opciju HP atkopšanas nodalījumā (tikai dažiem produktiem) vai izmantot HP atkopšanas datu nesēju. Papildinformāciju skatiet sadaļā Atjaunošana, lietojot programmatūru HP Recovery Manager 56. lpp. Ja vēl neesat izveidojis atkopšanas datu nesēju, skatiet sadaļu [HP](#page-65-0) atkopšanas datu nesē[ja izveide \(tikai dažiem produktiem\)](#page-65-0) 54. lpp.
- Dažos produktos, ja vēlaties atkopt datora sākotnējo, rūpnīcā iestatīto nodalījumu un saturu vai ja esat veicis cietā diska nomaiņu, varat lietot HP atkopšanas datu nesēja rūpnīcas iestatījumu atiestatīšanas opciju. Papildinformāciju skatiet sadaļā Atjaunošana, lietojot programmatūru HP Recovery Manager 56. lpp.
- Dažos produktos, ja vēlaties izdzēst atkopšanas nodalījumu, lai iegūtu vairāk vietas cietajā diskā, programmatūra HP Recovery Manager piedāvā atkopšanas nodalījuma noņemšanas opciju.

Papildinformāciju skatiet sadaļā HP atkopšanas nodalījuma noņ[emšana \(tikai dažiem](#page-69-0) [produktiem\)](#page-69-0) 58. lpp.

### **Atjaunošana, lietojot programmatūru HP Recovery Manager**

Programmatūra HP Recovery Manager nodrošina iespēju atkopt datoru tā sākotnējā, rūpnīcā iestatītā stāvoklī, lietojot izveidoto vai no HP saņemto HP atkopšanas datu nesēju vai izmantojot HP atkopšanas nodalījumu (tikai dažiem produktiem). Ja vēl neesat izveidojis atkopšanas datu nesēju, skatiet sadaļu [HP](#page-65-0) atkopšanas datu nesē[ja izveide \(tikai dažiem produktiem\)](#page-65-0) 54. lpp.

#### **Kas jāzina pirms darba sākšanas**

● Lietojot HP Recovery Manager, tiek atkopta tikai rūpnīcā instalētā programmatūra. Programmatūra, kas nav nodrošināta kopā ar šo datoru, ir jālejuplādē no ražotāja tīmekļa vietnes vai jāveic atkārtota instalēšana no ražotāja nodrošinātajiem datu nesējiem.

- **IZ SVARĪGI!** Sistēmas atkopšana ar HP Recovery Manager ir jāizmanto kā pēdējais līdzeklis datora darbības problēmu risināšanai.
- HP atkopšanas datu nesējs ir jālieto, ja datora cietais disks nedarbojas. Ja vēl neesat izveidojis atkopšanas datu nesēju, skatiet sadaļu [HP atkopšanas datu nes](#page-65-0)ēja izveide (tikai dažiem [produktiem\)](#page-65-0) 54. lpp.
- Lai lietotu rūpnīcas iestatījumu atjaunošanas opciju (tikai dažiem produktiem), jālieto HP atkopšanas datu nesējs. Ja vēl neesat izveidojis atkopšanas datu nesēju, skatiet sadaļu [HP atkopšanas datu nes](#page-65-0)ēja [izveide \(tikai dažiem produktiem\)](#page-65-0) 54. lpp.
- Ja jūsu dators neļauj izveidot HP atkopšanas datu nesēju vai HP atkopšanas datu nesējs nedarbojas, atkopšanas datu nesēju savai sistēmai varat iegūt no atbalsta dienesta. Skatiet datora komplektācijā iekļauto brošūru *Tālruņu numuri visā pasaulē*. Kontaktinformācija ir norādīta arī HP tīmekļa vietnē. Dodieties uz vietni <http://www.hp.com/support>, atlasiet valsti vai reģionu un izpildiet ekrānā redzamās instrukcijas.
- **SVARĪGI!** HP Recovery Manager nenodrošina personisko datu automātisku dublēšanu. Pirms sākat atkopšanu, dublējiet visus personiskos datus, ko vēlaties saglabāt.

Izmantojot HP atkopšanas datu nesēju, varat izvēlēties vienu no tālāk norādītajām atkopšanas opcijām.

**PIEZĪME.** Sākot atkopšanas procesu, tiek parādītas tikai jūsu datoram pieejamās opcijas.

- Sistēmas atkopšana no jauna instalē oriģinālo operētājsistēmu un pēc tam konfigurē rūpnīcā instalēto programmu iestatījumus.
- Rūpnīcas iestatījumu atiestatīšana atjauno datora sākotnējo, rūpnīcā iestatīto stāvokli, izdzēšot visu informāciju no cietā diska un atkārtoti izveidojot cietā diska nodalījumus. Pēc tam pārinstalē operētājsistēmu un rūpnīcā instalēto programmatūru.

Ar HP atkopšanas nodalījumu (tikai dažiem produktiem) var veikt tikai sistēmas atkopšanu.

#### **HP atkopšanas nodalījuma lietošana (tikai dažiem produktiem)**

HP atkopšanas nodalījums nodrošina iespēju veikt sistēmas atkopšanu, neizmantojot atkopšanas diskus vai atkopšanas USB zibatmiņas disku. Šo atkopšanas veidu var lietot tikai tad, ja cietais disks joprojām darbojas.

HP Recovery Manager startēšana no HP atkopšanas nodalījuma:

**SVARĪGI!** Planšetdatoram ar atvienojamu tastatūru pirms tālāk norādīto darbību veikšanas pievienojiet tastatūru tās dokstacijai (tikai dažiem produktiem).

**1.** Meklēšanas lodziņā uzdevumjoslā ierakstiet atkopšana, atlasiet **Recovery Manager** un pēc tam atlasiet **HP atkopšanas vide**.

 $-\mathsf{v}$ ai $-$ 

Datoros vai planšetdatoros ar pievienotu tastatūru nospiediet taustiņu f11, kamēr dators tiek sāknēts, vai nospiediet un turiet taustiņu f11, vienlaikus nospiežot strāvas pogu.

Planšetdatoriem bez tastatūras:

Ieslēdziet vai restartējiet planšetdatoru, pēc tam ātri nospiediet un turiet skaļuma samazināšanas pogu; pēc tam atlasiet taustiņu f11.

– vai –

<span id="page-69-0"></span>Ieslēdziet vai restartējiet planšetdatoru, pēc tam ātri nospiediet un turiet Windows pogu; pēc tam atlasiet taustiņu f11.

- **2.** Sāknēšanas opciju izvēlnē atlasiet **Novērst problēmu**.
- **3.** Atlasiet **Recovery Manager** un pēc tam izpildiet ekrānā redzamās instrukcijas.

#### **HP atkopšanas datu nesēja izmantošana atkopšanai**

HP atkopšanas datu nesēju var izmantot, lai atjaunotu sākotnējo sistēmu. Šo metodi var lietot, ja sistēmai nav HP atkopšanas nodalījuma vai cietais disks nedarbojas pareizi.

- **1.** Ja iespējams, dublējiet visus personiskos failus.
- **2.** Ievietojiet HP atkopšanas datu nesēju un pēc tam restartējiet datoru.
	- **PIEZĪME.** Ja dators netiek automātiski restartēts programmatūrā HP Recovery Manager, mainiet datora sāknēšanas secību. Skatiet sadaļu Datora sāknēšanas secības maiņa 58. lpp.
- **3.** Izpildiet ekrānā redzamos norādījumus.

#### **Datora sāknēšanas secības maiņa**

Ja datoru nevar restartēt, lietojot programmu HP Recovery Manager, varat nomainīt datora sāknēšanas secību (ierīču secība BIOS sarakstā, kurā dators meklē palaides informāciju). Varat mainīt atlasi uz optisko diskdzini vai USB zibatmiņas disku.

Sāknēšanas secības maiņa

**IZ SVARĪGI!** Planšetdatorā ar atvienojamu tastatūru pirms šo darbību veikšanas pievienojiet tastatūru tās dokstacijai.

- **1.** Ievietojiet HP atkopšanas datu nesēju.
- **2.** Piekļuve BIOS:

Datoriem vai planšetdatoriem ar pievienotu tastatūru:

**▲** Ieslēdziet vai restartējiet datoru vai planšetdatoru, ātri nospiediet taustiņu esc un pēc tam nospiediet taustiņu f9, lai skatītu sāknēšanas opcijas.

Planšetdatoriem bez tastatūras:

**▲** Ieslēdziet vai restartējiet planšetdatoru, pēc tam ātri nospiediet un turiet skaļuma samazināšanas pogu; pēc tam atlasiet taustiņu **f9**.

– vai –

Ieslēdziet vai restartējiet planšetdatoru, pēc tam ātri nospiediet un turiet Windows pogu; pēc tam atlasiet taustiņu **f9**.

- **3.** Atlasiet optisko diskdzini vai USB zibatmiņas disku, kuru vēlaties izmantot sāknēšanai.
- **4.** Izpildiet ekrānā redzamos norādījumus.

#### **HP atkopšanas nodalījuma noņemšana (tikai dažiem produktiem)**

Programmatūra HP Recovery Manager nodrošina iespēju izdzēst HP atkopšanas nodalījumu, lai atbrīvotu vietu cietajā diskā.

**IZ SVARĪGI!** Pēc HP atkopšanas nodalījuma dzēšanas nebūs iespējams veikt sistēmas atkopšanu vai izveidot HP atkopšanas datu nesēju no HP atkopšanas nodalījuma. Tādēļ pirms atkopšanas nodalījuma noņemšanas izveidojiet [HP atkopšanas datu nes](#page-65-0)ēju; skatiet sadaļu HP atkopšanas datu nesēja izveide (tikai dažiem [produktiem\)](#page-65-0) 54. lpp.

**PIEZĪME.** Atkopšanas nodalījuma noņemšanas opcija ir pieejama tikai produktiem, kas atbalsta šo funkciju.

Lai noņemtu HP atkopšanas nodalījumu, veiciet tālāk norādītās darbības.

- **1.** Meklēšanas lodziņā uzdevumjoslā ierakstiet atkopšana un pēc tam atlasiet **HP Recovery Manager**.
- **2.** Atlasiet **Atkopšanas nodalījuma dzēšana** un pēc tam izpildiet ekrānā redzamās instrukcijas.

# **10 Computer Setup (BIOS), TPM un HP Sure Start**

# **Utilītas Computer Setup lietošana**

Utilīta Computer Setup vai sistēma BIOS pārvalda sakarus starp visām sistēmas ievades un izvades ierīcēm (piemēram, diskdziņiem, displeju, tastatūru, peli un printeri). Utilīta Computer Setup ietver instalēto ierīču tipu, datora startēšanas secības, kā arī sistēmas un paplašinātās atmiņas apjoma iestatījumus.

**PIEZĪME.** Veicot izmaiņas utilītā Computer Setup, ir jārīkojas sevišķi piesardzīgi. Kļūdas var izraisīt nepareizu datora darbību.

## **Utilītas Computer Setup startēšana**

**PIEZĪME.** Ārējo USB portam pievienoto tastatūru vai peli var izmantot kopā ar utilītu Computer Setup vienīgi tad, ja ir iespējots USB iepriekšējo versiju atbalsts.

Lai startētu utilītu Computer Setup, rīkojieties šādi:

- **▲** Startējiet utilītu Computer Setup.
	- Izmantojot datorus vai planšetdatorus ar tastatūru:
		- ▲ Ieslēdziet vai restartējiet datoru un, kad tiek parādīts HP logotips, nospiediet taustiņu f10, lai atvērtu utilītu Computer Setup.
	- Izmantojot planšetdatorus bez tastatūras:
		- ▲ Izslēdziet planšetdatoru. Vienlaikus nospiediet strāvas pogu un skaļuma samazināšanas pogu, līdz tiek parādīta startēšanas izvēlne, un pēc tam pieskarieties taustiņam **f10**, lai atvērtu utilītu Computer Setup.

### **Navigācija un atlasīšana utilītā Computer Setup**

Lai atlasītu izvēlni vai izvēlnes elementu, izmantojiet taustiņu tab un tastatūras bulttaustiņus, pēc tam nospiediet taustiņu enter vai izmantojiet rādītājierīci, lai atlasītu vienumu.

**<sup>2</sup> PIEZĪME.** Planšetdatoriem, kuriem nav tastatūras, varat izmantot pirkstu, lai veiktu atlasi.

- Lai ritinātu uz augšu vai uz leju, atlasiet augšupvērsto vai lejupvērsto bultiņu ekrāna augšējā labajā stūrī vai izmantojiet tastatūras augšupvērstās vai lejupvērstās bultiņas taustiņu.
- Lai aizvērtu atvērtos dialoglodziņus un atgrieztos utilītas Computer Setup galvenajā ekrānā, nospiediet esc un pēc tam izpildiet ekrānā redzamās instrukcijas.
<span id="page-72-0"></span>Lai izietu no utilītas Computer Setup izvēlnēm, izvēlieties kādu no tālāk norādītajām metodēm.

Lai izietu no utilītas Computer Setup izvēlnēm, nesaglabājot veiktās izmaiņas:

Atlasiet ikonu **Exit** (Iziet), kas atrodas ekrāna labajā apakšējā stūrī, un izpildiet ekrānā redzamās instrukcijas.

 $-\mathsf{v}$ ai $-$ 

Atlasiet **Main** (Galvenā izvēlne), atlasiet **Ignore Changes and Exit** (Ignorēt izmaiņas un iziet) un pēc tam nospiediet enter.

● Lai saglabātu izmaiņas un izietu no utilītas Computer Setup izvēlnēm:

Atlasiet ikonu **Save** (Saglabāt) ekrāna labajā apakšējā stūrī un izpildiet ekrānā redzamās instrukcijas.

 $-\mathsf{v}$ ai $-$ 

Atlasiet **Main** (Galvenā izvēlne), atlasiet **Save Changes and Exit** (Saglabāt izmaiņas un iziet) un pēc tam nospiediet taustiņu enter.

Izmaiņas stājas spēkā pēc datora restartēšanas.

# **Rūpnīcas iestatījumu atjaunošana utilītā Computer Setup**

**PIEZĪME.** Noklusējuma iestatījumu atjaunošana nemaina cietā diska režīmu.

Lai utilītā Computer Setup visiem iestatījumiem atjaunotu rūpnīcā iestatītās vērtības, rīkojieties šādi:

- **1.** Startējiet utilītu Computer Setup. Skatiet sadaļā Utilī[tas Computer Setup start](#page-71-0)ēšana 60. lpp.
- **2.** Atlasiet **Main** (Galvenā izvēlne) un pēc tam atlasiet **Apply Factory Defaults and Exit** (Lietot rūpnīcas noklusējuma iestatījumus un iziet).
- **PIEZĪME.** Dažiem produktiem atlases **Lietot rūpnīcas iestatījumus un iziet** vietā var parādīt **Atjaunot noklusējumus**.
- **3.** Izpildiet ekrānā redzamās instrukcijas.
- **4.** Lai saglabātu izmaiņas un izietu, ekrāna apakšējā labajā stūrī atlasiet ikonu **Save** (Saglabāt) un pēc tam izpildiet ekrānā redzamās instrukcijas.

 $-\mathsf{v}$ ai $-$ 

Atlasiet **Main** (Galvenā izvēlne), atlasiet **Save Changes and Exit** (Saglabāt izmaiņas un iziet) un pēc tam nospiediet taustiņu enter.

Izmaiņas stājas spēkā pēc datora restartēšanas.

**PIEZĪME.** Atjaunojot rūpnīcas iestatījumus, jūsu paroles iestatījumi un drošības iestatījumi netiek mainīti.

## **BIOS atjaunināšana**

HP vietnē var būt pieejamas atjauninātas BIOS versijas.

Lielākā daļa BIOS atjauninājumu, kas pieejami HP vietnē, ir sapakoti saspiestos failos, ko dēvē par *SoftPaq* pakotnēm.

Dažās lejupielādes pakotnēs ir iekļauts fails Readme.txt, kurā ir iekļauta informācija par faila instalēšanu un problēmu novēršanu.

## <span id="page-73-0"></span>**BIOS versijas noteikšana**

Lai izlemtu, vai jums nepieciešams atjaunināt utilītu Computer Setup (BIOS), vispirms noskaidrojiet datora BIOS versiju.

BIOS versijas informāciju (ko sauc arī par *ROM datumu* un *sistēmu BIOS*) var iegūt, nospiežot taustiņu kombināciju fn + esc (ja jau esat operētājsistēmā Windows) vai izmantojot utilītu Computer Setup.

- **1.** Startējiet utilītu Computer Setup. Skatiet sadaļā Utilī[tas Computer Setup start](#page-71-0)ēšana 60. lpp.
- **2.** Atlasiet **Main** (Galvenā izvēlne) un pēc tam atlasiet **System information** (Sistēmas informācija).
- **3.** Lai izietu no utilītas Computer Setup, nesaglabājot izmaiņas, atlasiet ikonu **Exit** (Iziet), kas atrodas ekrāna apakšējā labajā stūrī, un pēc tam izpildiet ekrānā redzamās instrukcijas.

 $-$  vai $-$ 

Atlasiet **Main** (Galvenā izvēlne), atlasiet **Ignore Changes and Exit** (Ignorēt izmaiņas un iziet) un pēc tam nospiediet enter.

Lai pārbaudītu, vai nav jaunākas BIOS versijas, skatiet sadaļā BIOS atjauninājuma lejupielāde 62. lpp.

### **BIOS atjauninājuma lejupielāde**

**UZMANĪBU!** Lai mazinātu datora sabojāšanas vai neveiksmīgas instalēšanas risku, lejupielādējiet un instalējiet BIOS atjauninājumu tikai tad, kad dators ir pievienots drošam ārējam strāvas avotam, izmantojot maiņstrāvas adapteri. Neveiciet BIOS atjauninājuma lejupielādi vai instalēšanu, kamēr dators darbojas, izmantojot akumulatora strāvu, ir pievienots papildu dokošanas ierīcei vai papildu strāvas avotam. Lejupielādes un instalēšanas laikā izpildiet tālāk norādītās instrukcijas:

Neatvienojiet datoru no strāvas padeves, atvienojot strāvas vadu no maiņstrāvas kontaktligzdas.

Neizslēdziet datoru un neaktivizējiet miega stāvokli.

Neievietojiet, neizņemiet, nepievienojiet un neatvienojiet nevienu ierīci, kabeli vai vadu.

**1.** Meklēšanas lodziņā uzdevumjoslā ievadiet atbalsts un pēc tam atlasiet lietojumprogrammu HP Support Assistant.

 $-\mathsf{v}$ ai $-$ 

Uzdevumjoslā atlasiet jautājuma zīmes ikonu.

- **2.** Atlasiet **Updates** (Atjauninājumi) un pēc tam atlasiet **Check for updates and messages** (Pārbaudīt, vai nav atjauninājumu un ziņojumu).
- **3.** Izpildiet ekrānā redzamās instrukcijas.
- **4.** Lejupielādes apgabalā rīkojieties šādi:
	- **a.** Atrodiet BIOS atjauninājumu, kas ir jaunāks par jūsu datorā pašlaik instalēto BIOS versiju. Pierakstiet datumu, nosaukumu un citus identifikatorus. Šī informācija var būt nepieciešama, lai atrastu šo atjauninājumu vēlāk, kad tas būs lejupielādēts cietajā diskā.
	- **b.** Lai lejupielādētu atlasīto atjauninājumu cietajā diskā, izpildiet ekrānā redzamās instrukcijas.

Pierakstiet ceļu uz atrašanās vietu cietajā diskā, kur tiks lejupielādēts BIOS atjauninājums. Jums būs nepieciešams piekļūt šim ceļam, kad būsiet gatavs instalēt atjauninājumu.

**PIEZĪME.** Ja jūsu dators ir pievienots tīklam, pirms programmatūras atjauninājumu, īpaši sistēmas BIOS atjauninājumu, instalēšanas konsultējieties ar tīkla administratoru.

<span id="page-74-0"></span>BIOS instalēšanas procedūras var atšķirties. Kad lejupielāde ir pabeigta, izpildiet ekrānā redzamās instrukcijas. Ja instrukcijas netiek parādītas, veiciet tālāk norādītās darbības.

- **1.** Meklēšanas lodziņā uzdevumjoslā ievadiet fails un pēc tam atlasiet **Failu pārlūks**.
- **2.** Atlasiet cietā diska apzīmējumu. Cietā diska apzīmējums parasti ir lokālais disks (C:).
- **3.** Izmantojot iepriekš pierakstīto ceļu cietajā diskā, atveriet cietā diska mapi, kurā atrodas atjauninājums.
- **4.** Veiciet dubultklikšķi uz faila ar paplašinājumu .exe (piemēram, *faila\_nosaukums*.exe).

Tiek sākta BIOS instalēšana.

**5.** Veiciet instalēšanu, izpildot ekrānā redzamās instrukcijas.

**PIEZĪME.** Kad ekrānā tiek parādīts ziņojums par sekmīgu instalēšanas pabeigšanu, varat izdzēst lejupielādēto failu no cietā diska.

# **Sāknēšanas secības maiņa, izmantojot f9 uzvedni**

Lai dinamiski izvēlētos sāknēšanas ierīci pašreizējai startēšanas secībai, veiciet tālāk norādītās darbības.

- **1.** Piekļuve sāknēšanas ierīces opciju izvēlnei
	- Izmantojot datorus vai planšetdatorus ar tastatūru:
		- leslēdziet vai restartējiet datoru un, kad tiek parādīts HP logotips, nospiediet f9, lai atvērtu sāknēšanas ierīces opciju izvēlni.
	- Izmantojot planšetdatorus bez tastatūras:
		- ▲ Izslēdziet planšetdatoru. Vienlaikus nospiediet strāvas pogu un skaļuma samazināšanas pogu, līdz tiek parādīta startēšanas izvēlne, un pēc tam pieskarieties **f9**, lai atvērtu sāknēšanas ierīces opciju izvēlni.
- **2.** Atlasiet sāknēšanas ierīci un pēc tam nospiediet enter.

# **TPM BIOS iestatījumi (tikai dažiem produktiem)**

**SVARĪGI!** Pirms šajā sistēmā iespējojat uzticamā platformas moduļa (TPM) funkciju, pārliecinieties, vai TPM paredzamais lietojums atbilst piemērojamajiem vietējiem tiesību aktiem, noteikumiem un politikām, kā arī, ja nepieciešams, vai ir iegūtas visas atbilstošās atļaujas un licences. Jūs pilnībā un vienpusēji uzņematies atbildību par jebkādām atbilstības problēmām, kas izriet no jūsu darbībām / TPM lietojuma un pārkāpj iepriekš norādīto prasību. HP neatbild par jebkādām saistītajām saistībām.

TPM nodrošina datoram papildu drošību. TPM iestatījumus varat mainīt utilītā Computer Setup (BIOS).

**PIEZĪME.** Ja nomaināt TPM iestatījumu uz Hidden (Slēpts), TPM nav redzams operētājsistēmā.

Lai piekļūtu TPM iestatījumiem utilītā Computer Setup, veiciet tālāk norādītās darbības.

- **1.** Startējiet utilītu Computer Setup. Skatiet sadaļu Utilī[tas Computer Setup start](#page-71-0)ēšana 60. lpp.
- **2.** Atlasiet **Security** (Drošība), atlasiet **TPM Embedded Security** (TPM iegultā drošība) un pēc tam izpildiet ekrānā redzamās instrukcijas.

# <span id="page-75-0"></span>**HP Sure Start lietošana (tikai dažiem produktiem)**

Daži datoru modeļi ir konfigurēti ar tehnoloģiju HP Sure Start, kas nepārtraukti uzrauga, vai nenotiek uzbrukumi un vai nerodas bojājumi datora BIOS. Ja BIOS tiek bojāts vai notiek uzbrukums, HP Sure Start automātiski, bez lietotāja iejaukšanās, atjauno BIOS iepriekšējā drošajā stāvoklī.

Tehnoloģija HP Sure Start ir konfigurēta un jau iespējota, tādēļ lielākā daļa lietotāju var izmantot HP Sure Start noklusējuma konfigurāciju. Pieredzējuši lietotāji var pielāgot šo noklusējuma konfigurāciju.

Lai piekļūtu jaunākajai dokumentācijai par HP Sure Start, apmeklējiet vietni <http://www.hp.com/support>un atlasiet savu valsti. Atlasiet **Draiveri un lejupielādes** un izpildiet ekrānā redzamās instrukcijas.

# <span id="page-76-0"></span>**11 HP PC Hardware Diagnostics (UEFI)**

HP PC Hardware Diagnostics (HP datoru aparatūras diagnostika) ir vienotais paplašināmais aparātprogrammatūras interfeiss (Unified Extensible Firmware Interface — UEFI), kas ļauj palaist diagnostikas pārbaudes, lai noteiktu, vai datora aparatūra darbojas pareizi. Šis rīks darbojas ārpus operētājsistēmas, lai atdalītu aparatūras kļūmes no problēmām, ko radījusi operētājsistēma vai citi programmatūras komponenti.

**PIEZĪME.** Lai startētu BIOS konvertējamā datorā, jūsu datoram ir jādarbojas piezīmjdatora režīmā un jums ir jālieto planšetdatoram pievienota tastatūra. Ekrāna tastatūra, kas tiek rādīta planšetdatora režīmā, nevar piekļūt BIOS.

HP PC Hardware Diagnostics (HP datoru aparatūras diagnostikas) palaide

- **1.** BIOS startēšana
	- Datoriem vai planšetdatoriem ar tastatūru, veiciet tālāk norādītās darbības.
		- leslēdziet vai restartējiet datoru, pēc tam ātri nospiediet taustiņu esc.
	- Planšetdatoriem bez tastatūras, veiciet tālāk norādītās darbības.
		- ▲ Ieslēdziet vai restartējiet planšetdatoru, pēc tam ātri nospiediet un turiet skaļuma samazināšanas pogu.
			- vai –

Ieslēdziet vai restartējiet planšetdatoru, pēc tam ātri nospiediet un turiet Windows pogu.

**2.** Nospiediet taustiņu f2 vai pieskarieties tam.

BIOS meklē trīs vietas diagnostikas rīkiem tālāk norādītajā secībā.

- **a.** Pievienotais USB disks
	- **PIEZĪME.** Lai USB diskā lejupielādētu datoru aparatūras diagnostikas rīku HP PC Hardware Diagnostics (UEFI), skatiet sadaļu Rīka HP PC Hardware Diagnostics (HP datoru aparatūras diagnostika) (UEFI) lejupielāde USB ierīcē 65. lpp.
- **b.** Cietais disks
- **c.** BIOS
- **3.** Atveroties diagnostikas rīkam, atlasiet vēlamo diagnostikas testa veidu un pēc tam izpildiet ekrānā redzamās instrukcijas. Lai apturētu diagnostikas testu, nospiediet planšetdatora skaļuma samazināšanas pogu.

**PIEZĪME.** Ja diagnostikas testu nepieciešams apturēt datoros vai planšetdatoros ar tastatūru, nospiediet taustiņu esc.

# **Rīka HP PC Hardware Diagnostics (HP datoru aparatūras diagnostika) (UEFI) lejupielāde USB ierīcē**

HP PC Hardware Diagnostics (HP datoru aparatūras diagnostikas) lejupielādi USB ierīcē var veikt divējādi.

#### **Lejupielādējiet jaunāko UEFI versiju.**

- **1.** Dodieties uz vietni <http://www.hp.com/go/techcenter/pcdiags>. Tiek parādīta HP PC Diagnostics (HP datoru diagnostikas) mājas lapa.
- **2.** Atlasiet saiti **Lejupielādēt**, kas atrodas sadaļā HP PC Hardware Diagnostics (HP datoru aparatūras diagnostika), un pēc tam atlasiet **Palaist**.

#### **Lejupielādējiet jebkuru konkrētā produkta UEFI versiju.**

- **1.** Dodieties uz vietni <http://www.hp.com/support> un pēc tam atlasiet savu valsti. Tiek attēlota HP atbalsta lapa.
- **2.** Noklikšķiniet uz **Draiveri un lejupielādes**.
- **3.** Tekstlodziņā ievadiet produkta nosaukumu un pēc tam noklikšķiniet uz **Go** (Atvērt).

– vai –

Noklikšķiniet uz **Find Now** (Meklēt tūlīt), lai HP varētu automātiski noteikt jūsu produktu.

- **4.** Atlasiet sava datora modeli un pēc tam atlasiet savu operētājsistēmu.
- **5.** Sadaļā **Diagnostika** izpildiet ekrānā redzamās instrukcijas, lai atlasītu un lejupielādētu vēlamo UEFI versiju.

# <span id="page-78-0"></span>**12 Specifikācijas**

# **Ieejas strāva**

Šajā sadaļā iekļautā informācija par strāvu var būt noderīga, ja datoru vēlaties ņemt līdzi ārzemju ceļojumā.

Dators izmanto līdzstrāvu, ko var nodrošināt no maiņstrāvas vai līdzstrāvas avota. Maiņstrāvas avota nominālvērtībai jābūt 100–240 V, 50–60 Hz. Kaut arī datoru var darbināt no savrupa līdzstrāvas avota, tas ir jādarbina tikai ar tādu maiņstrāvas adapteri vai līdzstrāvas avotu, kuru šim datoram nodrošina vai kura izmantošanu ir apstiprinājis uzņēmums HP.

Dators var darboties ar līdzstrāvu, ja ir ievēroti tālāk minētie nosacījumi.

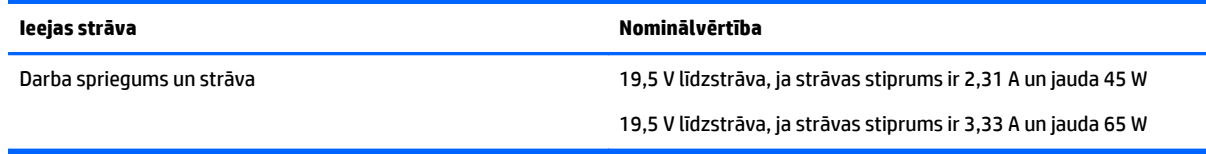

**PIEZĪME.** Šis produkts ir paredzēts Norvēģijas IT strāvas sistēmai ar vidējo kvadrātisko starpfāžu spriegumu, kas nepārsniedz 240 V rms.

**PIEZĪME.** Datora darba spriegums un strāva ir norādīti uz sistēmas normatīvo datu uzlīmes.

# **Darba vide**

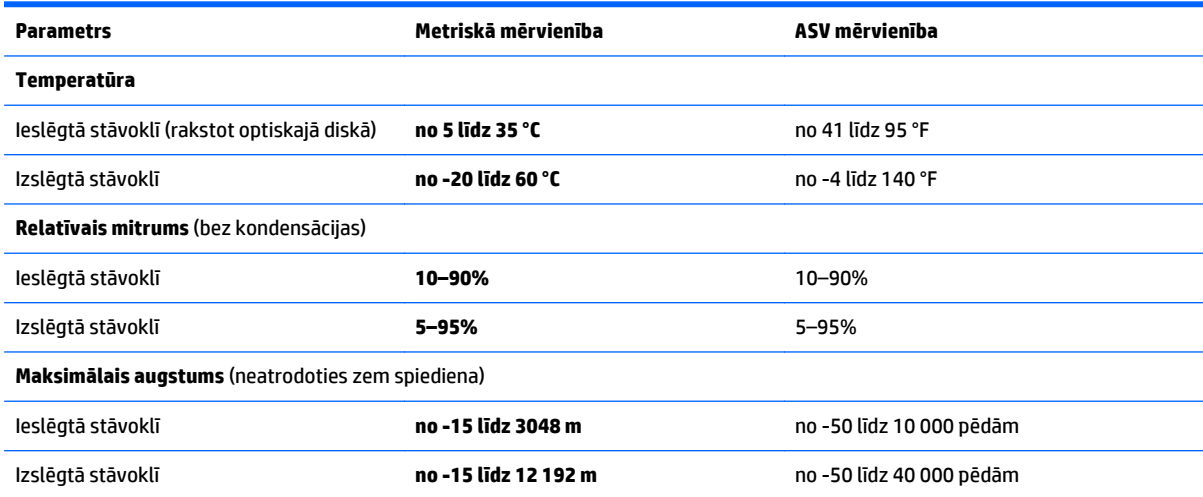

# <span id="page-79-0"></span>**13 Elektrostatiskā izlāde**

Elektrostatiskā izlāde ir statiskās elektrības atbrīvošanās, diviem objektiem saskaroties, piemēram, trieciens, ko var saņemt, šķērsojot paklāju un pieskaroties metāla durvju rokturim.

Statiskās elektrības izlāde no pirkstiem vai citiem strāvas vadītājiem var sabojāt elektroniskās sastāvdaļas.

Lai izvairītos no datora vai diska bojājumiem vai informācijas zuduma, ievērojiet tālāk norādītos piesardzības pasākumus.

- Ja noņemšanas vai uzstādīšanas instrukcijās ir pieprasīts atvienot datoru, vispirms pārliecinieties, vai tas ir pareizi iezemēts.
- Glabājiet konteineros to elektrostatiski drošajos konteinerus, līdz esat gatavs tos uzstādīt.
- Izvairieties no pieskaršanās kontaktiem, vadiem un shēmām. Iespējami mazāk pieskarieties elektroniskajiem komponentiem.
- Izmantojiet nemagnētiskus darbarīkus.
- Pirms aiztiekat komponentus, izlādējiet statisko elektrību, pieskaroties nekrāsotai metāla virsmai.
- Ja noņemat komponentu, novietojiet to elektrostatiski drošā konteinerā.

# <span id="page-80-0"></span>**14 Pieejamība**

HP izstrādā, ražo un piedāvā tādus produktus un pakalpojumus, ko var izmantot ikviens, tostarp cilvēki ar invaliditāti, — vai nu atsevišķi, vai arī kopā ar atbilstošām palīgierīcēm.

# **Atbalstītās palīgtehnoloģijas**

HP produkti atbalsta ļoti dažādas operētājsistēmu palīgtehnoloģijas un var tikt konfigurēti tā, lai darbotos ar palīgtehnoloģijām. Izmantojiet ierīces meklēšanas funkciju, lai atrastu papildinformāciju par palīdzības līdzekļiem.

**<sup>2</sup> PIEZĪME.** Lai iegūtu papildinformāciju par kādu konkrētu palīgtehnoloģiju produktu, sazinieties ar šī produkta klientu atbalsta dienestu.

# **Sazināšanās ar klientu atbalsta dienestu**

Mēs nepārtraukti uzlabojam mūsu produktu un pakalpojumu pieejamību un vēlamies saņemt lietotāju atsauksmes. Ja jums ir radusies problēma ar kādu produktu vai vēlaties pastāstīt par pieejamības līdzekļiem, kuri ir jums palīdzējuši, lūdzu, sazinieties ar mums pa tālruni +1 (888) 259-5707 no pirmdienas līdz piektdienai no plkst. 6.00 līdz 21.00 pēc Kalnu laika joslas (MST). Ja esat kurls vai vājdzirdīgs un izmantojat TRS/VRS/WebCapTel un ja jums nepieciešams tehniskais atbalsts vai ir radušies jautājumi par pieejamību, tad sazinieties ar mums pa tālruni +1 (877) 656-7058 no pirmdienas līdz piektdienai no plkst. 6.00 līdz 21.00 pēc Kalnu laika joslas (MST).

**PIEZĪME.** Atbalsts ir pieejams tikai angļu valodā.

# **Alfabētiskais rādītājs**

#### **A**

administratora parole [40](#page-51-0) akumulatora indikators [6](#page-17-0), [13](#page-24-0) akumulatora strāva [34](#page-45-0) akumulators atbrīvošanās [37](#page-48-0) atlikušā uzlādes līmeņa parādīšana [35](#page-46-0) enerģijas ekonomēšana [36](#page-47-0) izlāde [35](#page-46-0) nomaina [37](#page-48-0) zemi akumulatora uzlādes līmeni [36](#page-47-0) apakšpuse [16](#page-27-0) apkopes uzlīmes, novietojums [15](#page-26-0) atbalstītie diski, atkopšana [55](#page-66-0) atbrīvošanas fiksators, identificēšana [8](#page-19-0) atkopšana atbalstītie diski [55](#page-66-0) datu nesējs [58](#page-69-0) diski [55,](#page-66-0) [58](#page-69-0) HP Recovery datu nesēja lietošana [55](#page-66-0) HP Recovery Manager [56](#page-67-0) opcijas [56](#page-67-0) sistēma [56](#page-67-0) startēšana [57](#page-68-0) USB zibatmiņa [58](#page-69-0) atkopšanas datu nesējs izveide [54](#page-65-0) izveide, izmantojot programmu HP Recovery Manager [55](#page-66-0) atkopšanas nodalījums noņemšana [58](#page-69-0) atmiņas karšu lasītājs, identificēšana [13](#page-24-0) atmiņas karte [32](#page-43-0) Audio [27](#page-38-0) audio ievades (mikrofona) ligzda, identificēšana [12](#page-23-0) audio izvades (austiņu) ligzda, identificēšana [12](#page-23-0) audio izvades (austiņu) ligzdas [6](#page-17-0)

augstas izšķirtspējas ierīces, pievienošana [28](#page-39-0), [31](#page-42-0) austiņu (audio izvades) ligzda [12](#page-23-0) Automatic DriveLock [46](#page-57-0) Automatic DriveLock parole ievadīšana [46](#page-57-0) iznemšana [47](#page-58-0) automātiskās pagriešanas bloķēšana pielāgošana [15](#page-26-0)

# **Ā**

ārējā monitora ports [14,](#page-25-0) [27](#page-38-0) ārējs maiņstrāvas avots, lietošana [38](#page-49-0)

#### **B**

barošanas tastatūra datora atbrīvošana [14](#page-25-0) identificēšana [8](#page-19-0) bezvadu sakaru indikators [10](#page-21-0), [18](#page-29-0) bezvadu sakaru poga [18](#page-29-0), [19](#page-30-0) bezvadu sakaru sertifikācijas uzlīme [16](#page-27-0) bezvadu sakaru taustiņš [18](#page-29-0) bezvadu sakaru vadīklas operētājsistēma [18](#page-29-0) poga [18](#page-29-0) bezvadu tīkls (WLAN) darbības zona [19](#page-30-0) pievienošana [19](#page-30-0) publisks WLAN savienojums [19](#page-30-0) uzņēmuma WLAN savienojums [19](#page-30-0) BIOS atjauninājuma lejupielāde [62](#page-73-0) atjaunināšana [61](#page-72-0) versijas noteikšana [62](#page-73-0) Bluetooth ierīce [18](#page-29-0), [20](#page-31-0) Bluetooth uzlīme [16](#page-27-0) burtslēga indikators, identificēšana [10](#page-21-0)

## **C**

ceļošana, līdzi ņemot datoru [16](#page-27-0) ceļošana, ņemot līdzi datoru [52](#page-63-0) ciparslēga indikators [10](#page-21-0) Computer Setup BIOS administratora parole [41](#page-52-0) DriveLock parole [43](#page-54-0) navigācija un atlasīšana [60](#page-71-0) rūpnīcas iestatījumu atiaunošana [61](#page-72-0)

## **D**

darba vide [67](#page-78-0) datora apkope [51](#page-62-0) datora izslēgšana [32](#page-43-0) datora tīrīšana [51](#page-62-0) datora transportēšana [52](#page-63-0) datu nesēja diskdzinis [32](#page-43-0) DisplayPort, identificēšana [13](#page-24-0) divu pirkstu savilkšana/tālummaiņa, skārienpaneļa un skārienekrāna žests [23](#page-34-0) dokošanas ports, identificēšana [5](#page-16-0) dokošanas savienotājs, identificēšana [8](#page-19-0), [12](#page-23-0) DriveLock atspējošana [45](#page-56-0) iespējošana [44](#page-55-0) DriveLock galvenā parole nomaiņa [46](#page-57-0) DriveLock parole apraksts [43](#page-54-0) iestatīšana [44](#page-55-0) ievadīšana [46](#page-57-0) nomaina [46](#page-57-0) dublējumi [54](#page-65-0)

## **E**

ekonomēšana, enerģijas [36](#page-47-0) elektrostatiskā izlāde [68](#page-79-0) enerģija akumulators [34](#page-45-0) ekonomēšana [36](#page-47-0) opcijas [32](#page-43-0) enerģijas opciju iestatīšana [32](#page-43-0) enerģijas taupīšanas stāvokļi [32](#page-43-0)

## **F**

fiksācijas tapu savienotāji, identificēšana [5](#page-16-0) fiksēšanas tapas, identificēšana [8](#page-19-0) funkciju taustiņi identificēšana [11](#page-22-0)

#### **G**

GPS [20](#page-31-0)

#### **H**

HDMI ports savienojuma izveide [28](#page-39-0) HDMI, audio konfigurēšana [29](#page-40-0) hibernācija aktivizēšana [33](#page-44-0) iziešana [33](#page-44-0) HP 3D DriveGuard [50](#page-61-0) HP atkopšanas datu nesējs atkopšana [58](#page-69-0) izveide [54](#page-65-0) HP atkopšanas nodalījums atkopšana [57](#page-68-0) noņemšana [58](#page-69-0) HP Client Security [48](#page-59-0) HP Mobile Connect [20](#page-31-0) HP PC Hardware Diagnostics (UEFI) lietošana [65](#page-76-0) HP Recovery Manager sāknēšanas problēmu novēršana [58](#page-69-0) startēšana [57](#page-68-0) HP resursi [2](#page-13-0) HP Touchpoint Manager [48](#page-59-0)

#### **I**

ieejas strāva [67](#page-78-0) iegultā cipartastatūra, identificēšana [11](#page-22-0) iekšējais mikrofons, identificēšana [7](#page-18-0) iepriekšējo versiju atbalsts, USB [60](#page-71-0) ierakstāms datu nesējs [32](#page-43-0) iestatījumi ainavas skats [15](#page-26-0) automātiskās pagriešanas bloķēšana [15](#page-26-0) Datora orientācija [15](#page-26-0) nomaiņa [15](#page-26-0) portreta skats [15](#page-26-0) spilgtums [15](#page-26-0)

iestatīšanas utilīta navigācija un atlasīšana [60](#page-71-0) rūpnīcas iestatījumu atjaunošana [61](#page-72-0) indikatori bezvadu [10](#page-21-0) burtslēgs [10](#page-21-0) ciparslēgs [10](#page-21-0) maiņstrāvas adapteris/ akumulators [6](#page-17-0), [13](#page-24-0) mikrofona izslēgšana [10](#page-21-0) RJ-45 (tīkla) [14](#page-25-0) Skārienpanelis [10](#page-21-0) informācija par akumulatoru, atrašana [34](#page-45-0) informācijas atrašana aparatūra [4](#page-15-0) programmatūra [4](#page-15-0) izslēgšana [32](#page-43-0)

### **K**

kameras zibspuldze, identificēšana [5](#page-16-0) komponenti augšpuse [8](#page-19-0) displejs [7](#page-18-0) kreisajā pusē [13,](#page-24-0) [14](#page-25-0) labajā pusē [12](#page-23-0) kritiskie atjauninājumi, programmatūra [48](#page-59-0) kritisks akumulatora uzlādes līmenis [32](#page-43-0)

# **L**

lasāms datu nesējs [32](#page-43-0) lidmašīnas režīma taustiņš [18](#page-29-0) lietošana ārējs maiņstrāvas avots [38](#page-49-0) enerģijas taupīšanas stāvokļi [32](#page-43-0) lietotāja parole [40](#page-51-0) ligzdas audio ievade (mikrofons) [12](#page-23-0) audio izvade (austiņas) [6](#page-17-0), [12](#page-23-0) RJ-45 (tīkla) [14](#page-25-0) tīkla [14](#page-25-0)

#### **M**

miega stāvoklis iniciēšana [33](#page-44-0) iziešana [33](#page-44-0)

mikro atmiņas karšu lasītājs, identificēšana [6](#page-17-0) mikro SIM slots, identificēšana [5](#page-16-0) mikrofona (audio ievades) ligzda, identificēšana [12](#page-23-0) mikrofona izslēgšanas indikators, identificēšana [10](#page-21-0) mikrofonaustiņas, pievienošana [26](#page-37-0) minimizēta attēla atkopšana [57](#page-68-0) minimizēts attēls, izveide [56](#page-67-0) Miracast [31](#page-42-0)

#### **N**

nereaģējoša sistēma [32](#page-43-0) normatīvo datu informācija bezvadu sakaru sertifikācijas uzlīmes [16](#page-27-0) normatīvo datu uzlīme [16](#page-27-0)

#### **P**

pagriešanas bloķēšanas poga, identificēšana [5](#page-16-0) pamodināšanas paroles iestatīšana [34](#page-45-0) papildtastatūra iegultā ciparu [11](#page-22-0) paroles administrators [40](#page-51-0) BIOS administrators [41](#page-52-0) DriveLock [43](#page-54-0) lietotājs [40](#page-51-0) pieejamība [69](#page-80-0) pieskaršanās ar diviem pirkstiem, skārienpaneļa žests [24](#page-35-0) pieskāriena skārienpaneļa un skārienekrāna žests [23](#page-34-0) pildspalvas turētājs, identificēšana [5](#page-16-0) pirkstu nospiedumu lasītājs [49](#page-60-0) pirkstu nospiedumu lasītājs, identificēšana [5](#page-16-0) pogas enerģija [32](#page-43-0) pagriešanas bloķēšana [5](#page-16-0) skaļums [5](#page-16-0) skārienpaneļa kreisā [9](#page-20-0) skārienpaneļa labā [9](#page-20-0) porti ārējais monitors [14,](#page-25-0) [27](#page-38-0) displeja ports [13](#page-24-0)

HDMI [28](#page-39-0) Miracast [31](#page-42-0) USB 3.0 uzlādes ports ar strāvas padevi [13](#page-24-0) VGA [27](#page-38-0) pretvīrusu programmatūra [47](#page-58-0) produkta nosaukums un numurs, datora [15](#page-26-0) programmatūra diska tīrīšana [50](#page-61-0) disku defragmentētājs [50](#page-61-0) HP 3D DriveGuard [50](#page-61-0) kritiskie atjauninājumi [48](#page-59-0) pretvīrusu [47](#page-58-0) ugunsmūris [48](#page-59-0) programmatūra Disk Cleanup [50](#page-61-0) programmatūra Disk Defragmenter [50](#page-61-0) programmu un draiveru atjaunināšana [51](#page-62-0) publisks WLAN savienojums [19](#page-30-0)

#### **R**

ritināšana ar diviem pirkstiem, skārienpaneļa žests [24](#page-35-0) RJ-45 (tīkla) indikatori, identificēšana [14](#page-25-0) RJ-45 (tīkla) ligzda, identificēšana [14](#page-25-0)

### **S**

savienojuma izveide ar WLAN [19](#page-30-0) savienotājs enerģija [6,](#page-17-0) [13](#page-24-0) fiksācijas tapa [5](#page-16-0) sāknēšanas secība maiņa [58](#page-69-0) sākotnējās sistēmas atkopšana [56](#page-67-0) sērijas numurs [15](#page-26-0) sērijas numurs, datora [15](#page-26-0) SIM karte ievietošana [16](#page-27-0) sistēmas atjaunošanas punkts izveide [55](#page-66-0) sistēmas atjaunošanas punkts, izveide [54](#page-65-0) sistēmas atkopšana [56](#page-67-0) skaļruņi savienojuma izveide [26](#page-37-0) skaļruņi, identificēšana [7](#page-18-0)

skaļuma regulēšanas poga, identificēšana [5](#page-16-0) skaņas iestatījumi, lietošana [27](#page-38-0) skaņas iestatījumu lietošana [27](#page-38-0) skārienekrāna žesti viena pirksta slidināšana [24](#page-35-0) skārienpanelis identificēšana [9](#page-20-0) pogas [9](#page-20-0) Skārienpanelis lietošana [23](#page-34-0) skārienpaneļa indikators, identificēšana [10](#page-21-0) skārienpaneļa lietošana [23](#page-34-0) skārienpaneļa un skārienekrāna žesti divu pirkstu savilkšana/ tālummaiņa [23](#page-34-0) pieskāriens [23](#page-34-0) skārienpaneļa zona, identificēšana [9](#page-20-0) skārienpaneļa žesti pieskaršanās ar diviem pirkstiem [24](#page-35-0) ritināšana ar diviem pirkstiem [24](#page-35-0) slēdzis, strāva [32](#page-43-0) sloti atmiņas karšu lasītājs [13](#page-24-0) spilgtums pielāgošana [15](#page-26-0) strāvas poga [32](#page-43-0) strāvas savienotājs, identificēšana [6](#page-17-0), [13](#page-24-0) strāvas slēdzis [32](#page-43-0) strāvas slēdzis, identificēšana [5](#page-16-0) Sure Start lietošana [64](#page-75-0)

### **T**

tastatūras pretgaisma, identificēšana [7](#page-18-0) taustiņi esc [11](#page-22-0) fn [11](#page-22-0) funkcija [11](#page-22-0) Windows [11](#page-22-0) taustiņš esc, identificēšana [11](#page-22-0) taustiņš fn, identificēšana [11](#page-22-0) tīkla ligzda, identificēšana [14](#page-25-0)

tīmekļa kamera [7](#page-18-0) lietošana [26](#page-37-0) tīmekļa kamera (aizmugurējā), identificēšana [5](#page-16-0) tīmekļa kamera (priekšējā) identificēšana [7](#page-18-0) tīmekļa kameras indikators, identificēšana [7](#page-18-0) TPM iestatījumi [63](#page-74-0)

#### **U**

ugunsmūra programmatūra [48](#page-59-0) USB 3.0 ports [6](#page-17-0), [12](#page-23-0) USB 3.0 uzlādes ports ar strāvas padevi, identificēšana [13](#page-24-0) USB iepriekšējo versiju atbalsts [60](#page-71-0) USB porti, identificēšana [6](#page-17-0), [12](#page-23-0) uzlīmes apkope [15](#page-26-0) bezvadu ierīces sertifikācija [16](#page-27-0) Bluetooth [16](#page-27-0) normatīvie dati [16](#page-27-0) sērijas numurs [15](#page-26-0) WLAN [16](#page-27-0) uzņēmuma WLAN savienojums [19](#page-30-0) uzturēšana diska tīrīšana [50](#page-61-0) disku defragmentētājs [50](#page-61-0) HP 3D DriveGuard [50](#page-61-0) programmu un draiveru atjaunināšana [51](#page-62-0)

## **V**

ventilācijas atveres, identificēšana [5](#page-16-0) VGA ports, pievienošana [27](#page-38-0) video [27](#page-38-0) viedkaršu lasītājs, identificēšana [6](#page-17-0) viena pirksta slidināšana, skārienekrāna žests [24](#page-35-0)

## **W**

Windows sistēmas atjaunošanas punkts [54,](#page-65-0) [55](#page-66-0) Windows rīki lietošana [55](#page-66-0) Windows taustiņš, identificēšana [11](#page-22-0) WLAN antena, identificēšana [7](#page-18-0) WLAN ierīce [16](#page-27-0)

WLAN uzlīme [16](#page-27-0) WWAN antena, identificēšana [7](#page-18-0) WWAN ierīce [18](#page-29-0), [20](#page-31-0)

# **Z**

zems akumulatora uzlādes līmenis [36](#page-47-0)